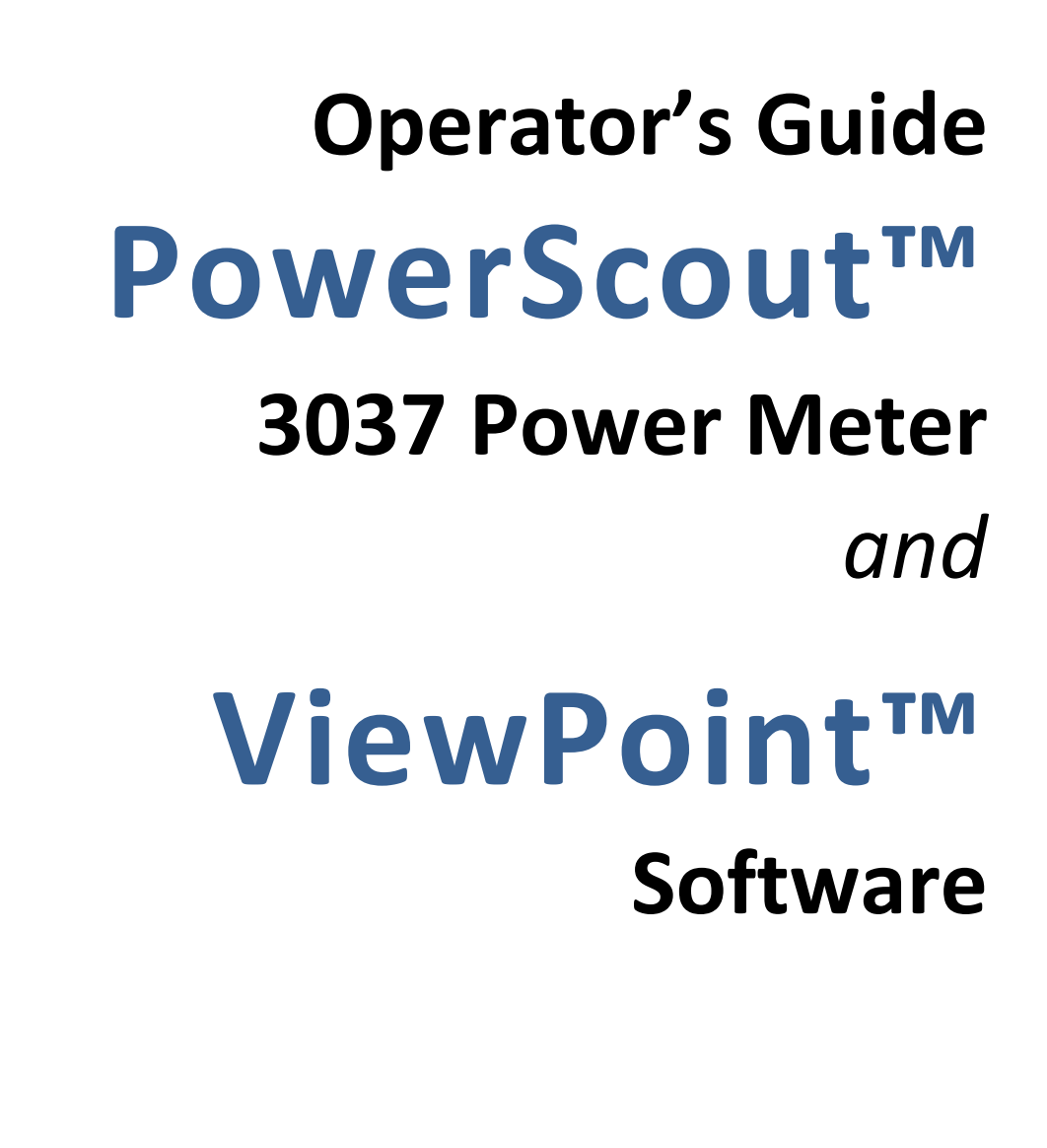

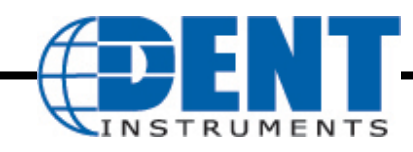

**May 13, 2016**

*Operator's Guide: PowerScout™ Power Meters* ©2016 DENT Instruments, Inc. All rights reserved. This manual may not be reproduced or distributed without written permission from DENT Instruments. PowerScout™, ViewPoint™, and PhaseChek™ are trademarks of DENT Instruments, Inc. Windows®, Windows® Vista, Windows® 7, Windows® 8, Windows® XP, and Notepad® are registered trademarks of Microsoft Corporation.

> DENT Instruments | 925 SW Emkay Drive | Bend, Oregon 97702 USA Phone 541.388.4774 | Fax 541.385.9333 | [www.DENTinstruments.com](http://www.dentinstruments.com/)

# **TABLE OF CONTENTS**

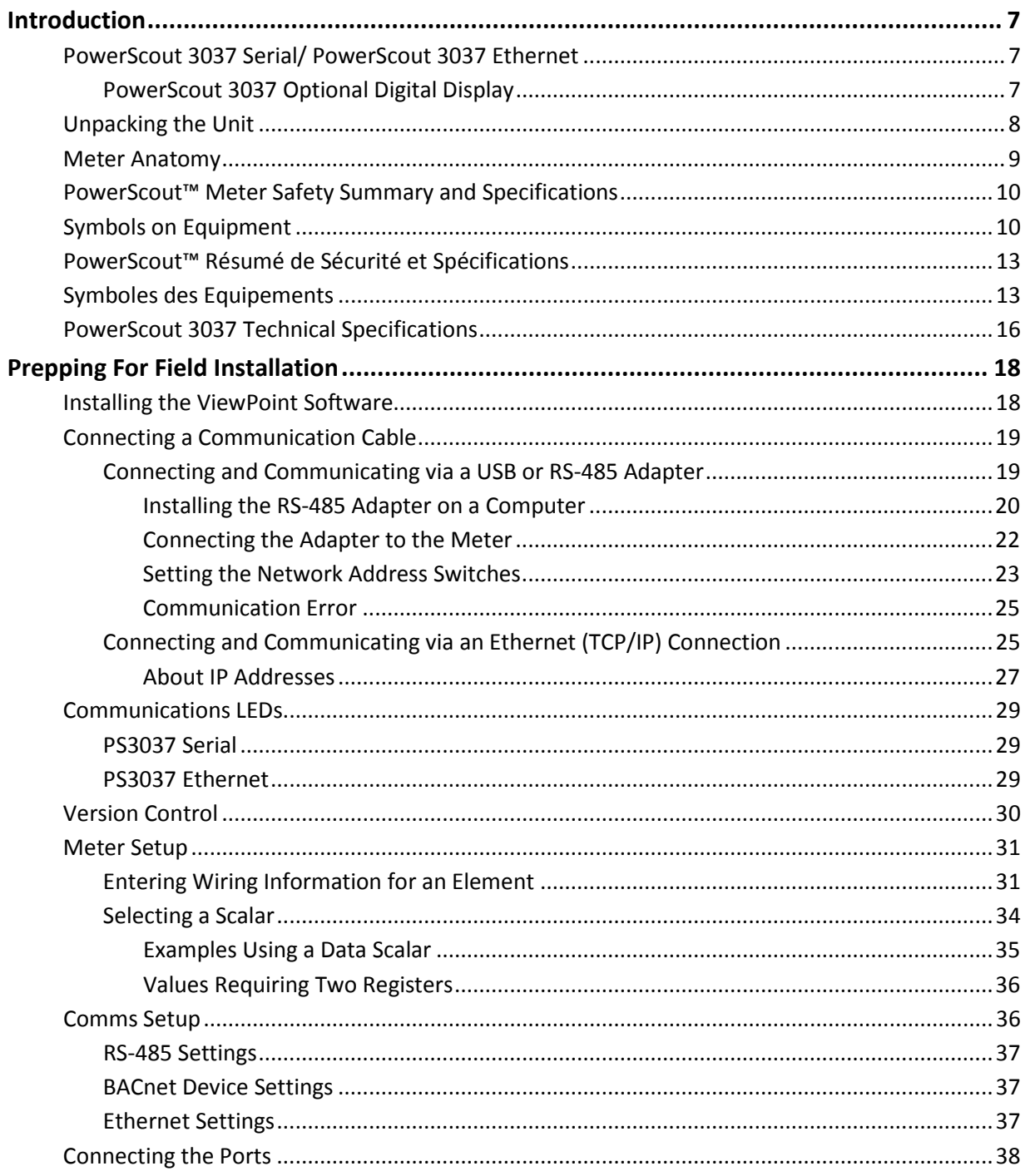

÷

# Table of Contents -

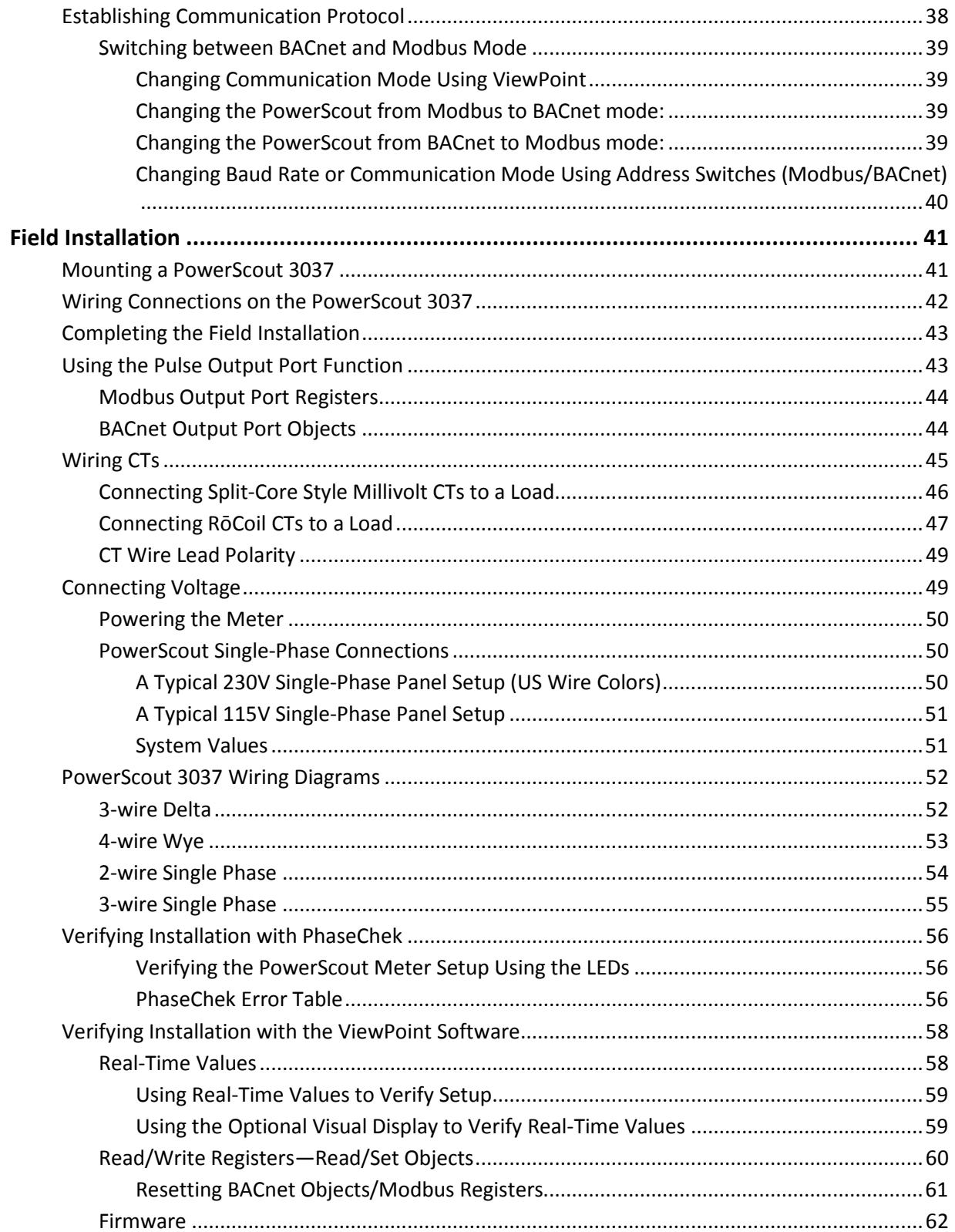

<u> 1980 - Johann Barn, mars an t-Amerikaansk ferske omr</u>

# Table of Contents -

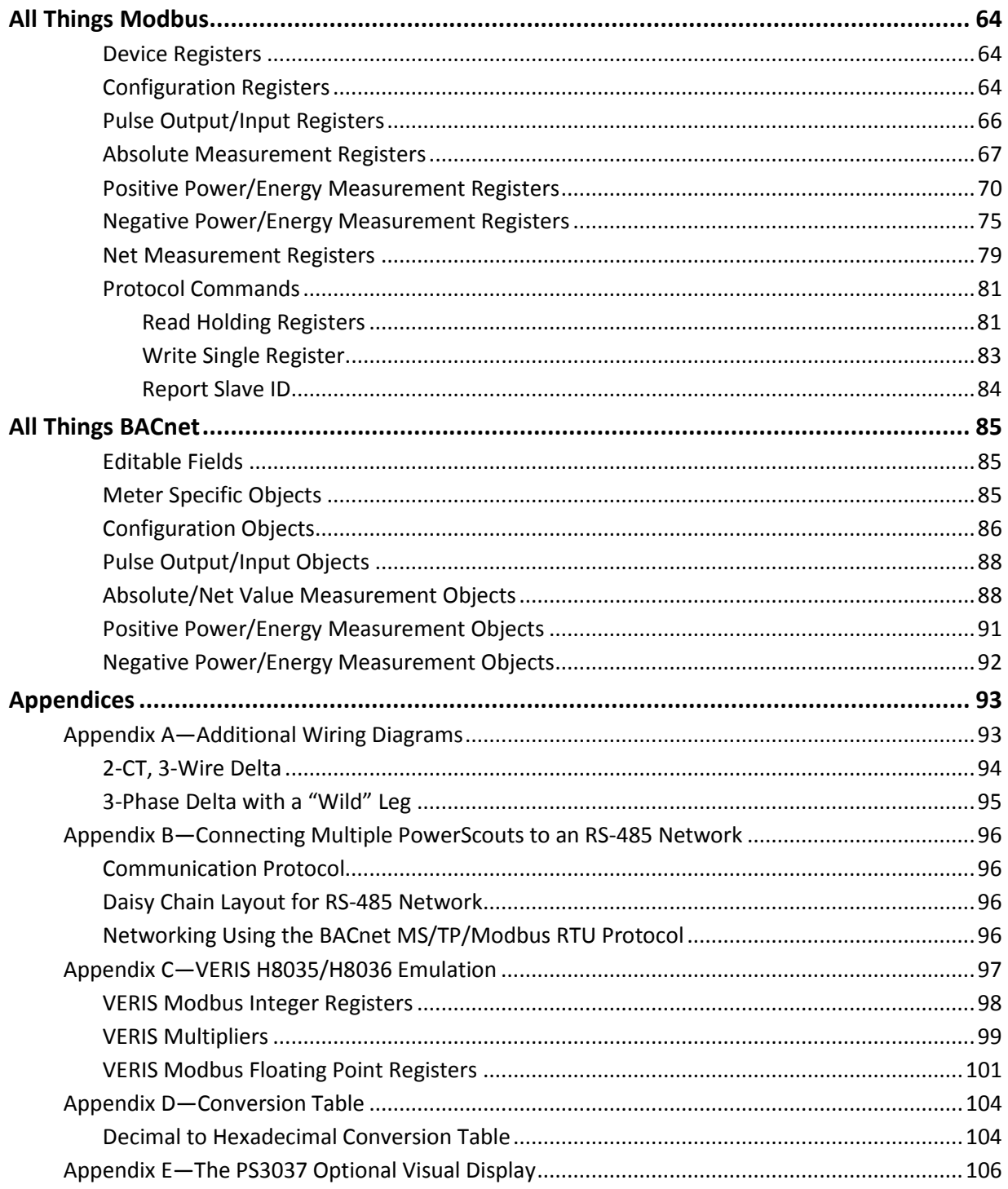

 $\overline{\phantom{a}}$ 

÷.

# Table of Contents -

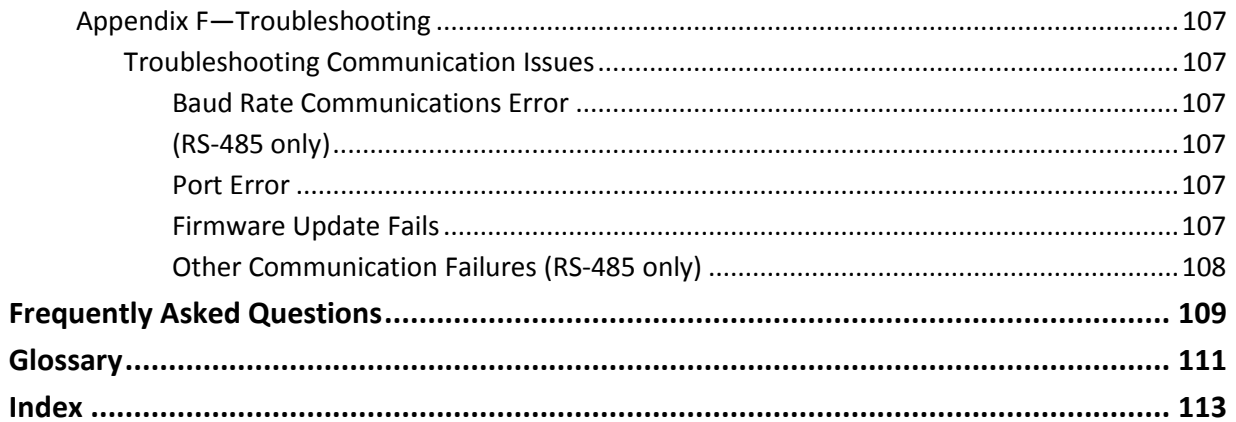

<u> 1980 - Johann Barn, mars ann an t-Amhain</u>

# <span id="page-6-0"></span>**INTRODUCTION**

PowerScout meters monitor the voltage, current, power, energy, and many other electrical parameters on single- and three-phase electrical systems. A PowerScout meter uses direct connections to each phase of the voltage, and uses current transformers to monitor each phase of the current. Information on energy use, demand, power factor, line frequency, and more are derived from the voltage and current inputs.

The communications interface to the meters is an RS-485 serial or Ethernet connection that uses the BACnet Master Slave Token Passing (MS/TP) protocol or Modbus protocol for sending commands and retrieving data. A separate remote terminal unit (RTU), Data Logger, or Building Management and Control System is usually connected to the PowerScout to provide data recording and trend logging plus a human interface or display.

### <span id="page-6-1"></span>**PowerScout 3037 Serial/ PowerScout 3037 Ethernet**

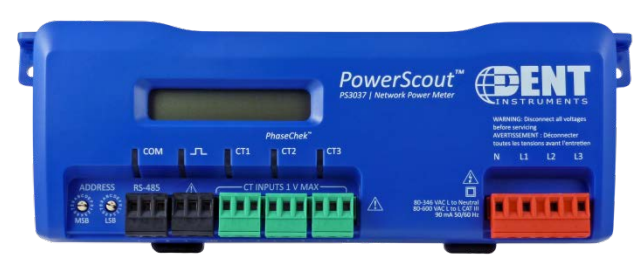

The PowerScout 3037 is light-weight and compact enough to mount within an electrical panel. It is used for long-term monitoring of electrical systems.

Up to 127 PowerScout 3037 serial meters may be connected to a single BACnet MS/TP network for monitoring and recording power usage at

multiple locations within a single site. Up to 247 serial meters may be connected to a Modbus RTU network. You may connect as many Ethernet units as equal to the amount of available IP Addresses.

There is a configurable digital pulse output port on the PowerScout 3037 that can be used to output kWh, kVARh, or kVAh pulses to external devices, or to toggle on and off to control a remote device or relay.

### <span id="page-6-2"></span>**POWERSCOUT 3037 OPTIONAL DIGITAL DISPLAY**

An optional visual display is available on the PS3037 which cycles through meter information and realtime values of Volts, Amps, KW, KVA, KVAR, etc. See Appendix.

### <span id="page-7-0"></span>**Unpacking the Unit**

Your PowerScout meter comes with documents such as the Certificate of Calibration (COC) that has information about the meter and is valuable for tech support. Be sure to set these documents aside in a safe place when not in use.

If a Comm package was purchased as well, look for the ViewPoint software and the USB adapter. Verify that all connectors are included (CT, voltage, comm, pulse).

# **Power Scout Certificate of Calibration**

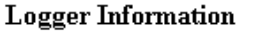

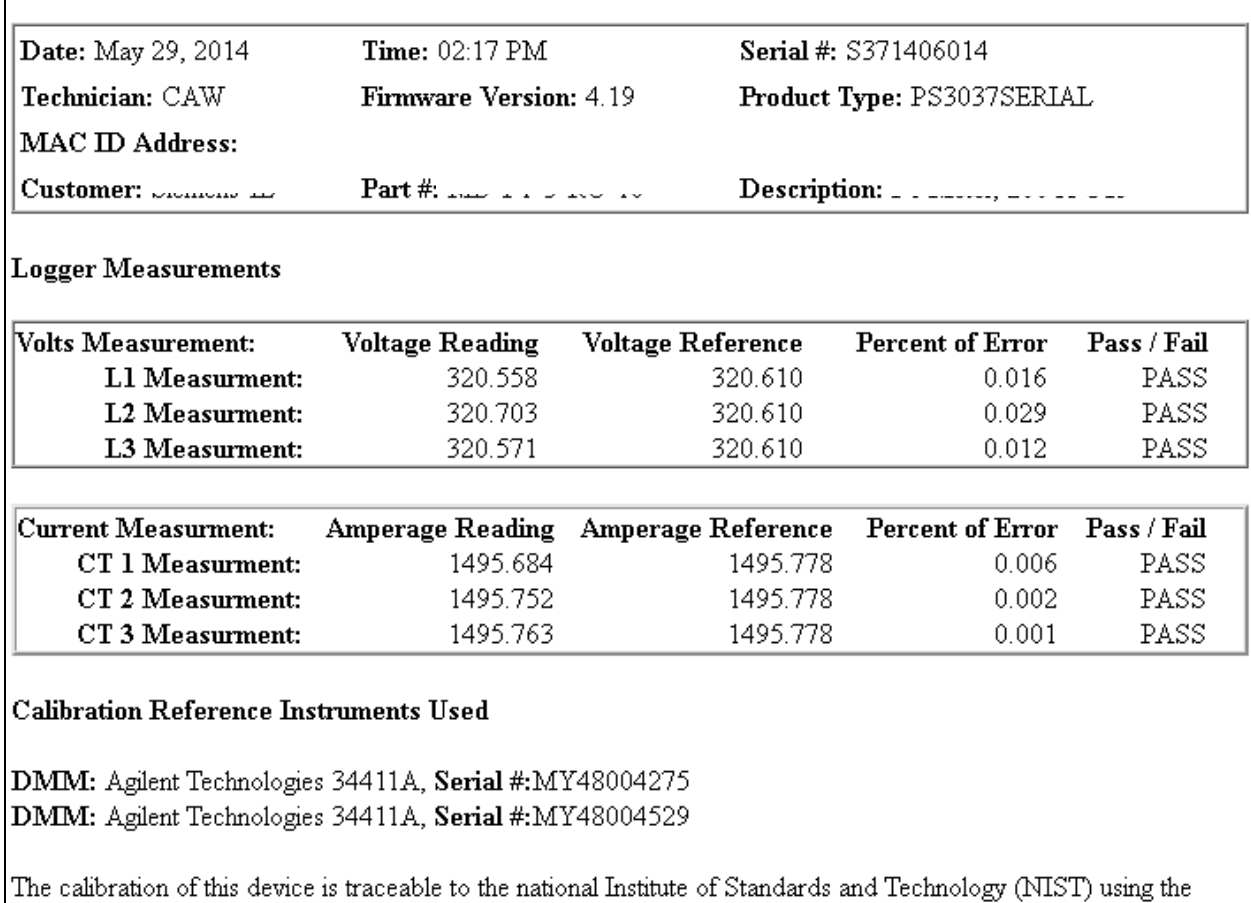

above reference instruments.

**Example of a COC for a PowerScout 3037**

## <span id="page-8-0"></span>**Meter Anatomy**

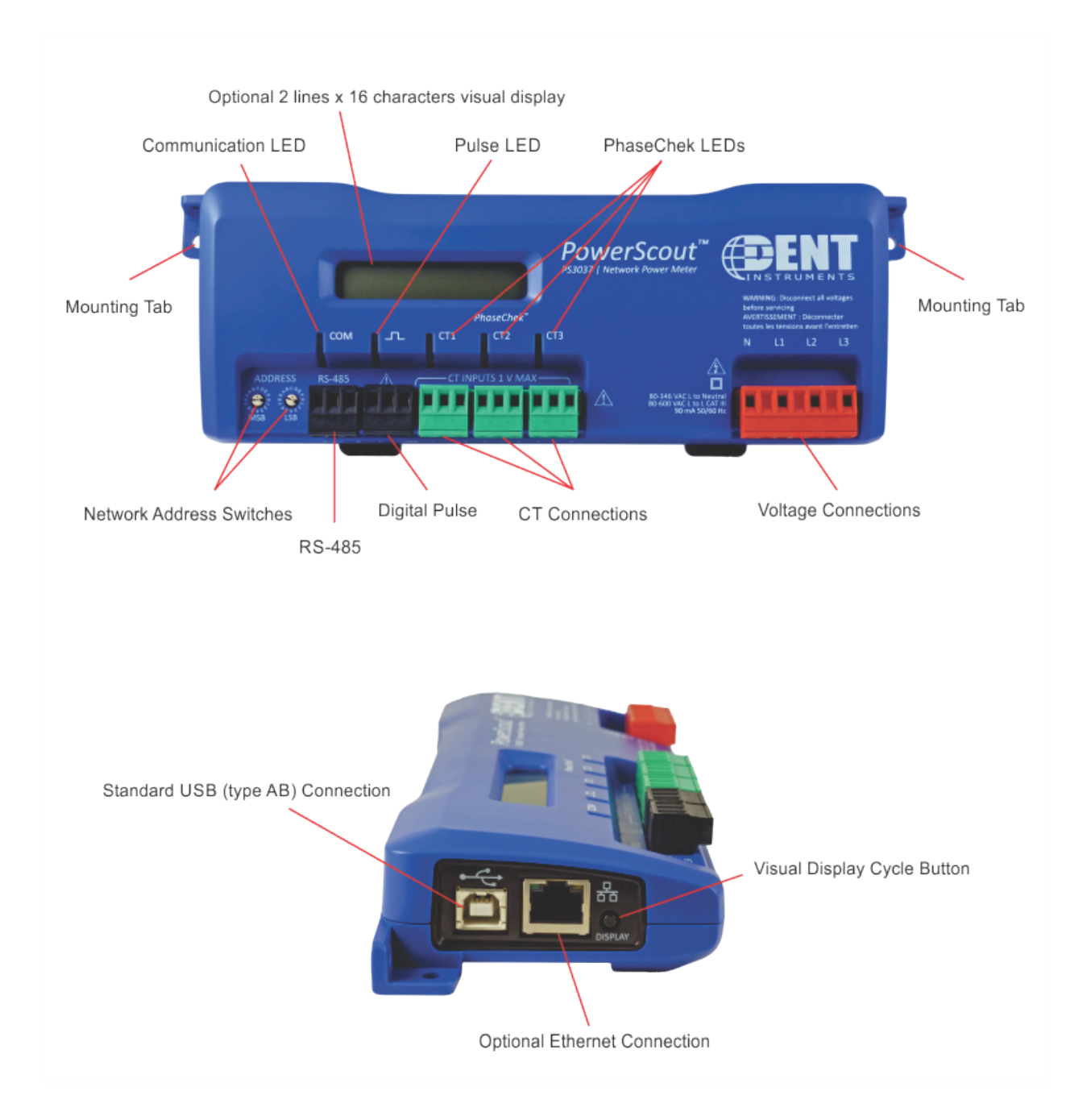

### <span id="page-9-0"></span>**PowerScout™ Meter Safety Summary and Specifications**

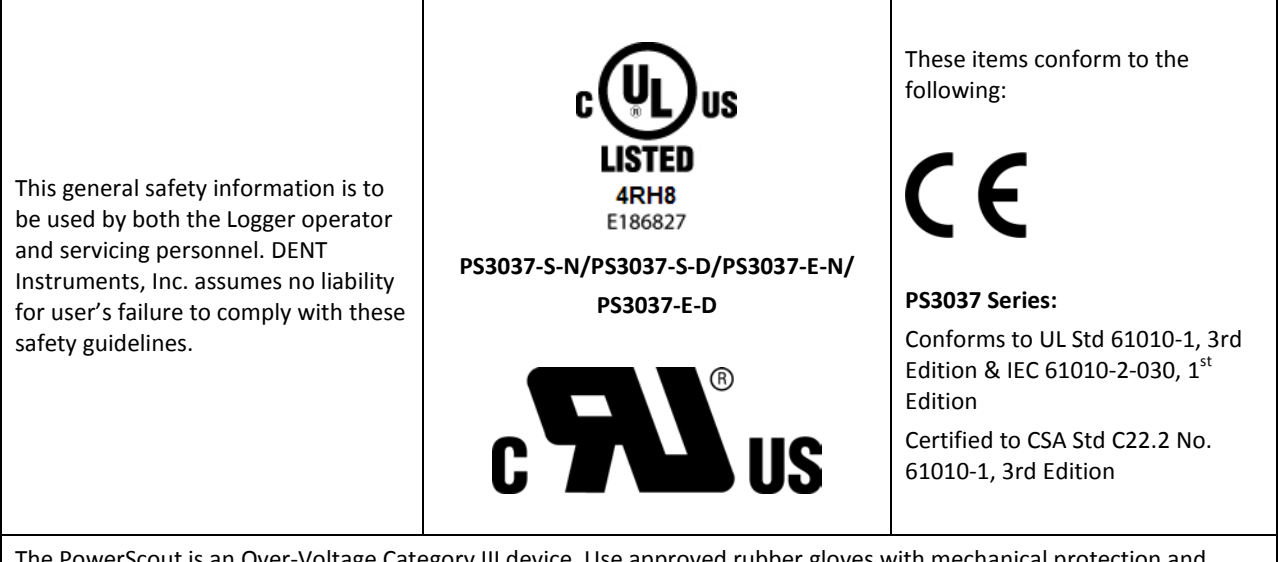

The PowerScout is an Over-Voltage Category III device. Use approved rubber gloves with mechanical protection and goggles when operating the device.

#### **CAUTION: THIS METER MAY CONTAIN LIFE THREATENING VOLTAGES. QUALIFIED PERSONNEL MUST DISCONNECT ALL HIGH VOLTAGE WIRING BEFORE USING OR SERVICING THE METER.**

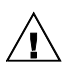

### **WARNING**

Use of this device in a manner for which it is not intended may impair its means of protection.

## <span id="page-9-1"></span>**Symbols on Equipment**

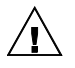

Denotes caution. See manual for a description of the meanings.

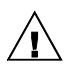

When connecting the PowerScout to an AC load, follow these steps in sequence to prevent a shock hazard.

- 1. De-energize the circuit to be monitored.
- 2. Connect the CTs to the phases being monitored.
- 3. Connect the voltage leads to the different phases. Use proper safety equipment (gloves and protective clothing) as required for the voltages monitored.

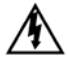

#### **DENOTES HIGH VOLTAGE. RISK OF ELECTRICAL SHOCK. LIFE THREATENING VOLTAGES MAY BE PRESENT. QUALIFIED PERSONNEL ONLY.**

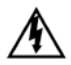

PS 3037 Hazardous voltage exist, there are no user serviceable parts inside. Do not open the enclosure.

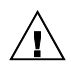

**DO NOT EXCEED 600V.** This meter is equipped to monitor loads up to 600V. Exceeding this voltage will cause damage to the meter and danger to the user. Always use a Potential Transformer (PT) for loads in excess of 600V. The PowerScout is a 600 Volt Over Voltage Category III device.

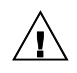

**PS3037 Pulse output:** 30V max open voltage, 5mA max current.

See *Pulse Output*.

### **SENSOR LIMITATIONS**

USE ONLY SHUNTED CURRENT TRANSFORMERS (CTs).

Do not use other CTs. Only use shunted CTs with a 333mV maximum output only. Serious shock hazard and logger damage can occur if unshunted CTs are used. The UL listing covers the use of the following DENT Instruments CTs that are UL Recognized and have been evaluated to IEC 61010-1:

CT-RGT12-XXXX (solid core), CT-SRS-XXX (split core), CT-HSC-020-X (20A Mini), CT-HSC-050-X (50A Mini), CT-HMC-0100-X (100A Midi), CT-HMC-0200-X (200A Midi), CT-RXX-1310-U (RōCoil), CTRXX-A4-U (RōCoil), CT-CON-1000-X, CT-CON-0150EZ-X and the CT-SRL-XXX.

The use of any other CT will invalidate the UL Listing.

### **FCC COMPLIANCE**

### **PS3037-S-N/PS3037-S-D/PS3037-E-N/PS3037-E-D**

This device has been tested and found to comply with the limits for a Class A digital device, pursuant to part 15 of the FCC Rules. These limits are designed to provide reasonable protection against harmful interference when the equipment is operated in a commercial environment. This equipment generates, uses, and can radiate radio frequency energy and, if not installed and used in accordance with the instruction manual, may cause harmful interference to radio communications. Operation of this equipment in a residential area is likely to cause harmful interference in which case the user will be required to correct the interference at user's own expense.

Operation is subject to the following two conditions: (1) This device may not cause harmful interference, and (2) this device must accept any interference received, including interference that may cause undesired operation.

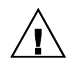

### **DC VOLTAGES**

The PowerScout 3037 is designed to measure AC voltages for installations up to 600 VAC. The PowerScout 3037 is also capable of measuring DC voltages up to 600 VDC with the following caveats.

1) UL and ANSI testing of the PowerScout 3037 was conducted on AC systems only. DC results are comparable but not tested.

2) DENT Instruments VIEWPOINT software does not currently have a configuration or registers that are specific to DC systems. Values reported for voltage, current, KW, KWH will be correct however it should be noted that the meter will also report values that pertain to AC systems (such as VARs and Power Factor) that should be ignored.

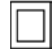

Equipment protected throughout by double insulation (IEC 536 Class II).

#### **MAINTENANCE**

There is no required maintenance with the **PowerScout**. Abide by the following items:

**Cleaning:** No cleaning agents, including water, shall be used on the **PowerScout**.

**Battery Life** (If equipped)**:** The lithium battery is only used to maintain the date and clock settings during power failure and has a life expectancy of greater than 10 years. Contact DENT Instruments for service.

No accessories are approved for use with the **PowerScout** other than those specified in the DENT Instruments product literature and price sheets.

If the logger appears damaged or defective, first disconnect all power and sensors. Call or email technical support for assistance.

DENT Instruments Bend, Oregon USA Phone: 541.388.4774 DENTinstruments.com Email: [techhelp@DENTinstruments.com](mailto:techhelp@DENTinstruments.com)

Introduction

### <span id="page-12-0"></span>**PowerScout™ Résumé de Sécurité et Spécifications**

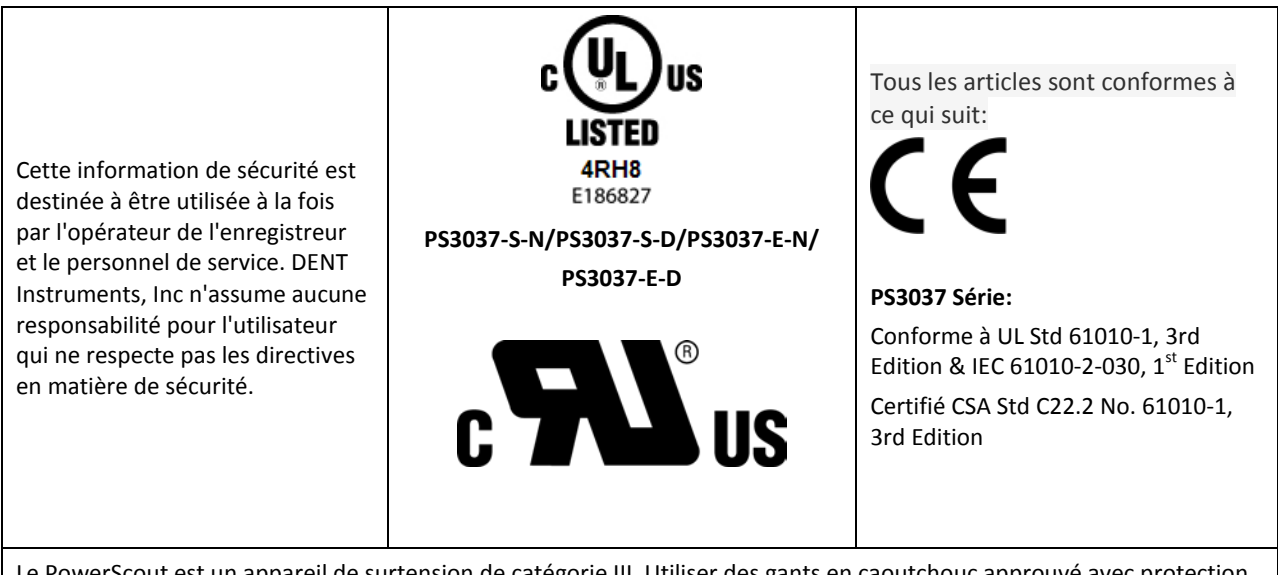

Le PowerScout est un appareil de surtension de catégorie III. Utiliser des gants en caoutchouc approuvé avec protection mécanique et des lunettes lors de l'utilisation de l'appareil.

**ATTENTION: CE METER PEUT CONTENIR DE HAUTES TENSIONS QUI PEUVENT ÊTRE DANGEREUSES. UN PERSONNEL QUALIFIÉ DOIT DÉBRANCHER TOUS LES CÂBLES À HAUTE TENSION AVANT D'UTILISER OU DE RÉPARER DU METER.**

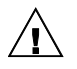

### **ATTENTION**

L'utilisation de cet appareil d'une manière pour laquelle il n'est pas destiné peut annuler ses moyens de protection.

### <span id="page-12-1"></span>**Symboles des Equipements**

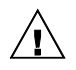

Signifie prudence. Voir le manuel pour une description de la signification.

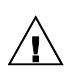

En faisant la connexion du PowerScout à une prise de courant alternatif, suivez ces étapes en ordre pour empêcher un risque de choc.

- 1. Décharger le circuit à contrôler.
- 2. Connectez le TC aux phases à surveiller.
- 3. Connectez les fils de tension à des phases différentes. Utiliser des équipements de sécurité (gants et des vêtements de protection) qui sont nécessaires pour les tensions surveillées.

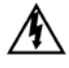

#### **INDIQUE HAUTE TENSION. RISQUE DE CHOC ÉLECTRIQUE. HAUTES TENSIONS PEUVENT ÊTRE PRÉSENTES QUI METTENT LA VIE EN DANGER. PERSONNEL QUALIFIÉ UNIQUEMENT**.

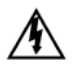

PS 3037 tension dangereuse existent, il n'y a aucune pièce réparable par l'utilisateur n'ouvrez pas le boîtier.

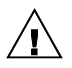

**NE PAS DEPASSER 600V.** Ce compteur peut contrôler les charges jusqu'à 600V. Le dépassement de cette tension peut causer des dommages à l'appareil et du danger pour l'utilisateur. Utiliser toujours le potentiel transformateur (PT) pour des charges de plus de 600V. Le PowerScout est un appareil à 600 V de surtension de catégorie III.

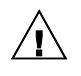

**PS3037 sortie d'impulsion:** 30V max tension ouverte, 5 mA courant maxi. Voir sortie par impulsion.

### **LIMITATIONS DE DÉTECTEUR**

UTILISEZ SEULEMENT TRANSFORMATEURS DE COURANT (TC) SHUNTÉE.

N'utilisez pas d'autres TC. Utilisez seulement des TC shuntée avec une puissance maximale 333mV. Un sérieux risque de décharge électrique et des dommages à l'enregistreur peut se produire si des TC pas shuntée sont utilisés. Utiliser seulement les CTs des DENT Instruments suivants qui sont énumérés jusqu'au 600V/CATIII.

CT-RGT12-XXXX (solid core), CT-SRS-XXX (split core), CT-HSC-020-X (20A Mini), CT-HSC-050-X (50A Mini), CT-HMC-0100-X (100A Midi), CT-HMC-0200-X (200A Midi), CT-RXX-1310-U (RōCoil), CTRXX-A4-U (RōCoil), CT-CON-1000-X, CT-CON-0150EZ-X et le CT-SRL-XXX.

L'utilisation de tout autre CT annulera la certification UL.

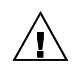

#### **TENSIONS C. C.**

La PowerScout 3037 est conçu pour mesurer tensions c. a. pour les installations jusqu'à 600 V c. a. Le PowerScout 3037 est également capable de mesurer les tensions c. c. jusqu'à 600 V c. c. avec les avertissements suivants.

1) UL ANSI et tests du PowerScout 3037 a été menée sur systèmes CA uniquement. DC résultats sont comparables, mais pas testé.

2) Impact Instruments logiciel VIEWPOINT ne dispose actuellement pas de configuration ou de registres qui sont spécifiques aux systèmes à courant continu. Les valeurs rapportées pour la tension, le courant, en KW, KWH sera correct mais il convient néanmoins de noter que le compteur sera également rapport valeurs qui se rapportent aux systèmes à courant alternatif (tels que VARs et facteur de puissance) qui doit être ignoré.

L'équipement protégé en double isolation (IEC 536 Classe II)

#### **Entretien**

Il n'y a aucun entretien requis avec le **PowerScout**. Respectez les points suivants:

**Nettoyage**: Aucun agents de nettoyage, y compris l'eau, doit être utilisé sur le **PowerScout**.

**Espérance de Vie de la Batterie:** La pile au lithium est utilisée uniquement pour maintenir les paramètres de date et d'heure en cas de coupure de le courant et a une espérance de vie de plus de 10 ans. Contactez DENT Instruments pour le service.

Pas d'accessoires approuvés pour une utilisation avec le **PowerScout** sauf ceux spécifiés par DENT Instruments dans ses documentations sur les produits et également sur les prix.

Si le compteur semble endommagé ou défectueux, tout d'abord déconnecter le pouvoir de l'appareil. Alors s'il vous plaît appelez 541.388.4774 ou contacter par courriel l'assistance technique pour obtenir de l'aide.

DENT Instruments Bend, Oregon USA Phone: 541.388.4774 DENTinstruments.com Email: [techhelp@DENTinstruments.com](mailto:techhelp@DENTinstruments.com)

# <span id="page-15-0"></span>**PowerScout 3037 Technical Specifications**

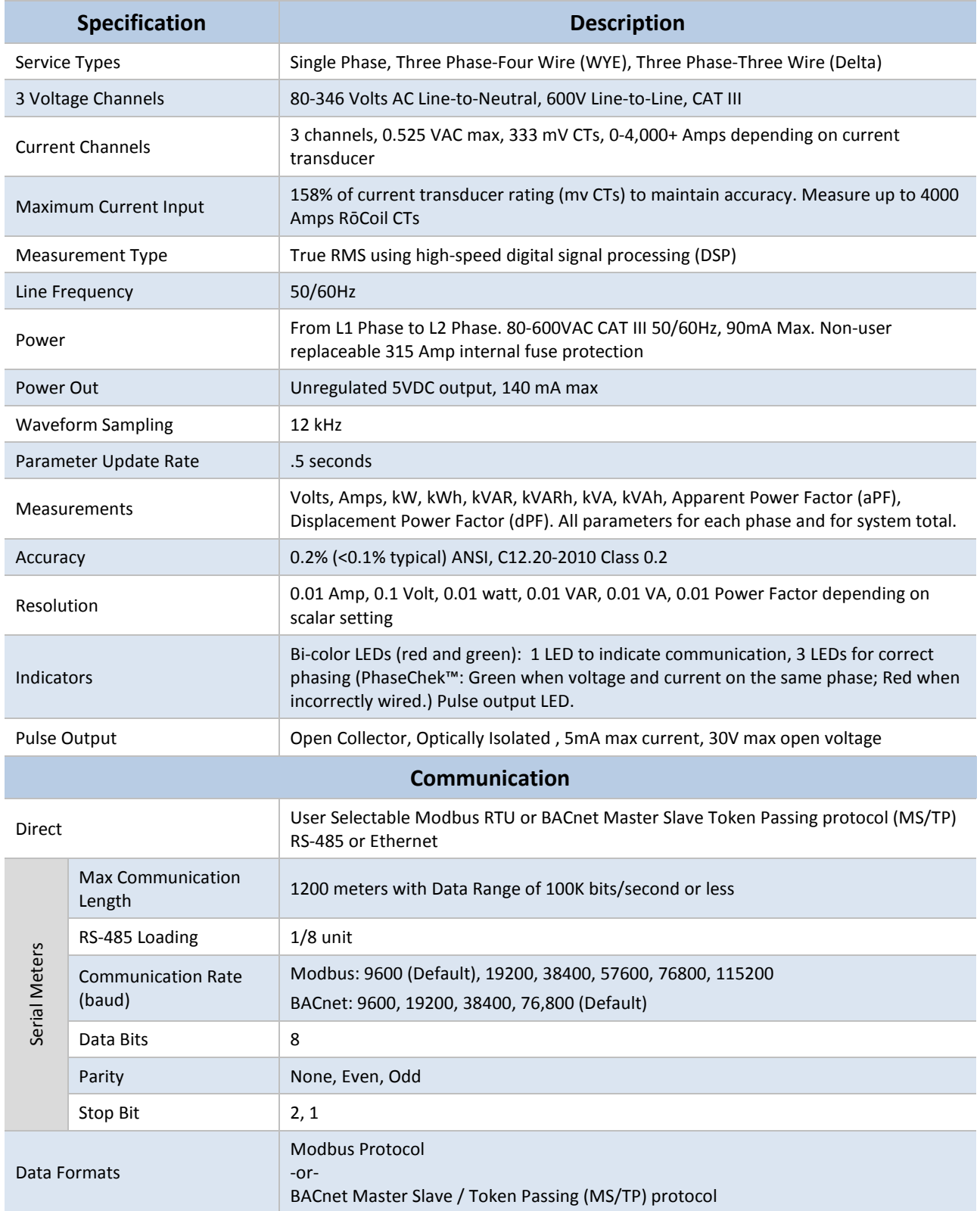

and the

Introduction

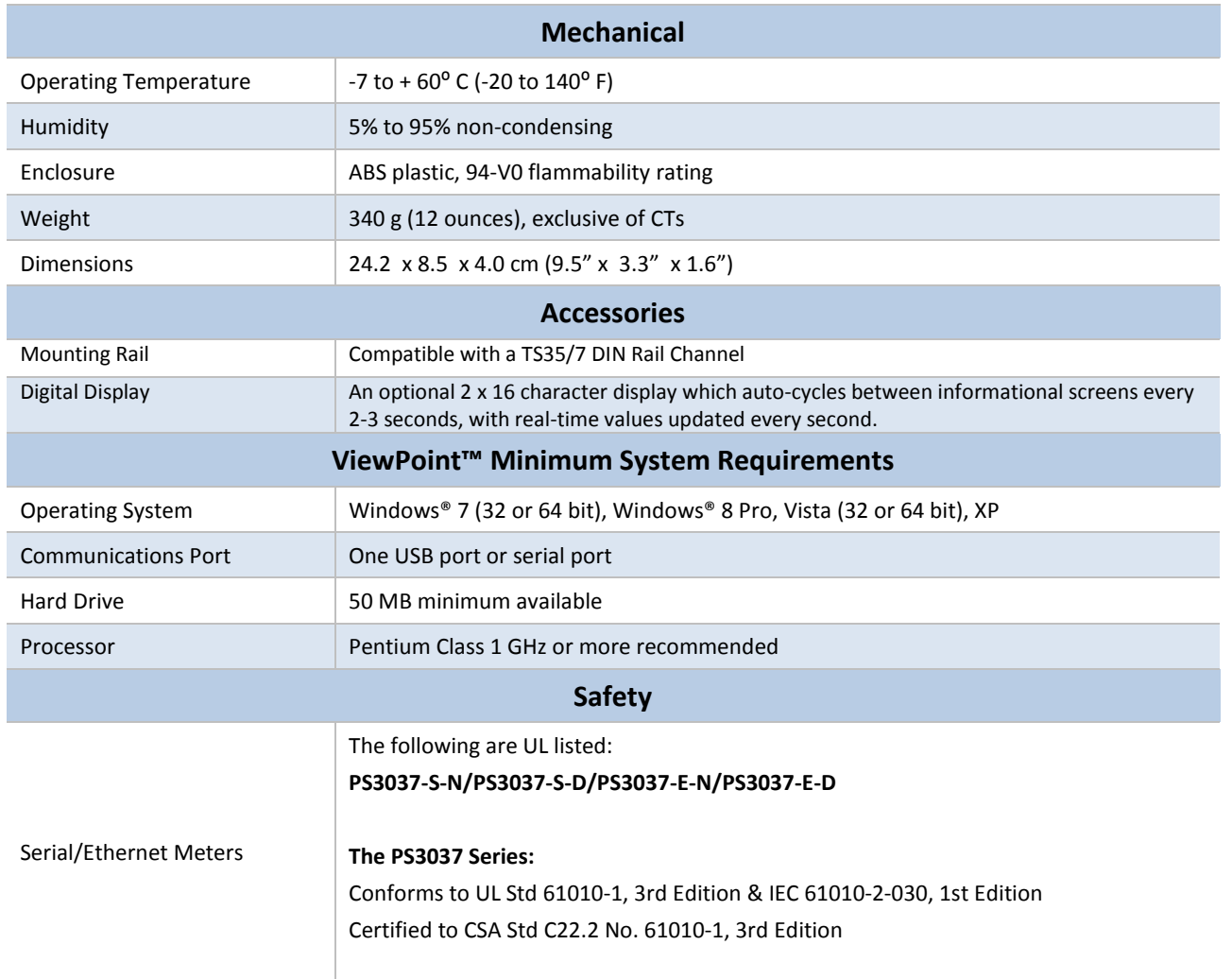

**Table 1: Technical Specifications**

17 —

# <span id="page-17-0"></span>**PREPPING FOR FIELD INSTALLATION**

There are multiple tasks that are typically completed before heading to the field, usually by your technical support personnel. These include determining how to communicate with the meter, setting address switches, installing ViewPoint, etc. Communication configuration must be set up in the ViewPoint software even if you use a separate logger to record data. The more tasks completed before installation means less time in the field.

These determinations figure into how you set up the PowerScout meter for operation:

■ BACnet vs. Modbus

Set the communication protocol on the meter to either Modbus or BACnet

RS-485 vs. Ethernet

The type of connection is part of the configuration set up in the ViewPoint software

**Laptop/PC for setup verification via USB** 

A convenient method for setup before going in the field, and once in the field, to easily read real-time values

**NOTE:** Installation of the ViewPointsoftware and a communication cable should be completed and tested with a meter prior to the field installation. A USB cable can be used when configuring the meter in this manner.

### <span id="page-17-1"></span>**Installing the ViewPoint Software**

*DID YOU KNOW? ViewPoint may be installed on multiple computers.*

The ViewPoint software is designed to let you easily configure the PowerScout for different current transformers, check

readings, and verify correct setup. All of DENT Instruments PowerScout meters use ViewPoint software to communicate with the meter. It needs to be installed on any computer talking to the PowerScout 3037. ViewPoint is compatible with Windows® 10 (32 or 64 bit), Windows® 8 Pro, Vista (32 or 64 bit), or XP.

Insert the ViewPoint CD into the CD-ROM drive.

The installer starts automatically. If it does not, browse to the CD and locate the ViewPointInstaller.exe program. Start the installer by double-clicking **ViewPointInstaller.exe**. -or-

Insert the ViewPoint USB memory stick into the USB port.

Browse to the memory stick and locate the ViewPointInstaller.exe program. Start the installer by double-clicking **ViewPointInstaller.exe**.

The Communication screen is displayed when ViewPoint is first started. This is where the software networking parameters are entered to match the PowerScout networking configuration (meter type, COM port, baud rate, base address, etc.). ViewPoint remembers your last connection and displays those previous selections when opening the software once again.

**NOTE:** ViewPoint software serves several functions, such as setting up a meter, getting real-time values, and read/write registers and objects, but for the purpose of prepping for field installation only three are important to the process: Communications, Meter Setup, and Comms Setup. The other functions are described later in this document.

### <span id="page-18-0"></span>**Connecting a Communication Cable**

There are various ways to communicate with a PowerScout meter and how you do so will determine what type of cabling system you will use. To set up the meter, communication can be established with a USB cable, an RS-485 adapter, or an Ethernet cable. Once in the field, communication between a PowerScout meter and a logger is established with a RS-485 or an Ethernet connection. A RS-485 connection is limited in speed while an Ethernet connection is much faster.

**NOTE:** PowerScout meters are ordered from DENT Instruments based on the type of desired connection.

### <span id="page-18-1"></span>**CONNECTING AND COMMUNICATING VIA A USB OR RS-485 ADAPTER**

A type AB USB cable may be used between a PC and a PS3037 meter and is the preferred method for setting up a PS3037 with Modbus protocols. The USB cable will also power the meter when connected to a PC. When using a USB cable with a PC, each USB port on the PC generates a unique comm port in the ViewPoint software, such as Com3 or Com4.

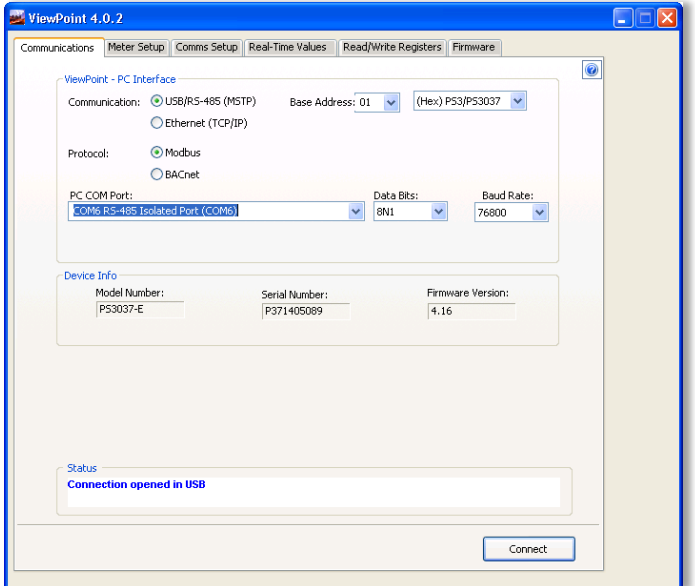

**NOTE:** A USB driver is installed when you install the ViewPoint software.

ViewPoint can read information through a USB, an RS-485 isolated COM port, or an Ethernet connection. When the RS-485 connection is selected a base address is required (the base address is the rotary switch settings). Address switches are ignored by both USB and Ethernet. When the Ethernet connection is selected an IP address is required. The screen display changes based on your connection selection.

The USB connector on the PowerScout 3037 can be used to power the unit when configuring it using ViewPoint and Modbus protocols.

If connecting with a USB cable is not practical, the use of an RS-485 to USB adapter connected to your PC may be used for communicating with your PowerScout. First, install the driver on the computer and then complete the connection between the meter and the

*DID YOU KNOW?* If an RS-485 adapter is used instead of a USB, an RS-485 driver must be installed on your computer and power applied to the PowerScout meter before the software will function properly.

<span id="page-19-0"></span>computer by plugging the RS-485 connector into the meter. **Installing the RS-485 Adapter on a Computer**

**NOTE:** If ViewPoint was installed first, it needs to be restarted following an RS-485 driver installation. If an RS-485 port does not appear in the drop-down list, the RS-485 was not installed correctly.

- 1) Insert the CD that came with the RS-485 adapter into your computer.
- 2) Insert one end of a USB cable into the RS-485 adapter and the other end into a USB port on the computer.
- 3) The Found New Hardware Wizard window appears.

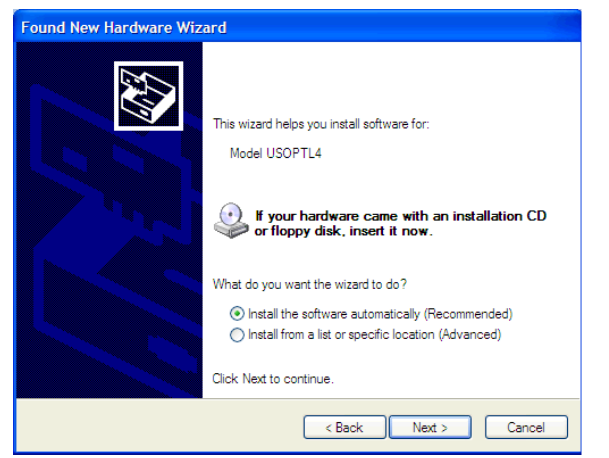

The window states "This wizard helps you install software for: Model USOPTL4," and asks "What do you want the wizard to do?"

4) Select Install the software automatically and click Next.

5) Click **Finish** when the installation is complete.

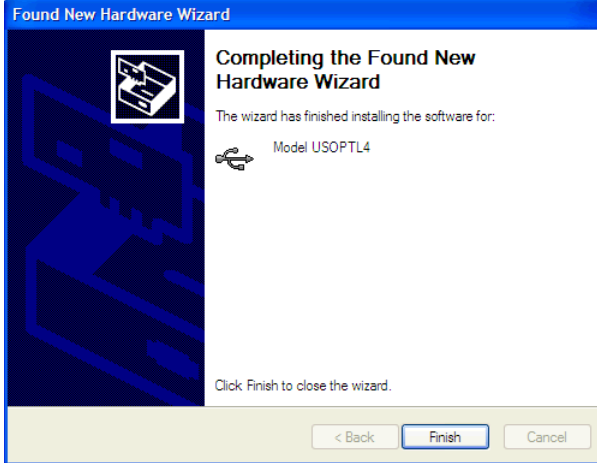

6) Remove the CD from your computer.

 $\sim$ 

### <span id="page-21-0"></span>**Connecting the Adapter to the Meter**

The three wires coming from the RS-485 adapter are plugged into the COM connector. Insert each white ferrule into the appropriate slots on the connector. The red wire inserts in the left slot (+), the black wire in the middle slot (-), and the green wire in the right slot (Shield), Figure 1 and Figure 3. Verify that the dip switches on the back of the RS-485 adapter are set to **RS-485**, **Echo Off**, **2 Wire**, **2 Wire** as shown in Figure 2 before plugging the adapter into the PowerScout 3037.

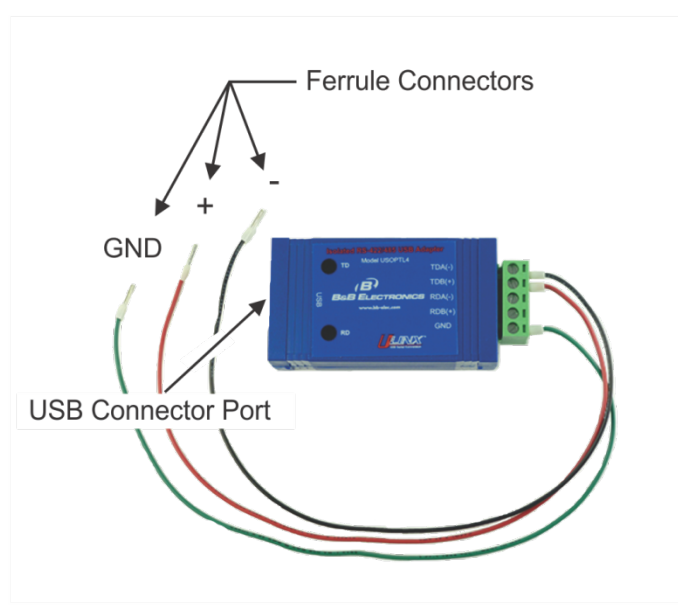

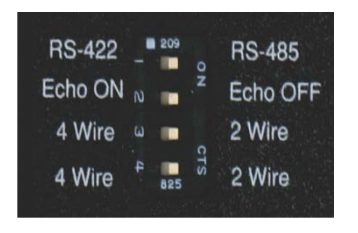

**Figure 2: Dip switches on back of RS-485 Adapter**

**Figure 1: RS-485 Adapter**

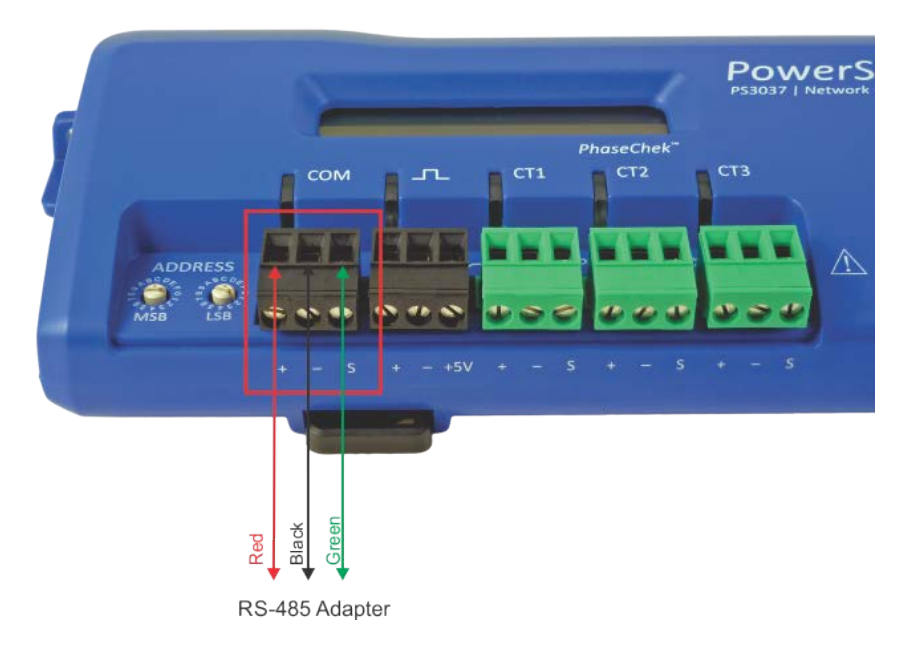

**Figure 3: RS-485 Connector on PS3037**

**NOTE:** USB is always active on the PS3037 (and the protocol is Modbus over the USB virtual communications port).

**NOTE:** If ViewPoint was installed first, it needs to be restarted following a RS-485 driver installation. If a RS-485 port does not appear in the drop-down list, the RS-485 was not installed correctly.

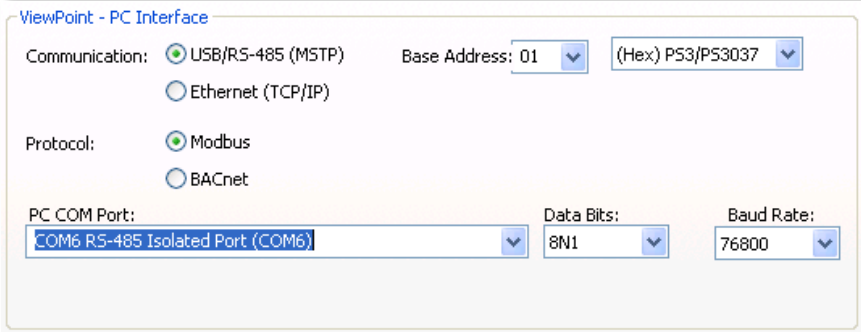

- 1) Select **USB/RS-485 (MSTP)** as your communication type.
- 2) Select PS/PS3037.
- 3) When connecting with an RS-485, enter a base address that matches the switches on the PowerScout. A USB connection ignores address switches. See *Setting the Network Address Switches* below.
- 4) When connecting with an RS-485, select **Modbus** or **BACnet** as your communication protocol. When communicating over USB, whether the PS3037 is configured for Modbus or BACnet mode, the PS3037 will communicate over the Modbus protocol.
- 5) Select the **PC COM Port** from the drop-down list. For a USB connection, select "COMxx DENT USB" in the field, where "xx" is the port number. For an RS-485 connection using an RS-485 adapter, select COMxx RS-485 Isolated Port (COMxx) where "xx' is the COM port number.

Default settings are used for the two remaining fields: **Data Bits** is 8N1 and the **Baud Rate** is 9600. When BACnet is selected as your protocol an additional read-only field appears displaying the *BACnet Device ID.*

### <span id="page-22-0"></span>**Setting the Network Address Switches**

There are two rotary network address switches on a serial PowerScout 3037, labeled MSB and LSB. These two switches are used to select the BACnet/Modbus address the client uses to communicate with the PowerScout.

The rotary switches are 16-position, hexadecimal switches. The default factory setting is hex 01. The address is a hexadecimal (hex) value, represented by the digits 0 through 9 and letters A through F. For example, a network address of 100 in decimal is converted to 64 hexadecimal and set on the PowerScout 3037 by:

- MSB switch—select 6
- **LSB switch-select 4**

In some cases the hex value may need to be converted to decimal when entered into the RTU or data logger. See the Appendix for a hexadecimal conversion table.

The BACnet MS/TP MAC and Modbus address is a decimal value, represented by three digits: 000 through 009, 010-090, and 100-999.

**Note:** BACnet MS/TP masters only support addresses 001–127.

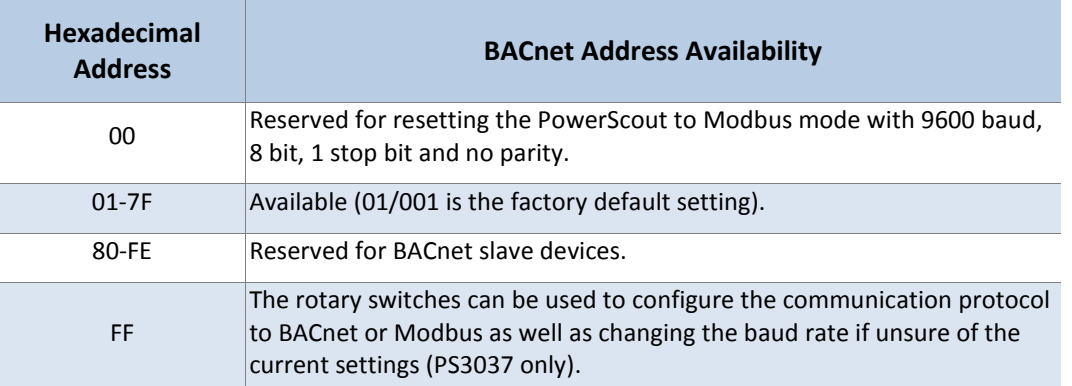

#### **Table 2: BACnet Hexadecimal Address Availability**

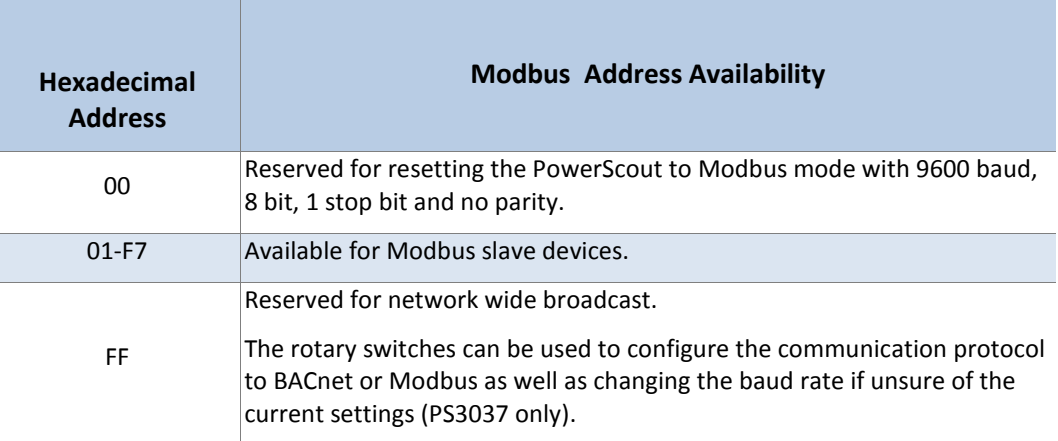

### **Table 3: Modbus Hexadecimal Address Availability**

### <span id="page-24-0"></span>**Communication Error**

If ViewPoint is unable to communicate with the PowerScout, the **Status** window displays the following message in the *Status* field:

### "**Unable to establish connection with meter, please check settings and try again**."

Try the following to resolve the communication error on a serial PowerScout:

- No RS-485 option available in the PC COM Port drop-down list—indicates the PowerScout is not properly connected or the required software driver is not installed.
- Modbus Base Address Switch does not match the selected hex switch settings on the PowerScout—change the switch settings.
- The selected Baud Rate does not match the PowerScout baud rate—change the baud rate.

<span id="page-24-1"></span>For more information, refer to the Appendix, *Troubleshooting Communication Issues*.

### **CONNECTING AND COMMUNICATING VIA AN ETHERNET (TCP/IP) CONNECTION**

Connect one end of the Ethernet cable into the PowerScout and the other end into your computer or network. To begin communicating via an Ethernet cable you must first set it up within the ViewPoint software that came with the meter. See **Ethernet (TCP/IP) Connection** in the *Communicating with a PowerScout Meter* section.

The meter will require power to communicate over Ethernet. Power can be supplied by connecting the USB or voltage lines 1 and 2.

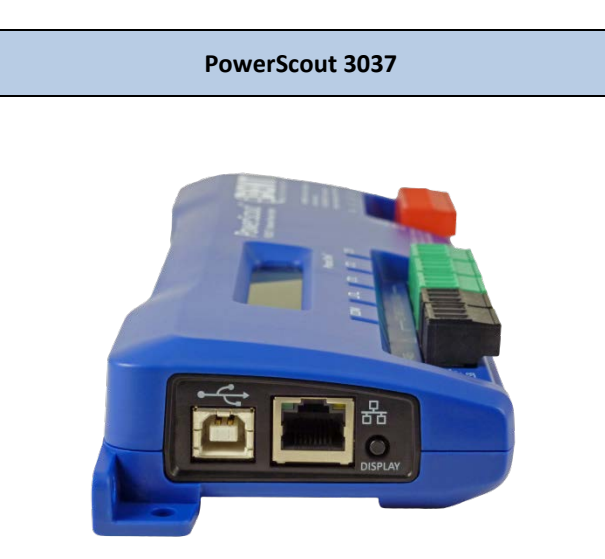

### **Figure 4: Ethernet Connection**

Keep in mind that the Ethernet connection must have an IP Address in the ViewPoint software that can either be set manually within the software with the *Use Static IP* address option (for a fixed address) or obtained automatically from the router connected to the logger using the *Use DHCP* option (dynamic address). Both options have advantages. See *About IP Addresses* further in this document.

**NOTE: When Ethernet is connected, any RS-485 connection is inactivated. The PS3037 must be power cycled with the Ethernet cable removed in order to activate the RS-485 interface.**

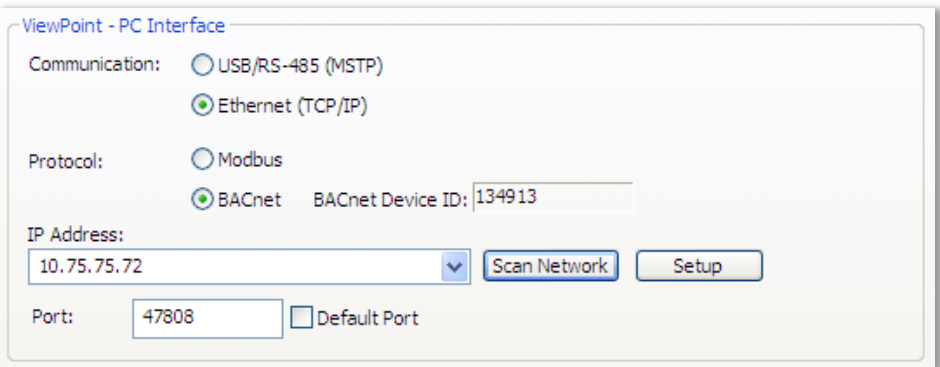

- 1) Select **Ethernet** (TCP/IP) to gather information via a network connection. When selected, the Communications Setup screen changes and an **IP Address** is required as address switches are ignored.
- 2) Select your mode of communication.

3) Enter the **IP Address** for the Ethernet connection of the meter or select one of the previously used addresses from the drop-down list. See *About IP Addresses*, following. -or-

Use the **Scan Network** or **Setup** buttons to acquire a new IP Address. See *About IP Addresses,*  following.

4) Enter the **Port** connected to the PowerScout. A checkbox is available to make the port the default. Different networks may require different ports. *See your network administrator.* **About IP Addresses**

<span id="page-26-0"></span>The Ethernet connection must have an IP Address that is set manually in the *IP Address:* field or obtained automatically from the router connected to the meter using the Use DHCP option (dynamic address) found in the Logger Network Setup dialog box accessed via the **Setup** button. Both options have advantages.

**NOTE:** A Static IP address of 192.168.1.10 is assigned in the factory to all Ethernet PowerScouts.

- **Static Connection**: If you know an IP address that is not being used by another device on the network, enter that address into the *IP Address:* field. This may require permission from a network administrator. With a static IP address it is easy to connect to the meter as there is no doubt about what IP address to use.
- **Dynamic Connection**: If you want the router to assign an IP address to the meter automatically, select Use DHCP. This may avoid the need of a network administrator as the router will assign an IP address that does not conflict with any other devices on the network. A disadvantage of the DHCP option is that the "lease" of the IP address may expire after a period of time and the router could assign a different IP address. A new IP address means that ViewPoint cannot connect to the meter until the new IP address has been entered. (See below.)

An additional option is to set the meter to DHCP and go to the router and assign a specific IP address to the MAC address that corresponds to the meter. In this way, if the lease does expire, the router will always assign the same IP number back to the meter. This option may also require a network administrator.

The **Scan Network** button scans the network for possible meters and displays them in the Logger Selection dialog box. Look for the serial number on the meter (found on the back of the meter) to determine which connection point is yours.

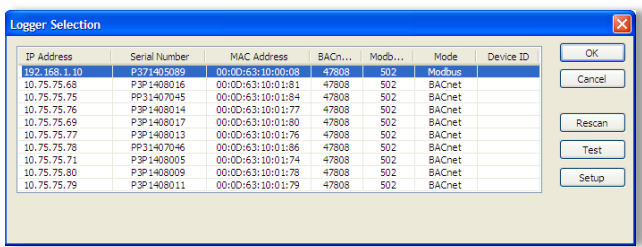

Select the correct device from the list of IP Addresses and click **OK**.

The **Setup** button displays the Logger Network Setup dialog box where network address information is entered. *See your network administrator before making changes.*

When you select the **Use DHCP** checkbox the Dynamic Host Configuration Protocol is used to populate the IP Address, Subnet Mask, and Gateway Address fields automatically.

**NOTE:** Each meter connected to the network requires its own unique network IP address. An address is provided automatically if the network allows DHCP (Dynamic Host Configuration Protocol) and the meter is configured to request an address.

Click **Update Logger** after making your selections.

ViewPoint displays the following message when the connection is successful:

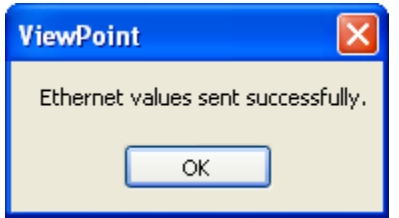

### <span id="page-28-0"></span>**Communications LEDs**

The PowerScout COM LEDs signal the following communication information.

### <span id="page-28-1"></span>**PS3037 SERIAL**

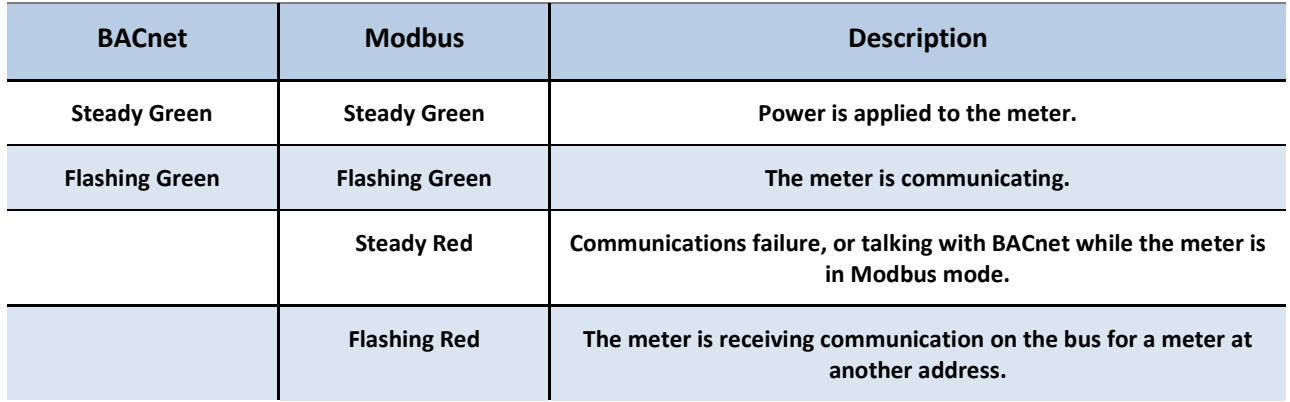

### **Table 4: PS3037 Serial COM LED Signals**

### <span id="page-28-2"></span>**PS3037 ETHERNET**

The Ethernet cable has a Link LED on its connector that glows amber when connected to the network and flashes green during Ethernet traffic.

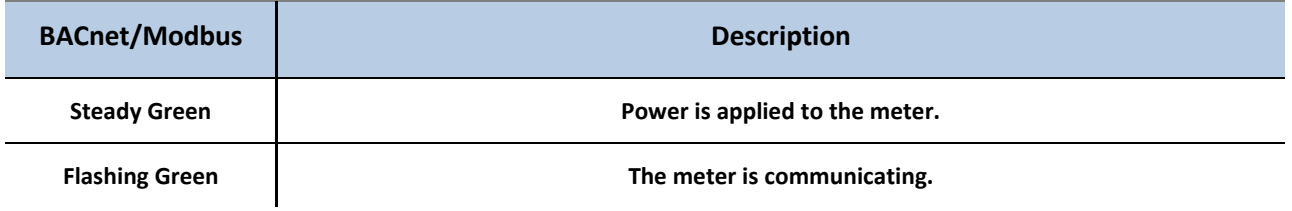

**Table 5: PS3037 Ethernet COM LED Signals**

### <span id="page-29-0"></span>**Version Control**

Installed versions of the software and firmware are checked when first connecting the meter. A pop-up dialog box appears if either of those is out of date:

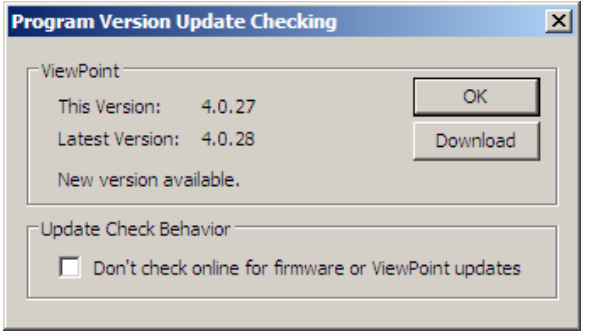

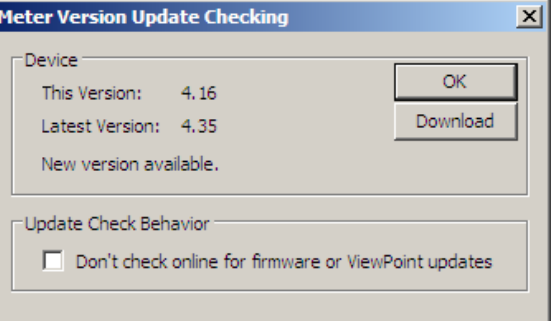

#### **ViewPoint Update Dialog Firmware Update Dialog**

Thereafter, the software is checked once every seven (7) days for the current version. Firmware is checked each time the meter is connected. You can stop the check for updates by selecting the *Don't check online for firmware of ViewPoint updates* check box.

Click **OK** to close the dialog box without updating.

-or-

Click **Download** to begin the updating process. The DENT Instruments Tech Support Downloads website appears with a link to the download. Once you have the file downloaded to your computer, use the *Firmware* tab to download the file to the meter.

### <span id="page-30-0"></span>**Meter Setup**

Once communications is established between the PC and the PowerScout, you are now ready to configure the meter for the field. This is accomplished in the Meter Setup tab of ViewPoint.

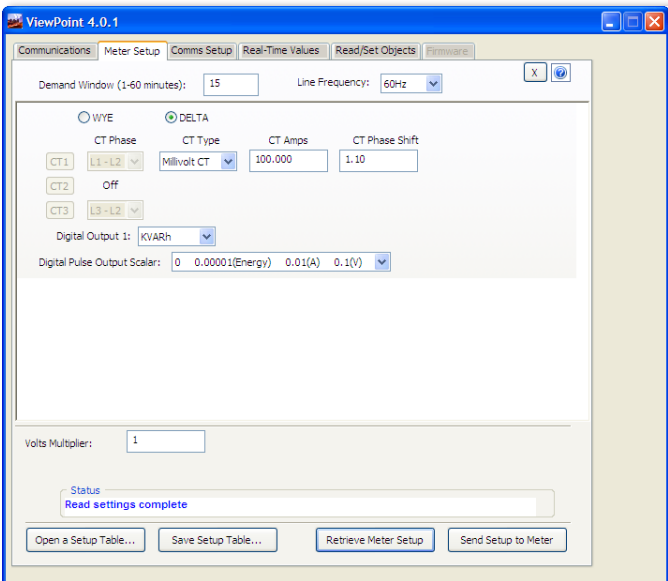

The **Meter Setup** screen allows unique changes to an element on the 3037. Within the element, *CT Phase, Type, Amps,* and *Phase Shift* are entered, based on wiring connection, for CT1, CT2, and CT3. The type of wiring connection and the *Digital Output* are also entered for the element. Overall, a *Demand Window* of 1–60 minutes is available for the recording of values and a *Line Frequency* of 50 Hz or 60 Hz is selectable. Also, the Volts Multiplier field can be altered when used with a step-down transformer to allow the meter to record values as if it was connected to a higher than 600V source.

**NOTE:** In PowerScout meters, Peak Demand is calculated using a moving window and is averaged across the selected demand window size. Each minute the total consumption is recalculated and compared to the last demand window. If the new window is larger than the last recorded value it is recorded. This value is calculated during the sampling of the waveform.

The Meter Setup screen is blank when first accessed. Click **Retrieve Meter Setup** to view the current status of the element. The Element Status dialog box displays while the element is read.

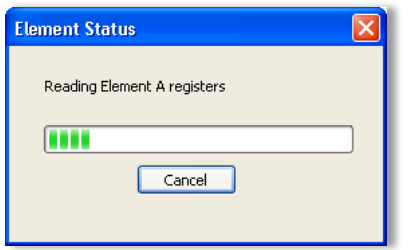

### <span id="page-30-1"></span>**ENTERING WIRING INFORMATION FOR AN ELEMENT**

Begin setup by entering an amount of time (1-60 minutes) into the **Demand Window** and selecting a **Line Frequency** from the drop-down list.

Use the following steps within an element:

7) Select **WYE** or **DELTA** as the wiring connection.

**NOTE:** DENT Instruments recommends using 3 CTs in a WYE connection for Delta loads.

 A *WYE* connection automatically displays all three CTs. Any changes made to CT1 also apply to CT2 and CT3.

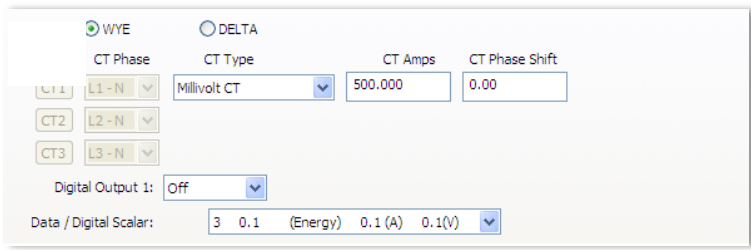

**Wye Wiring Connection**

 A *DELTA* connection displays only the two available CTs. Any changes made to CT1 also apply to CT3.

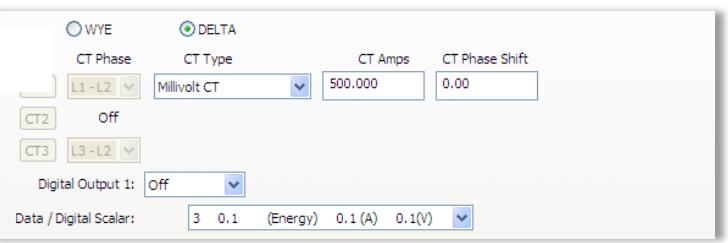

**Delta Wiring Connection**

- 2) Depending on the wiring connection, make changes to CT1, CT2, and/or CT3.
	- CT Phase-Shows the voltage of the referenced CT
	- CT Type—Use the drop-down list to select the type of CT attached to the PowerScout.
	- **CT Amps-Enter the amperage rating.**
	- CT Phase Shift—Enter in degrees the phase shift of the CT. The default is 1.1.

| <b>Current Transformers</b>                           |                      | <b>Recommended CT Phase Shift Values</b> |
|-------------------------------------------------------|----------------------|------------------------------------------|
| Clamp On                                              | <b>CT-CON-0150EZ</b> | $1.10^\circ$                             |
|                                                       | <b>CT-CON-1000</b>   | $0.20^\circ$                             |
|                                                       |                      |                                          |
| <b>Split Core Small</b>                               | <b>CT-SCS-0050</b>   | $2.20^\circ$                             |
|                                                       | <b>CT-SCS-0100</b>   | $2.20^\circ$                             |
| <b>Split Core</b><br><b>Medium</b>                    | <b>CT-SCM-0100</b>   | $1.75^\circ$                             |
|                                                       | <b>CT-SCM-0200</b>   | $1.50^\circ$                             |
|                                                       | <b>CT-SCM-0400</b>   | $1.30^\circ$                             |
|                                                       | <b>CT-SCM-0600</b>   | $1.30^\circ$                             |
|                                                       |                      |                                          |
| <b>Split Core Large</b>                               | <b>CT-SCL-0600</b>   | $0.00^\circ$                             |
|                                                       | <b>CT-SCL-1000</b>   | $0.00^\circ$                             |
| <b>Split Core High</b><br><b>Accuracy</b>             | <b>CT-SHS-0005</b>   | $0.50^\circ$                             |
|                                                       | <b>CT-SHS-0015</b>   | $0.50^\circ$                             |
| <b>Hinged Mini</b>                                    | <b>CT-HSC-020</b>    | $0.75^\circ$                             |
|                                                       | CT-HSAC-050          | $0.75^\circ$                             |
| <b>Hinged Midi</b>                                    | <b>CT-HMC-0100</b>   | $0.12^\circ$                             |
|                                                       | <b>CT-HMC-0200</b>   | $0.30^\circ$                             |
| <b>Revenue Grade</b><br><b>Toroidal Solid</b><br>Core | CT-RGT12-0005        | $0.00^\circ$                             |
|                                                       | CT-RGT12-0020        | $0.00^\circ$                             |
|                                                       | <b>CT-RGT12-0050</b> | $0.00^\circ$                             |
|                                                       | CT-RGT12-0100        | $0.00^\circ$                             |
| <b>Revenue Grade</b><br><b>Split Core</b>             | <b>CT-SRS-005</b>    | 359.9°                                   |
|                                                       | <b>CT-SRS-050</b>    | 359.77°                                  |
|                                                       | <b>CT-SRL-100</b>    | $0.06^\circ$                             |
|                                                       | <b>CT-SRL-200</b>    | $0.06^\circ$                             |
|                                                       | <b>CT-SRL-400</b>    | 359.94°                                  |

**Table 6: Recommended CT Phase Shift Value**

- 3) Select a **Digital Output** from the drop-down list if being used.
- 4) Select a **Data/Digital Scalar** from the drop-down list.

### <span id="page-33-0"></span>**SELECTING A SCALAR**

The use of Modbus protocols limits the data registers to a maximum of two bytes (16 bits) or a maximum decimal value of 65535. Modbus requires that the data be unsigned (positive) integer values. To overcome these

*DID YOU KNOW:* The register value must be less than 65,535.

limitations some measured (and stored) values must be *scaled* to fit into the Modbus registers. The raw value read from the Modbus registers is multiplied by a scalar to convert the raw data. The following table lists the data scalars and the respective values for the PowerScout.

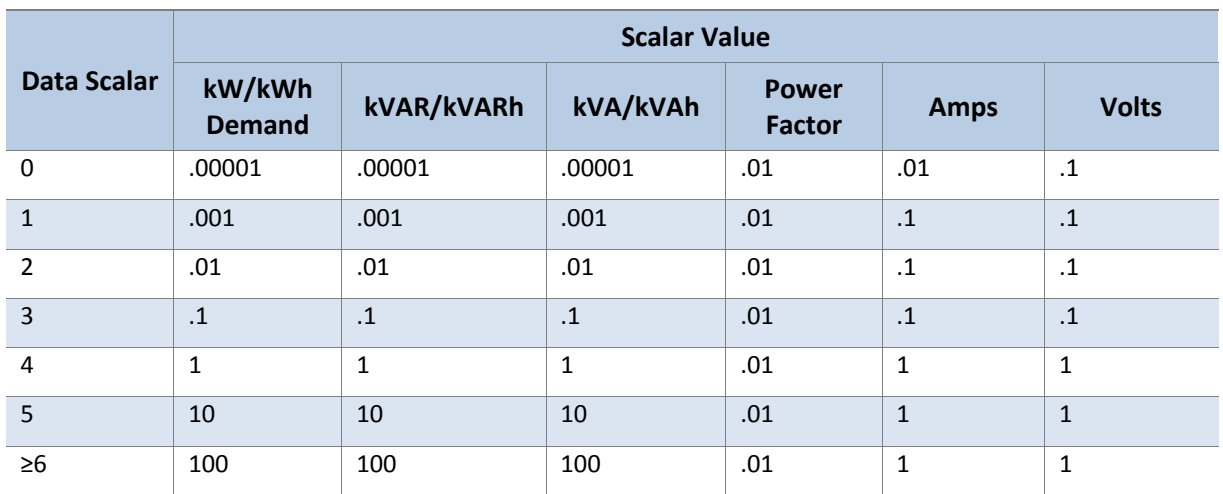

### **Table 7: Data Scalars and Values for Registers 44001 thru 44061**

The data scalar is stored in register 44602.

When selecting a data scalar, the following guidelines need to be considered:

- **If the data scalar selected is too low, an incorrect data result is returned from the register.**
- If the data scalar selected is too high, the significant digits following the decimal point are removed.

After selecting a data scalar, the formula for calculating the actual value is:

*register value X scalar value = actual value*

Or, another way to state this formula is:

*actual value/scalar value = register value*

The following table is an example when selecting a data scalar for 3-phase loads based on the CT size or maximum current. These are the minimum recommended scalar settings.

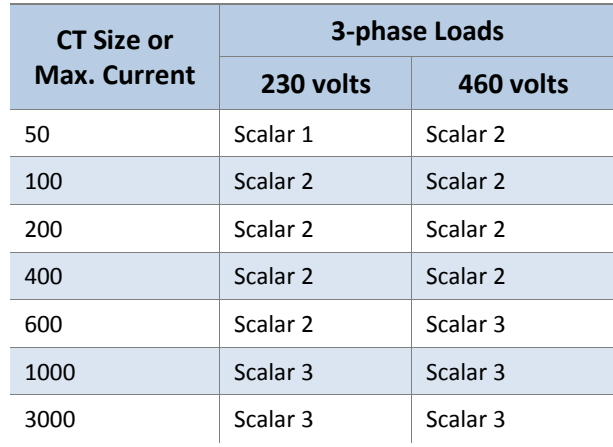

#### **Table 8: Data Scalar Selection**

#### <span id="page-34-0"></span>**Examples Using a Data Scalar**

The following examples use kW throughout.

For example 1, the following data is used:

Volts x amps = watts 480 volts x 100 amps = 48,000 watts

Watts  $x$  3 = system watts  $48,000$  watts  $x$  3 = 144,000 watts (144kW)

Check the register's value using the data scalar 2 value of .01:

System kW / scalar value = register value  $144kW/01 = 14,400$ 

Since 14,400 is less than 65,535, using data scalar 2 is a good choice for this example.

For example 2, the following data is used:

480 volts x 1000 amps = 480,000 watts

480,000 watts x 3 = 1,440,000 watts (1,440kW)

Check the register's value using the data scalar 1 value of .001:

1,440kW/.001 = 1,440,000

Since 1,440,000 is greater than 65,535, using data scalar 1 returns an incorrect result. Data scalar 1 is not an appropriate choice.

Reviewing this example using the data scalar 3 value of .1 provides the following result:

 $1,440$ kW $/$ .1 = 14,400

Since 14,400 is less than 65,535, using data scalar 3 is a good choice for this example.

### <span id="page-35-0"></span>**Values Requiring Two Registers**

Additionally, some values (e.g., kilowatt hours) may cover a dynamic range that is larger than 65535 and require two Modbus registers. Any parameter in the *Modbus Register Assignment* tables that shows two registers (identified by the terms MSW (Most Significant Word) and LSW (Least Significant Word)) are examples of this wide-ranging parameter.

To interpret the values contained in these registers, the steps are:

- 1) Multiply the MSW register by 65536.
- 2) Add the result to the value found in the corresponding LSW register.
- 3) Multiply the result by the appropriate scalar value from Table II-6.

For example, assume that System Total True Energy (kWh) is desired and the value of 5013 is read from register 44001 (LSW) and 13 is read from register 44002 (MSW) and that the register 44602 data scalar is set to 3.

To calculate the total kWh recorded:

Multiply the MSW by 65536: 13 X 65536 = 851968

Add the LSW: 851968 + 5013 = 856981

Multiply by the scalar 3 value of 0.1: 856981 X 0.1 = 85698.1 kWh

### <span id="page-35-1"></span>**Comms Setup**

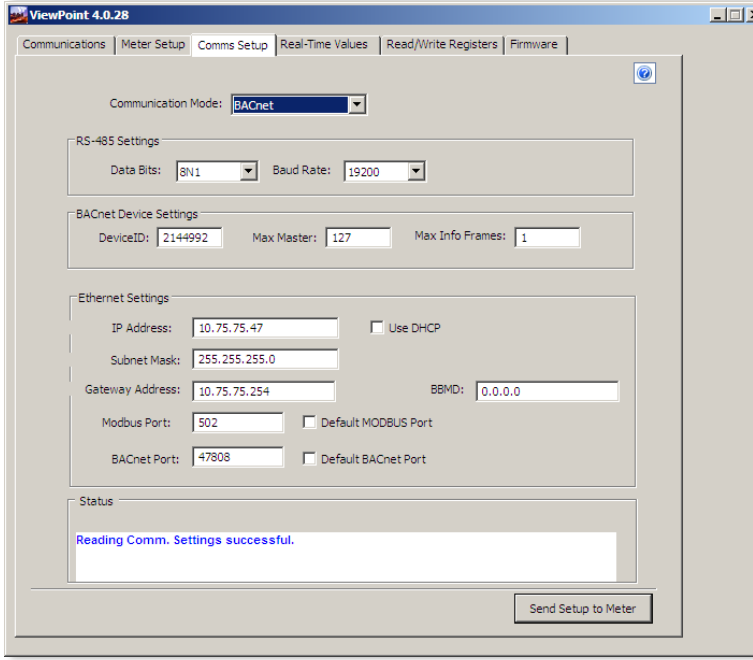

Use this tab to change communication parameters for the meter, such as communication protocols and how those communications are transferred. This screen displays the fields pertinent to your power connection and communication protocol, so if you are connected by RS-485 then only those fields are shown. However, if you are connected with a USB cable all fields are displayed. Changes to these fields override any settings on the Communications tab.

# *DID YOU KNOW?*

When reading two register values, ViewPoint automatically calculates the total value.
### **RS-485 SETTINGS**

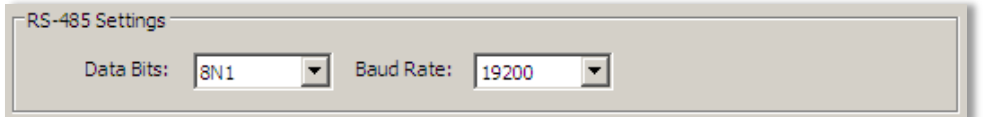

Change the Data Bits or Baud Rate on the meter by using these fields.

**NOTE:** You will see the above dialog when you are connected via USB on an Ethernet PowerScout or when connected via an RS-485 unit.

### **BACNET DEVICE SETTINGS**

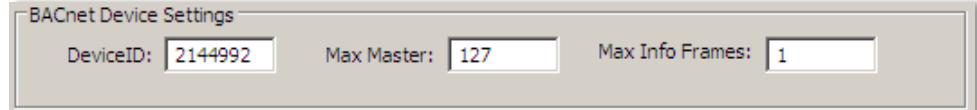

Enter a new value into any field and click **Send Setup to Meter** to update the **Device ID** (meter identification), **Max Master** (# of units on network), or **Max Info Frames** (# of packets sent via MS/TP).

### **ETHERNET SETTINGS**

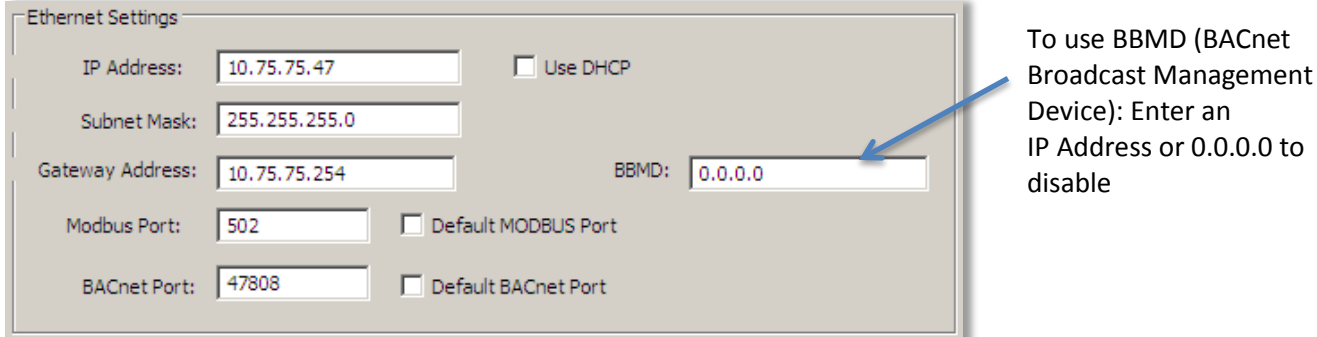

**NOTE:** You will see the above dialog only when connected via an Ethernet PowerScout.

## **Connecting the Ports**

Once your communication mode is selected, click **Connect** to establish a connection between the computer and the PowerScout meter.

- **When the PowerScout is in the process of connecting to the computer, the Communication** Status LED flashes briefly followed by a solid green.
- If the PowerScout cannot connect to the computer, the Communication Status LED flashes red and returns to a solid green. Change the ViewPoint hardware settings and click **Connect** again.

ViewPoint fills the **Device Info** fields when the computer communicates with the PowerScout.

PowerScout meter installation can be verified using the ViewPoint software. Refer to *Using ViewPoint Software* further in this document for more information.

# **Establishing Communication Protocol**

The PowerScout communicates using the BACnet MS/TP or Modbus RTU protocols via the RS-485/Ethernet interface. To establish communication with a **RS-485**, the settings must meet the following requirements:

- The Modbus/BACnet address on the PowerScout and in the ViewPoint software must be set to the same value.
- **The PowerScout meter default serial parameters are:**

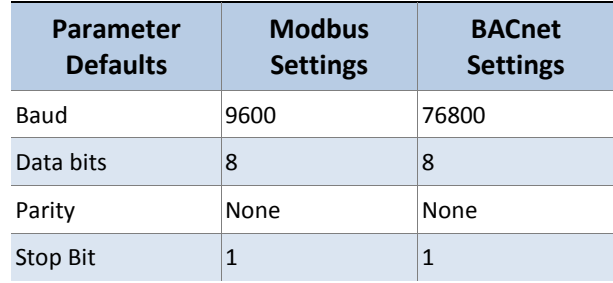

**Table 9: Serial Communication Settings**

The supported baud rates include 9600, 19200, 38400, 57600 (Modbus only), 76800, and 115200 (Modbus only).

**NOTE:** The baud rate on the user interface (ViewPoint) must match the PowerScout setting. If these settings differ, the PowerScout cannot communicate. There are no baud rate settings when connected via Ethernet.

### **SWITCHING BETWEEN BACNET AND MODBUS MODE**

**Changing Communication Mode Using ViewPoint** 

Using the Comms Setup tab in ViewPoint is the preferred way to change communications modes between Modbus and BACnet.

**Note:** The baud rate and serial settings may need to change between Modbus and BACnet. Setting address switches to "00" will set the unit in Modbus protocol, 9600 baud rate.

If communication fails, see the section *Changing Baud Rate or Communication Mode using Address Switches (between Modbus and BACnet)* on the next page.

**Changing the PowerScout from Modbus to BACnet mode:**

- 1) Connect to the PowerScout using ViewPoint.
- 2) Go to the Read/Write Registers tab in ViewPoint.
- 3) Enter **44612** into the *Register* field or click **List** to select from the Register Picker List.
- 4) In the *Value* field, enter **1833** to change to BACnet mode.
- 5) Click **OK**.

The status should say "Writing Value…" Return to the Communications tab and connect.

**Changing the PowerScout from BACnet to Modbus mode:**

- 1) Connect to the PowerScout using ViewPoint.
- 2) Go to the Read/Set Objects tab in ViewPoint.
- 3) Enter **10190** into the *Object* field or click **List** to select from the Object Picker List.
- 4) In the *Value* field, enter **375** to change to Modbus mode.
- 5) Click **OK**.

The status should say "Writing Value…" Return to the Communications tab and connect.

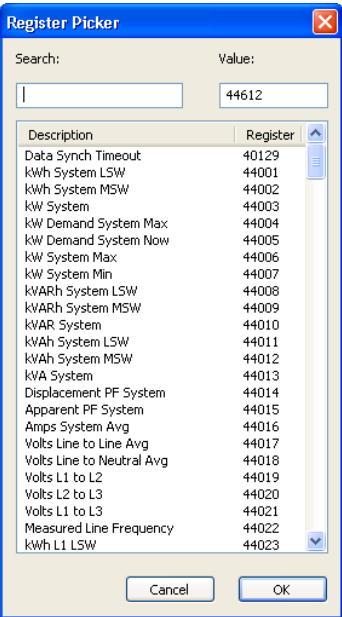

## **Changing Baud Rate or Communication Mode Using Address Switches (Modbus/BACnet)**

This procedure is only required if *Changing Communication Mode using ViewPoint (between Modbus and BACnet)* fails and the PowerScout needs to be returned to a particular communications protocol and baud rate.

- 1) Power down the PowerScout (disconnect all voltage leads or the USB cable).
- 2) Set the rotary *Address* switches to "**F**" and "**F**".
- 3) Power up the PowerScout (connect the black & red voltage leads to power or connect the USB cable).
- 4) Set *LSB* to one of the following communication modes:

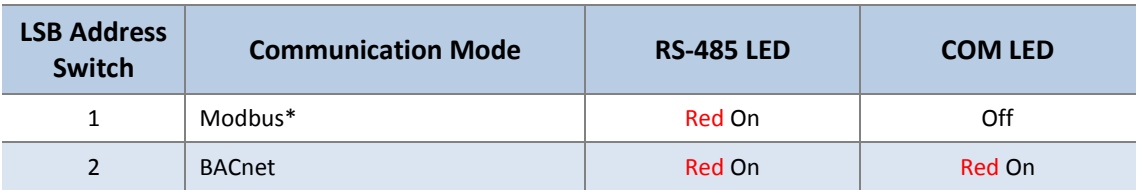

\*Factory Default

#### **Figure 10: LSB Communication Mode**

5) Next set *MSB* to one of the following baud rates:

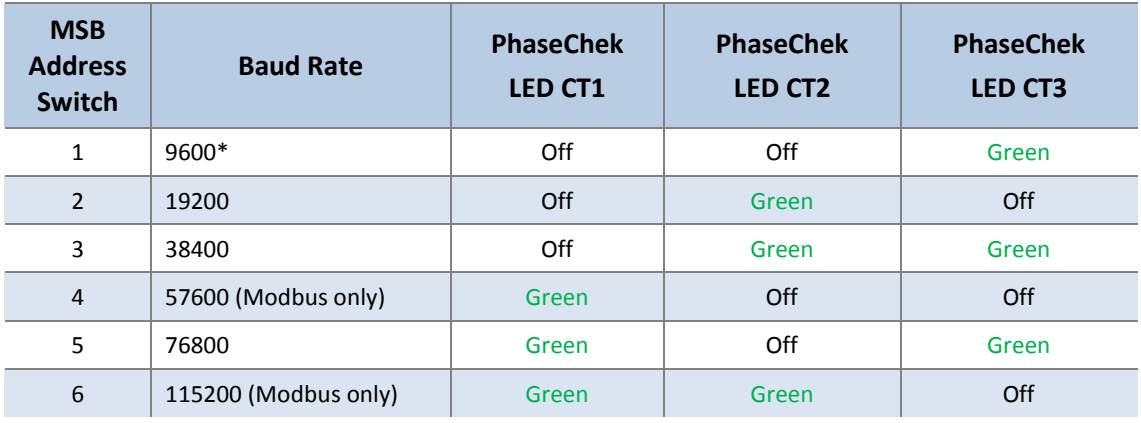

\*Factory Default

#### **Figure 11: MSB Baud Rate**

After powering up the PowerScout 3037, you will have 10 seconds to make changes. However, every time a rotary switch is changed, the 10 second timer resets. After 10 seconds of no switch action, the settings take effect and the switches revert to the Modbus Address selector if in Modbus mode or MAC address if in BACnet mode.

**FAILSAFE:** If all address switches are "0," the meter is placed in Modbus mode at 9600 baud rate. Communication registers can be modified for baud rate and for mode.

# **FIELD INSTALLATION**

Once your PowerScout meter is set up for the desired communication method and protocol, it's ready to install out in the field.

## **Mounting a PowerScout 3037**

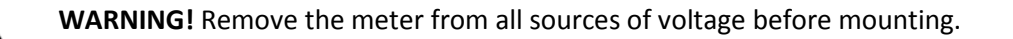

PowerScout meters must be installed in an approved electrical panel or enclosure using proper installation practices according to the local electrical codes.

To mount the PowerScout 3037, use the two tabs provided at both ends of the case. Securely mount the PowerScout near a dedicated circuit disconnect breaker.

**Handle with care**

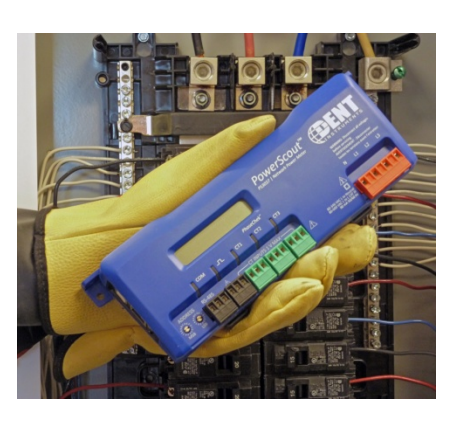

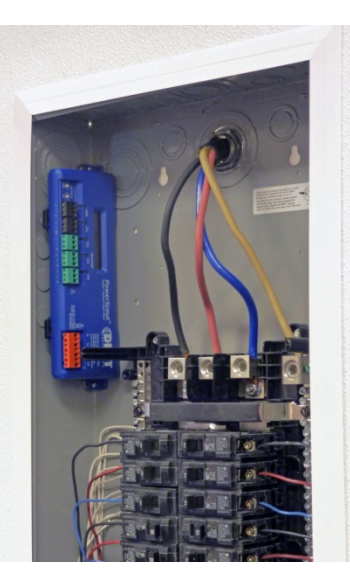

**PowerScout 3037 mounted within electrical panel**

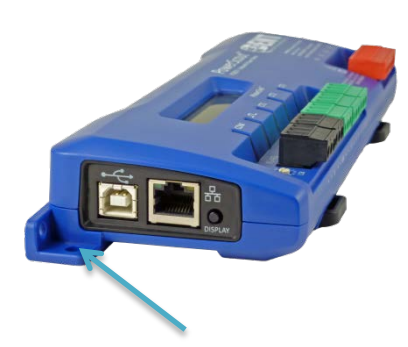

**Mounting tabs, located on each end of meter case**

The PowerScout 3037 can also be mounted on a 35 mm width DIN rail.

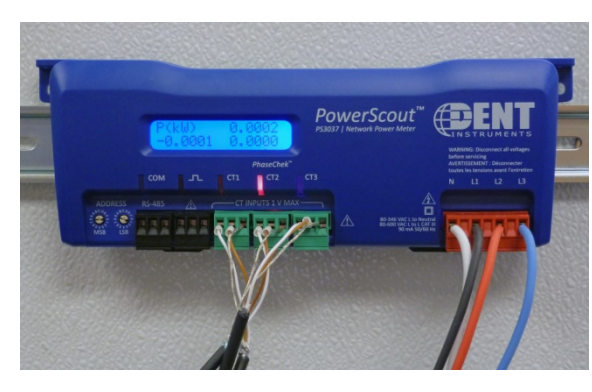

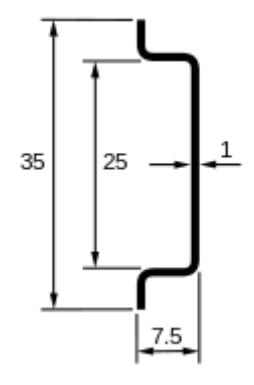

**Top hat rail EN 50022**

# **Wiring Connections on the PowerScout 3037**

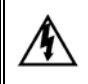

High voltage MAY BE PRESENT. Risk of electric shock. Life threatening voltages may be present. Qualified personnel only.

Haute tension peut être présente. Risque de choc électrique. Tensions dangereuses peuvent être présentes. Personnel qualifié uniquement.

PowerScout 3037 meters have the following connections:

- USB port for powering the meter and communicating during setup, a three-wire connector for the RS-485 BACnet/Modbus link, and an Ethernet port (optional).
- Digital output port. The port can be used to output kWh, kVARh, or kVAh pulses to external devices, or to toggle on and off to control a remote device or relay.
- **Three CT inputs.**
- Four voltage connections. Voltage leads are customer supplied. PowerScout meters are selfpowered from L1 and L2.

## **Completing the Field Installation**

Follow these steps to complete the field installation of your PowerScout meter:

- **EXTERGHTM** Connect whatever communications cable you are using to the building network.
- Connect your pulse output, if used. The port can be used to output kWh, kVARh, or kVAh pulses to external devices, or to toggle on and off to control a remote device or relay. See *Using the Pulse Output Port Function.*
- Connect the CTs. See *Wiring CTs*.
- Connect the voltage and power the meter. See *Connecting Voltage*.

## **Using the Pulse Output Port Function**

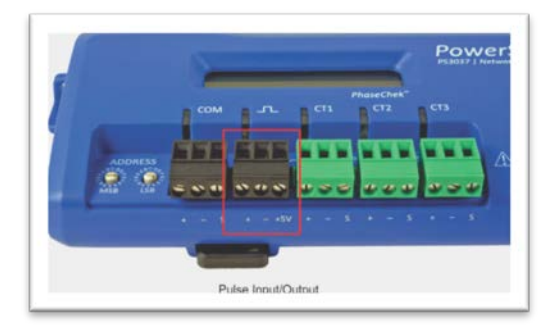

Pulse output is used to generate pulses for external devices such as data loggers that can accept pulses but do not have BACnet or Modbus capability. The PowerScout 3037 can generate pulses based on accumulated value(s) such as system kWh, system kVARh, and system kVAh. When a pulse is generated by the meter, the pulse LED will briefly flash, otherwise it will remain dark.

When in Modbus, the pulse output is scaled by the Modbus data scalar register 44602. When in BACnet, the pulse output is scaled by the CT Pulse Scalar object 12030. The pulse scalar table is the same as the Modbus data scalar table. For example, when the data scalar is set to 3, each pulse will represent .1kWh, .1kVAh and .1kVARh.

| Data Scalar  | <b>Pulse Scalar Value</b> |           |           |  |
|--------------|---------------------------|-----------|-----------|--|
|              | kWh                       | kVAh      | kVARh     |  |
| 0            | .00001                    | .00001    | .00001    |  |
| $\mathbf{1}$ | .001                      | .001      | .001      |  |
| 2            | .01                       | .01       | .01       |  |
| 3            | $\cdot$ 1                 | $\cdot$ 1 | $\cdot$ 1 |  |
| 4            | 1                         | 1         | 1         |  |
| 5            | 10                        | 10        | 10        |  |
| $\geq 6$     | 100                       | 100       | 100       |  |

**Table 12: Pulse Scalar Values**

For system pulse output:

- kWh pulse output—write **44001** into the pulse output configuration object.
- kVAh pulse output—write **44011** into the pulse output configuration object.
- kVARh pulse output—write **44008** into the pulse output configuration object.

### **MODBUS OUTPUT PORT REGISTERS**

| <b>Modbus</b><br><b>Register</b> | <b>Offset</b> | <b>Register Name</b>                                                      | <b>Detailed Description</b>                                                                                                    |
|----------------------------------|---------------|---------------------------------------------------------------------------|----------------------------------------------------------------------------------------------------|
| 44402                            | 4401/5301     | Port 1 output control<br>when used as an on/off $-$<br>open/closed switch | $0 =$ output LOW (closed)<br>$1 =$ output HIGH (open) [default]<br>Register 45110 must = $0$ to use                                                                  |
| 45110                            | 5109/5309     | Digital Port 1<br>Configuration<br>Turns pulses on/off                    | $0 = No$ pulses, Port may be used as an<br>$on/off-$<br>open/closed switch<br>44001 = System kWh pulses<br>44008 = System kVARh pulses<br>44011 = System kVAh pulses |
| 45111                            | 5110/5310     | Port 1 pulse output relay<br>type                                         | $0 = normally open (HIGH)$<br>$1 =$ normally closed (LOW)                                                                                                    |

**Table 13: Modbus Digital Port Pulse Output**

#### **BACNET OUTPUT PORT OBJECTS**

Refer to the following two tables to configure the PowerScout output port when using the BACnet protocol.

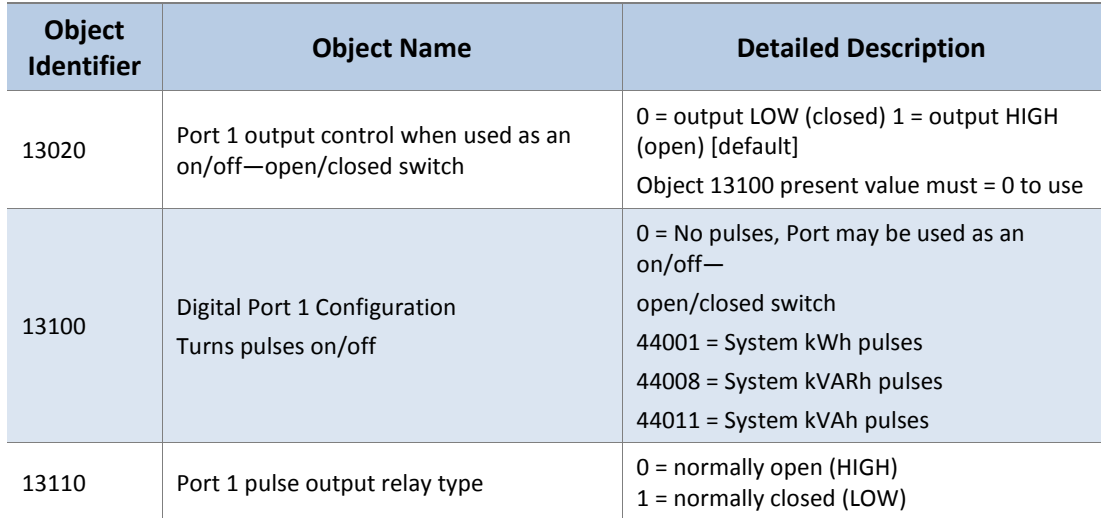

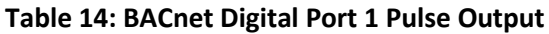

## **Wiring CTs**

1) Insert the CT wires into the connector/s. See the following CT Type Wiring Connections table for the correct wiring configuration.

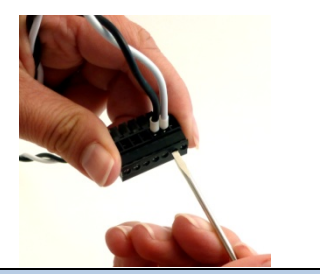

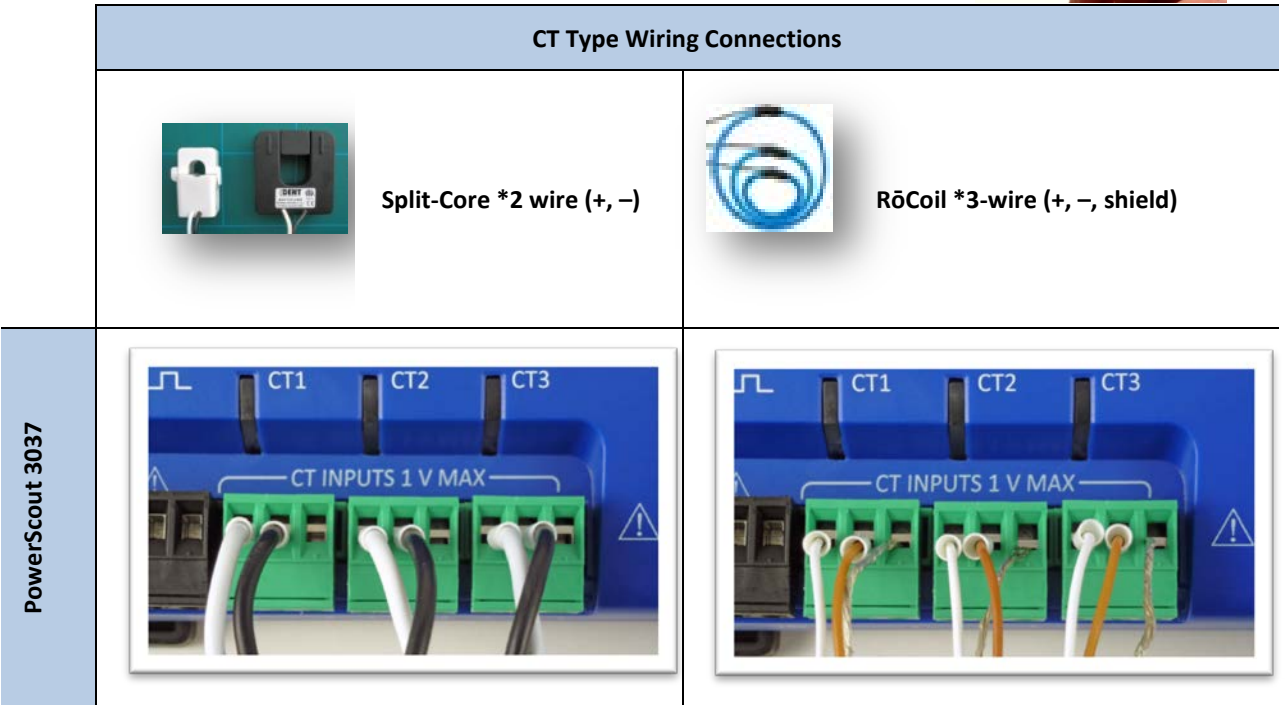

- 2) Attach the CTs onto the PowerScout connections labeled CT 1, CT 2 and CT 3.
- 3) Place the CTs on the phase wires of the load to be monitored and corresponding to the phase of the voltage leads. The CT labeled CT 1 must be placed on L1 phase voltage wire, CT 2 must be on the L2 voltage and CT 3 on the L3 voltage. Refer to *PhaseChek*™ later in this section for information about the CT LEDs and verifying the CT installation.

## **CONNECTING SPLIT-CORE STYLE MILLIVOLT CTS TO A LOAD**

1) Open the CT by holding on to the removable leg and pulling it apart.

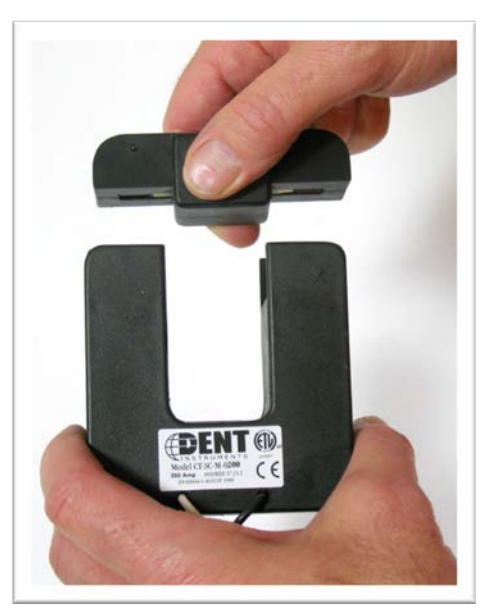

2) Connect CT around the load conductor to be measured. Make sure the maximum current of the conductor does not exceed the maximum CT rating listed on the CT data sheet.

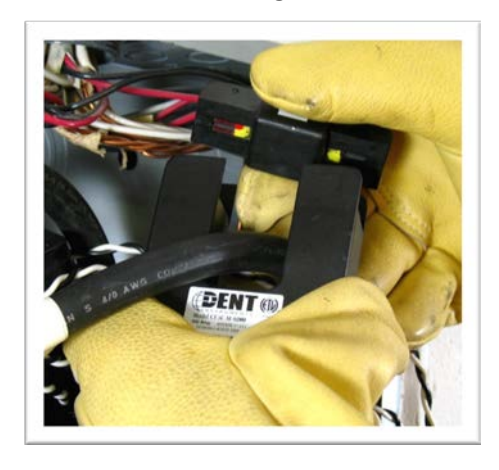

- 3) Carefully re-connect the removable leg while ensuring the CT core alignment matches. The conductor should be in the inside of the CT window.
- 4) Repeat Steps 1-3 if you are using more than one CT.

## Field Installation

- 5) Connect the **white wire** on the CT to the **positive terminal** on the measuring device.
- 6) Connect the **black wire** on the CT to the **negative terminal** on the measuring device.

**DID YOU KNOW?** Correct orientation of a CT is required to ensure proper measurement. If an arrow is shown on the CT label, it should be pointed toward the load. Otherwise, use the instructions printed on the CT.

#### **CONNECTING RŌCOIL CTS TO A LOAD**

#### *To install the RōCoil CT to the conductor(s):*

- 1) Open the CT by squeezing the connector latch and pulling it apart.
- 2) Connect the CT around the load conductor to be measured. Orient the CT so that the arrow on the CT case points towards the load. Make sure the maximum current of the conductor does not exceed 4,000 amps.
- 3) Push the connector back together with the conductor within the loop of the CT.

Repeat the above three steps if you are using more than one RōCoil CT.

#### *To connect the CTs wires to the terminals on the* **PowerScout***:*

- 1) Connect the CTs brown wire to the negative terminal on the connector. See photo.
- 2) Connect the CTs white wire to the positive terminal on the connector.
- 3) Connect the bare shield wire from the RōCoil to the "S" shield terminal that is part of the connector. This reduces interference and improves accuracy of the CT.

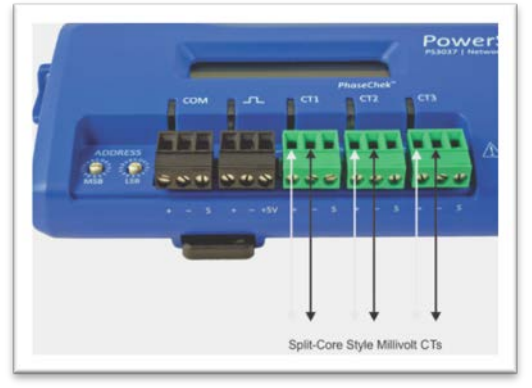

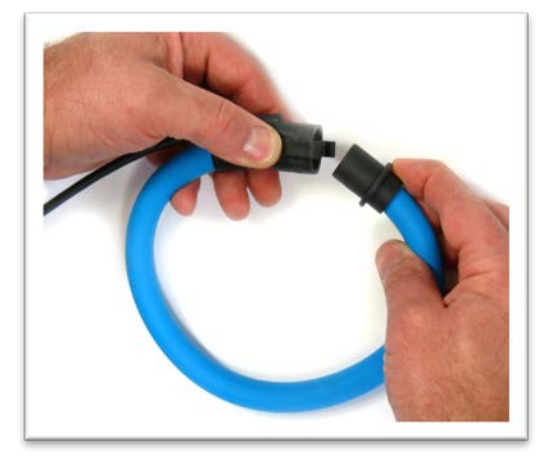

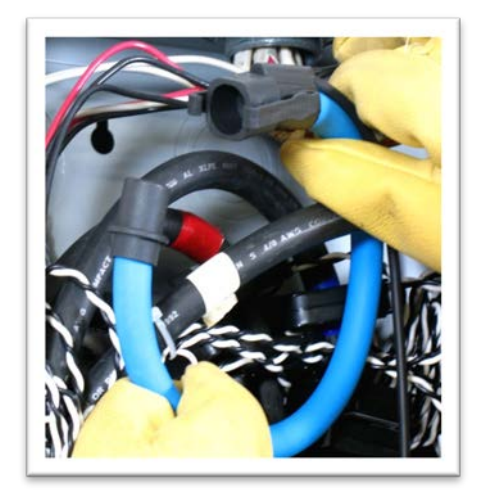

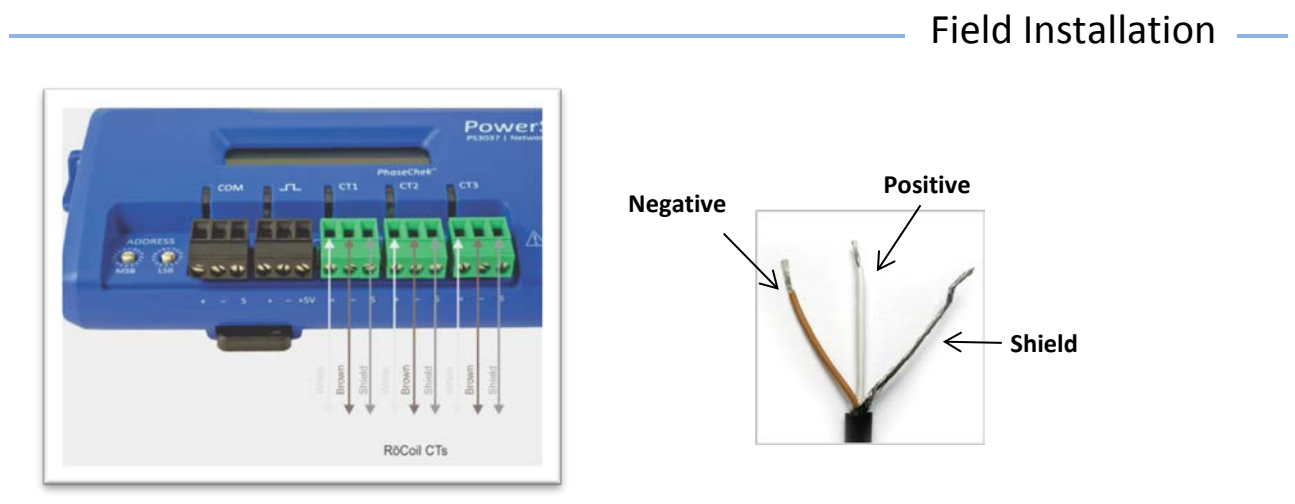

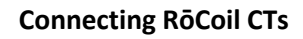

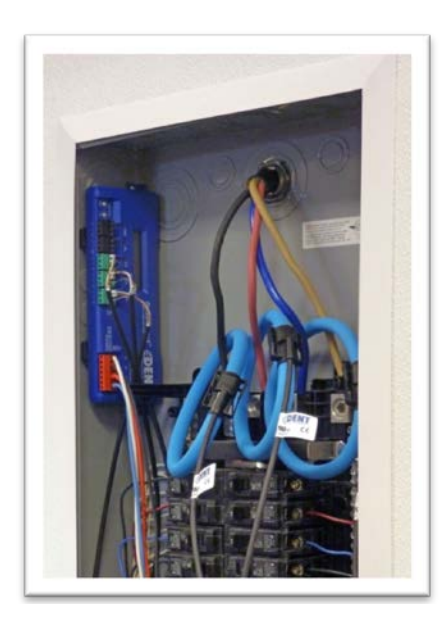

**PowerScout 3037 w/RōCoil CTs attached to load**

## Field Installation

### **CT WIRE LEAD POLARITY**

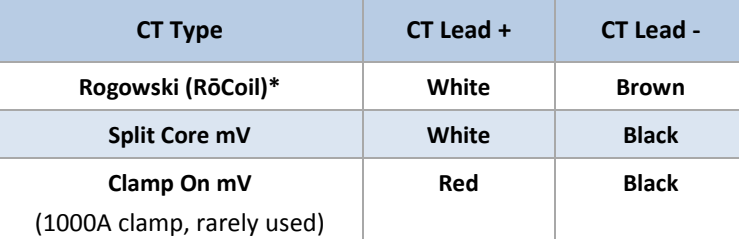

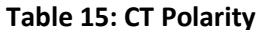

**NOTE:** The directionality for Rogowski CTs is the arrow points toward the load (e.g. motor).

\* RōCoils have a shield wire which must be connected to the meter. This reduces interference and improves accuracy of the CT.

## **Connecting Voltage**

- 1) Connect the voltage leads (L1, L2, L3, and N, as necessary) to the meter. A voltage lead of **14 AWG THHN Minimum 600VAC rating** (or equivalent in order to maintain 600VAC safety rating of the device) is required.
- 2) Connect the leads to the circuit breaker.
	- a) Refer to the wiring diagrams in for wiring connection specifics. Follow local electrical codes during this installation.
	- b) **IMPORTANT:** Verify the breaker is marked as the disconnect breaker for the meter.

**NOTE:** Refer to the Safety Summary in the Introduction section for information on DC voltage connections.

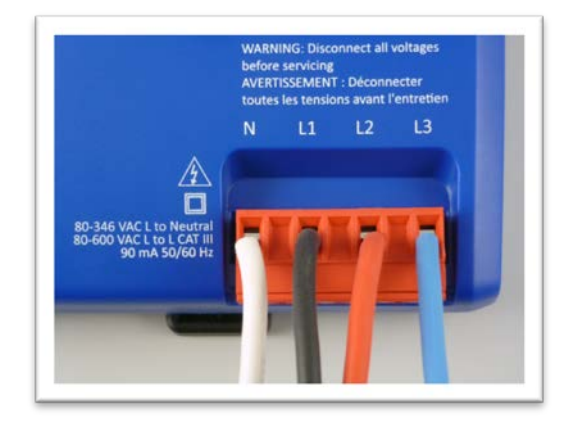

**DID YOU KNOW?** The PowerScout is rated for 600V Over-Voltage Category III. Cat III is for measurements performed in the building. Examples are measurements on distribution boards, circuit-breakers, wiring including cables, bus bars, junction boxes, switches, and socket outlets in a fixed installation, and equipment for industrial use. Other equipment could include stationary motors with a permanent connection to the fixed installation.

### **POWERING THE METER**

Connect the PowerScout meter **14 AWG THHN Minimum 600VAC rating** (or equivalent in order to maintain 600VAC safety rating of the device) voltage leads as close as possible to a building-installed, dedicated circuit disconnect breaker. Mark the breaker as the "disconnect" for the PowerScout. Refer to the wiring diagrams for specifics of the wiring connections.

Follow local electrical codes during this installation.

PowerScout meters are self-powered from the L1 and L2 lines. When 80–600VAC or DC is placed across the L1 and L2 wires, the three phasing LEDs begin to flash in sequence.

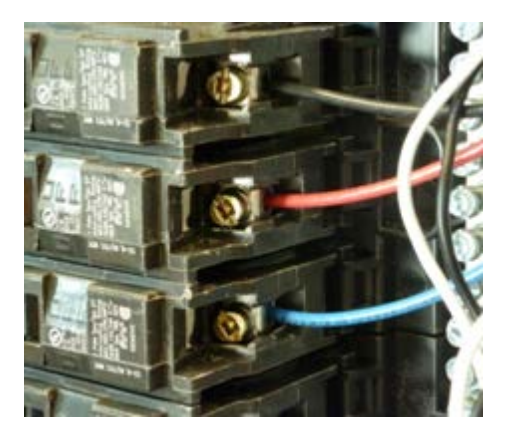

### **POWERSCOUT SINGLE-PHASE CONNECTIONS**

The PowerScout meter can be used to monitor single-phase loads. There are several guidelines to keep in mind about this type of connection:

- 1) The PowerScout is powered from a potential between L1 and L2. This can be phase-to-phase (230V) or phase-to-neutral (115V). With a single-phase 230V panel, the L1 and L2 voltage leads are connected between the L1 and L2 voltage sources. With a 115V circuit, the L1 voltage lead is connected to the L1 "hot lead," and the L2 voltage lead is connected to neutral.
- 2) Each CT must be paired with the correct voltage source. The current and voltage need to be inphase for accurate measurements. For instance, CT 1 would monitor branch circuit supplied by voltage source L1, and so on.
- 3) The neutral must be connected because the PowerScout uses line-to-neutral measurements for all calculations.

**A Typical 230V Single-Phase Panel Setup (US Wire Colors)**

Connect the Black L1 voltage lead to Voltage L1, Red L2 voltage lead to L2 voltage, White Neutral voltage lead to neutral. CT1 would monitor L1 loads and CT2 would monitor L2 loads. Based on the above guidelines, CT3 can be used if the Blue L3 voltage lead is connected to either L1 or L2. As long as voltage lead L3 and CT3 are in-phase, the PowerScout meter will provide correct kW readings. If the Blue L3 voltage lead was connected to L2 voltage source, then CT3 could monitor any L2 branch circuit. Or, if the Blue L3 voltage lead was connected to L1 voltage source, CT3 could monitor any L1 branch circuit.

### **A Typical 115V Single-Phase Panel Setup**

Connect the Black L1 voltage lead to Voltage L1 (hot), Red L2 voltage lead to Neutral, and White N voltage lead to neutral. CT1 would monitor the L1 load. CT3 can be used if the Blue L3 voltage lead is connected to L1. CT3 could then monitor any L1 branch circuit.

#### **System Values**

System values are the sum of L1 + L2 + L3 measurements. System values may not be meaningful since two different devices or loads can be monitored by a single PowerScout element.

When paired with the right voltage phase, each CT provides individual kW/kWh readings for that CT channel.

# **PowerScout 3037 Wiring Diagrams**

## **3-WIRE DELTA**

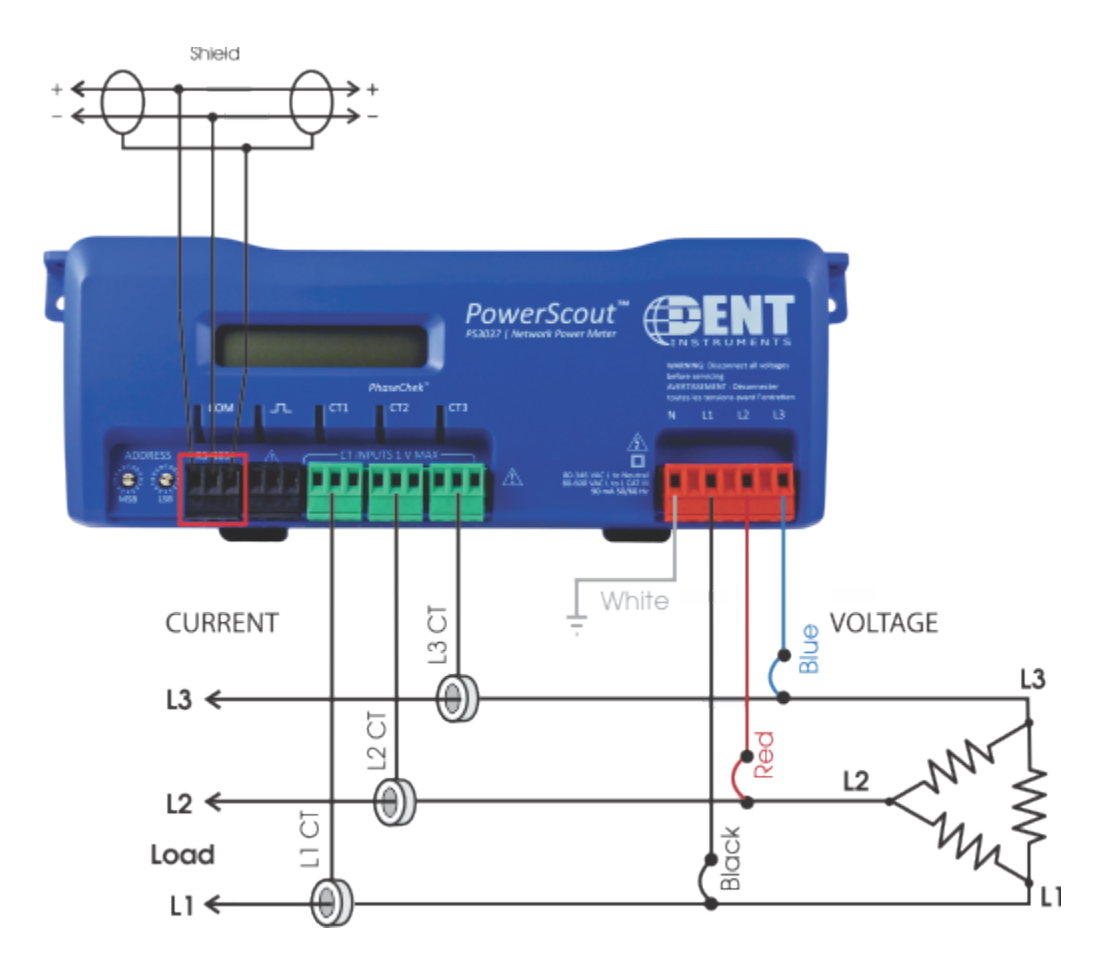

Use a Service Type **0** (zero) value for BACnet Object 12080 or a **0** (zero) value for Modbus Register 44607 on this wire configuration. DENT Instruments recommends using the 3 CT Method (WYE) for delta loads.

## **4-WIRE WYE**

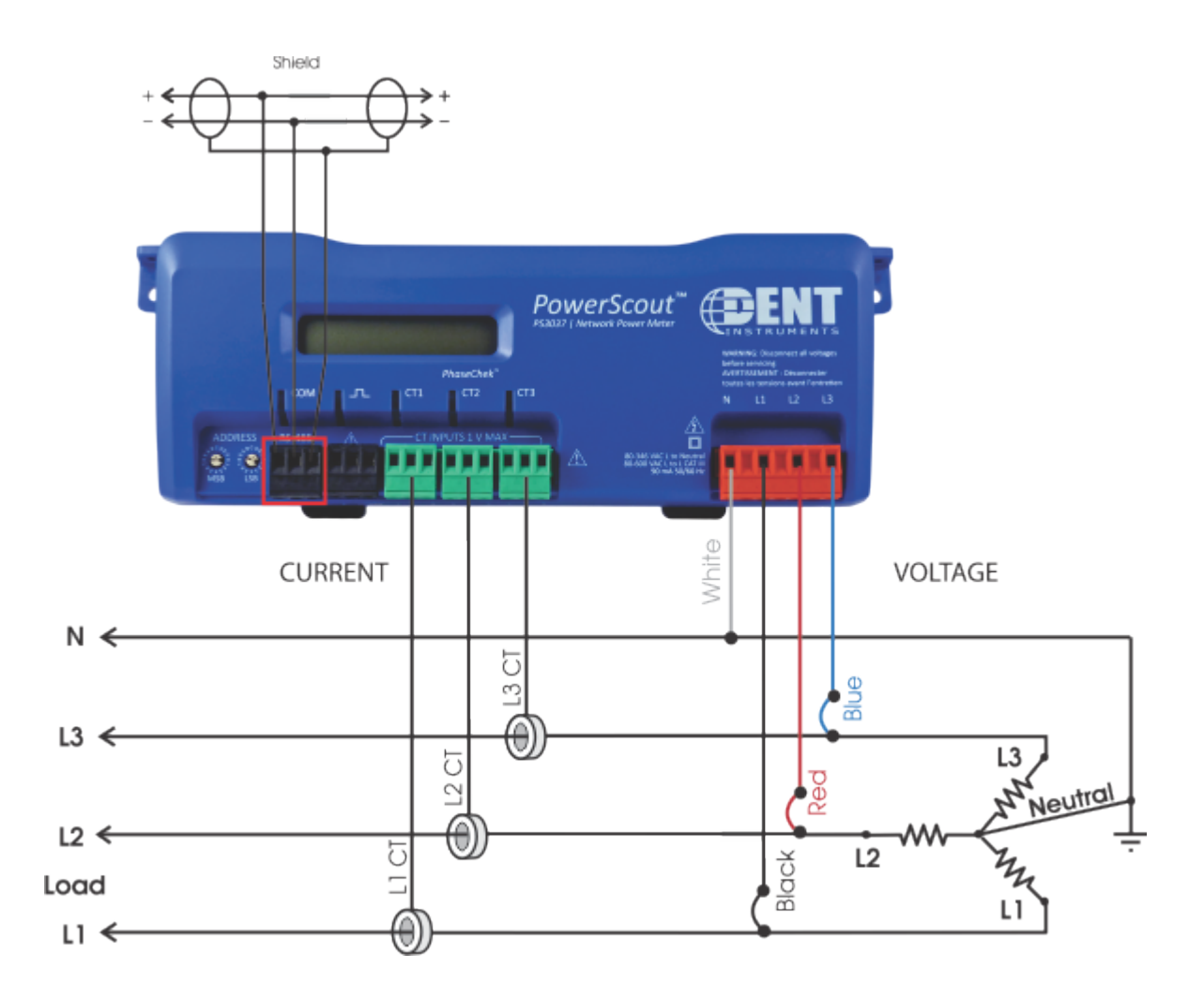

Use a Service Type **0** (zero) value for BACnet Object 12080 or a **0** (zero) value for Modbus Register 44607 on this wire configuration.

## **2-WIRE SINGLE PHASE**

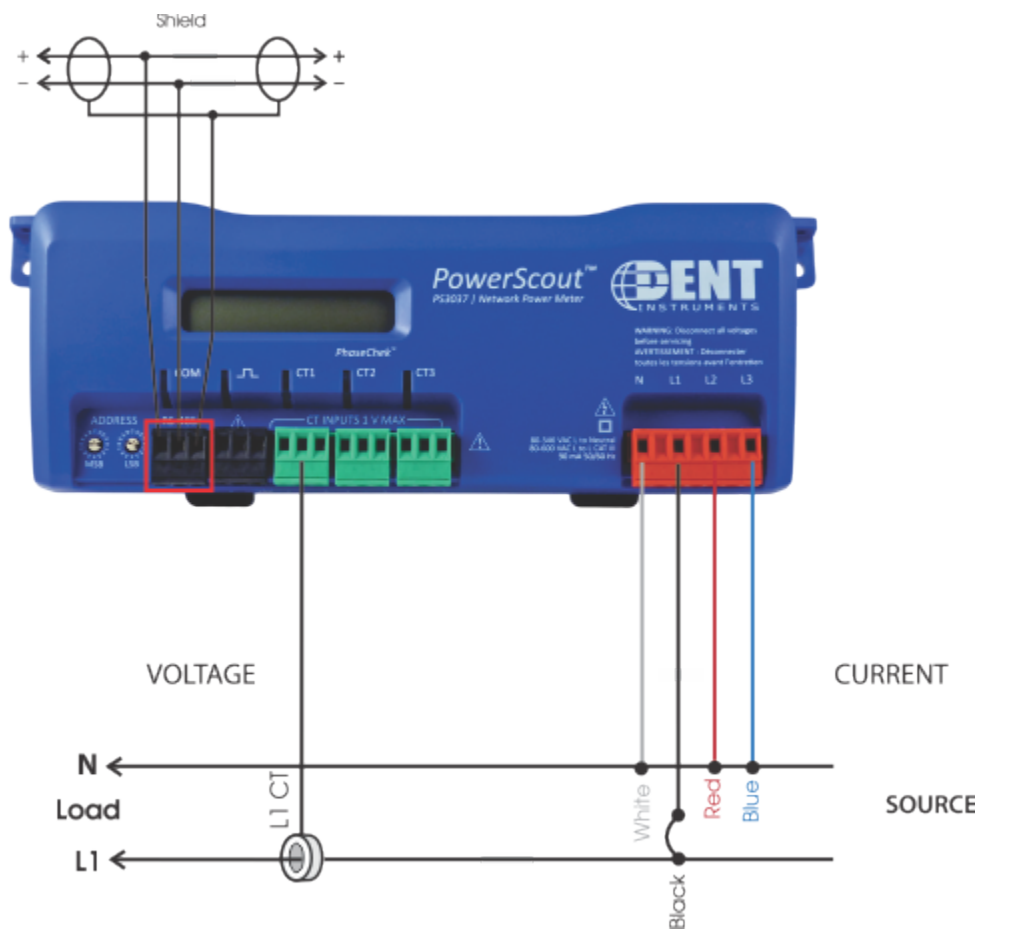

Use a Service Type **0** (zero) value for BACnet Object 12080 or a **0** (zero) value for Modbus Register 44607 on this wire configuration.

## **3-WIRE SINGLE PHASE**

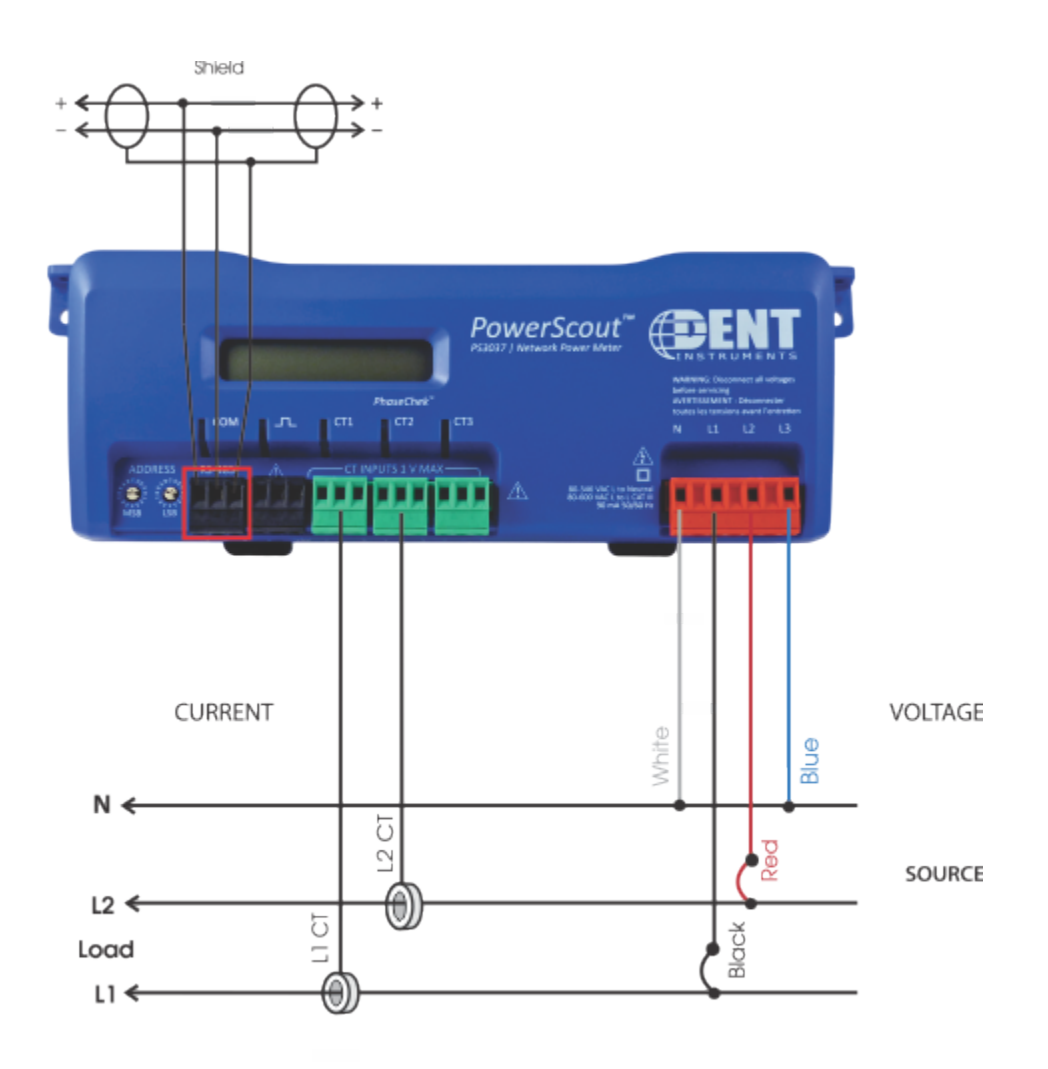

Use a Service Type **0** (zero) value for BACnet Object 12080 or a **0** (zero) value for Modbus Register 44607 on this wire configuration.

## **Verifying Installation with PhaseChek**

PhaseChek<sup>[1](#page-55-0)</sup> is a unique feature of the PowerScout series instruments that simplifies installation by ensuring proper CT orientation and avoiding faulty data collection.

**Verifying the PowerScout Meter Setup** 

### **Using the LEDs**

The PowerScout 3037 uses three bi-color PhaseChek LEDs. These LEDs provide the following information:

- All LEDs are green—the system power factor is greater than 0.55 and the CTs are properly placed on the corresponding voltage phases.
- Any one LED is red—there is a phasing connection error.
- Two LEDs are red and one is green—two CTs are reversed.
- All three LEDs are red—all CTs are incorrectly connected.

**DID YOU KNOW?** If the total system power factor is less than 0.55, the LEDs will be red even if connected properly. This situation is rare but could occur if, for example, the load to be monitored is a lightly loaded electric motor where it is common for the power factor to be less than 0.55 and the corresponding LEDs will be red.

The following table describes the PhaseChek error conditions and the appropriate correction.

#### **PhaseChek Error Table**

| CT <sub>1</sub> | CT <sub>2</sub> | CT <sub>3</sub> | <b>Error Description</b>                                                                                   | Correction                                                                                                    |
|-----------------|-----------------|-----------------|----------------------------------------------------------------------------------------------------|----------------------------------------------------------------------------------------------------|
|                 |                 |                 | Setup is correct and the system power<br>factor is greater than 0.55.<br>-or-<br>All CTs are disconnected. | Connect the CTs.                                                                                                    |
|                 |                 |                 | All CTs are incorrectly connected,<br>$-0r-$<br>The system power factor is less than 0.55.                 | Rotate the CT connections by one position by<br>move CT 1 to CT 2, CT 2 to CT 3 and CT 3 to<br>CT 1, until all LEDs are green.<br>The system power factor is less than 0.55 but<br>the CTs are connected properly indicating a<br>light load. |
|                 |                 |                 | CT 2 and CT 3 are reversed.                                                                                | Switch the position of the CTs flashing red.                                                                                                    |
|                 |                 |                 | CT 1 and CT 2 are reversed.                                                                                | Switch the position of the CTs flashing red.                                                                                                    |

<span id="page-55-0"></span><sup>&</sup>lt;sup>1</sup> Patent No. 7,612,552. U.S. Patent and Trademark Office.

 $\overline{\phantom{a}}$ 

**Field Installation** 

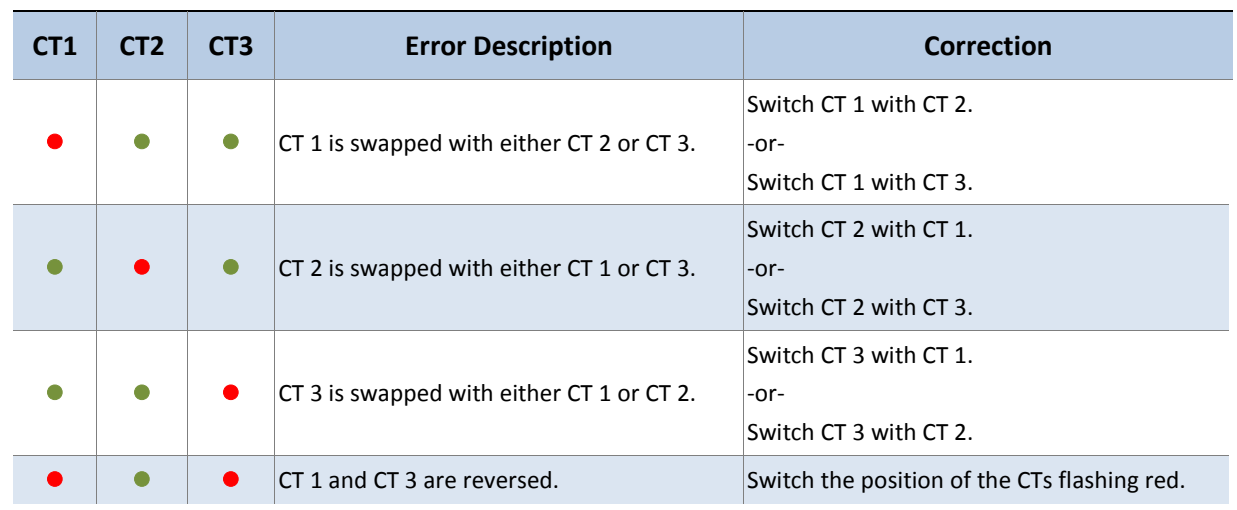

**Table 16: PhaseChek LED Error Resolution**

## **Verifying Installation with the ViewPoint Software**

In addition to verifying your connections with PhaseChek, you can also use the ViewPoint software to check connections. Any computer running ViewPoint software, whether a laptop connected directly to the meter or a PC connected to the network, can bring up the software and learn information about the connection, the communication protocols, meter setup, real-time values, and firmware version.

## **REAL-TIME VALUES**

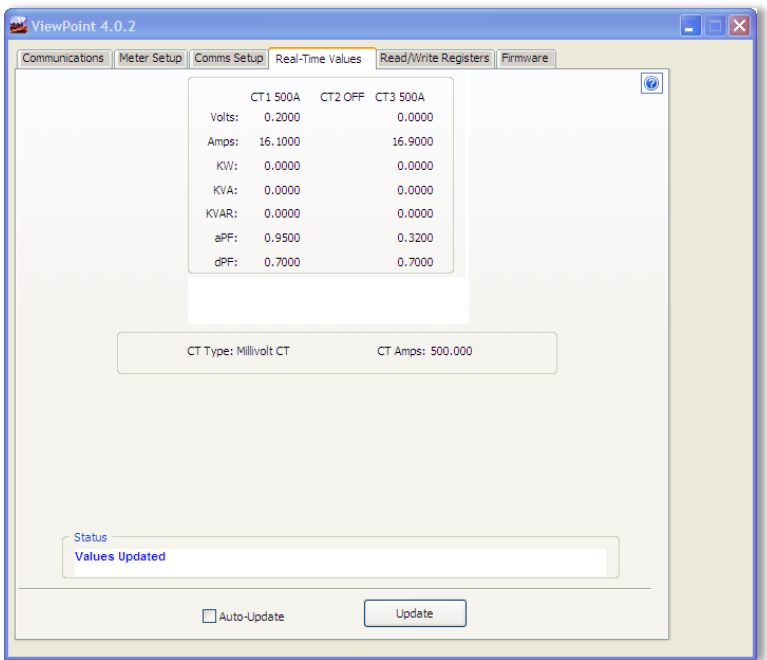

The **Real-Time Values** screen shows current readings to verify the system is configured properly. The tables display the real-time values of Volts, Amps, KW, KVA, KVAR, apparent power factor (aPF), and displacement power factor (dPF) for Phase L1, Phase L2 and Phase L3. This screen also displays the CT Type connected to the PowerScout and the CT Value.

Click **Update** to retrieve the values from the PowerScout.

-or-

Select the **Auto-Update** checkbox to automatically update approximately every 20 seconds.

#### **Using Real-Time Values to Verify Setup**

Values displayed for Volts, Amps, KW, etc., should make sense, meaning the values in the table are relevant for the service being measured. This indicates the PowerScout setup is correct.

It may also be useful to use a handheld amp meter to test the current and compare its readings to the values provided on the **Real-Time Values** screen.

**Using the Optional Visual Display to Verify Real-Time Values**

If your PS3037 meter has the optional visual display installed you can read real-time values directly from the meter. It has 2 rows of 16 characters along with a push button at one end of the PS3037 that controls the display scroll mode. When the display button is held down for 5 seconds the PS3037 will switch between AUTO CYCLE mode (switch screens every 2 seconds) or MANUAL CYCLE (the button must be pressed to switch screens). This change is saved to non-volatile memory.

When in auto cycle mode, the informational screens change every 2-3 seconds, with real-time values updated every second. The "display" button will stop the cycle until it is pressed again or until 20 seconds is reached. Some information, such as protocol, CT type, volts, amps, kW, pf, etc., is displayed during each cycle. See the *Appendix* for a chart showing complete cycle information.

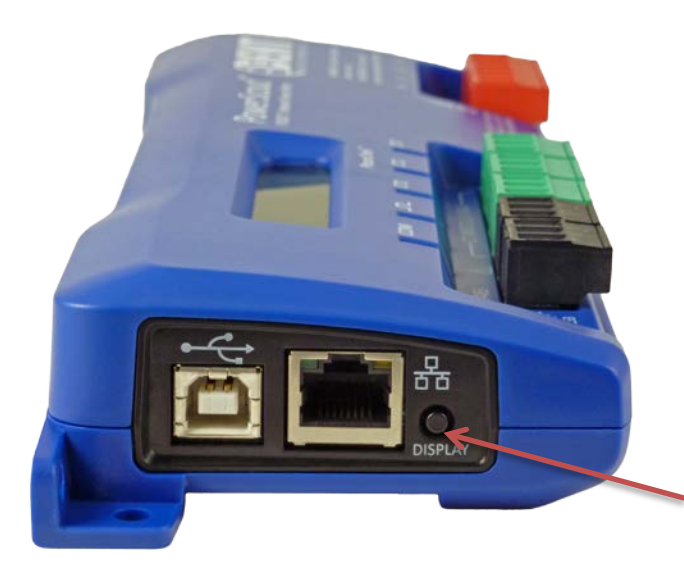

Visual Display Cycle Button

**READ/WRITE REGISTERS—READ/SET OBJECTS**

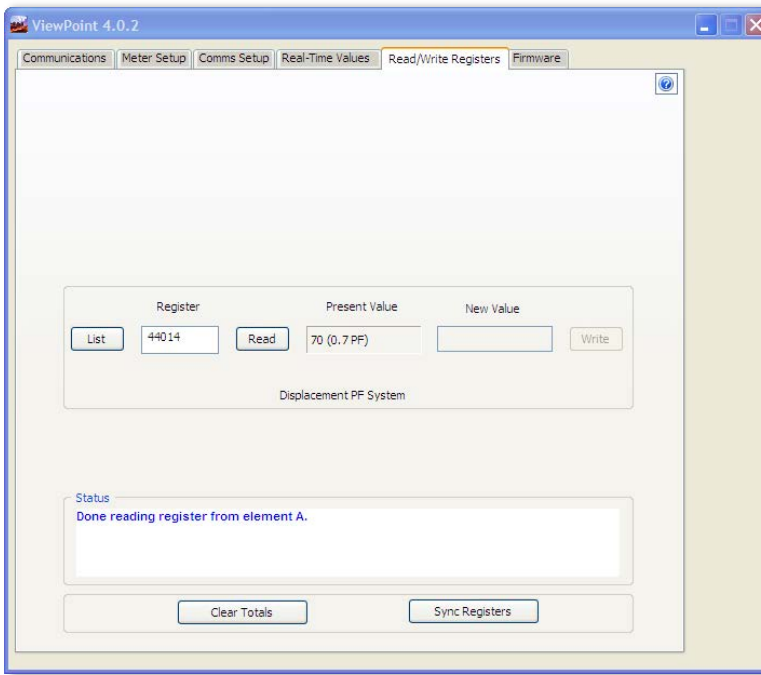

The **Read/Write Registers**, **Read/Set Objects** screen provides diagnostic and special configuration options, allowing the changing or viewing of the value of any PowerScout register or object. The tab name changes depending on what protocol (Modbus or BACnet) you are using. Its use is not required for a basic setup.

1) Enter a register/object address. Refer to the Appendices, *All Things Modbus*  or *BACnet Objects* for a list of registers/objects and their descriptions. -or-

Click **List** to select a register/object from the Register/Object Picker dialog box.

Use the Register/Object Picker dialog box to search for registers/objects by name. The selected value is entered on the Read/Write Registers—Read/Set Objects screen.

- 2) Click **Read** to see the current value.
- 3) Enter a new value in the *New Value* field.
- 4) Click **Write** to change to the new value.
- 5) Click **Clear Totals** to clear accumulated data.

**DID YOU KNOW?** Accumulated data is registers/objects with a time reference, such as time since reset, kWh, demands, etc.

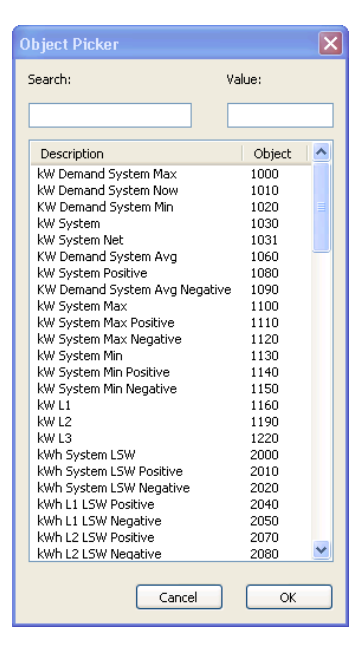

## **Resetting BACnet Objects/Modbus Registers**

Many of the PowerScout objects/registers are real-time values such as instantaneous watts or power factor. However, some objects are accumulated values such as kWh, kVARh, kVAh and various Peak Demand (kW) values.

To reset all BACnet accumulated objects at once:

Write to object identifier 10140 "Clear Accumulated Values" current value **1234**.

To reset all Modbus accumulated registers at once:

Write to register 44066 "Clear Accumulated Measurements" current value **1234**.

In ViewPoint, accumulating objects/registers can be reset using the **Read/Set** or **Read/Write** tab.

Click **Clear Totals** at the bottom of the screen.

See the tables in the Appendices for a list all of the objects/registers available on the PowerScout meters.

#### **FIRMWARE**

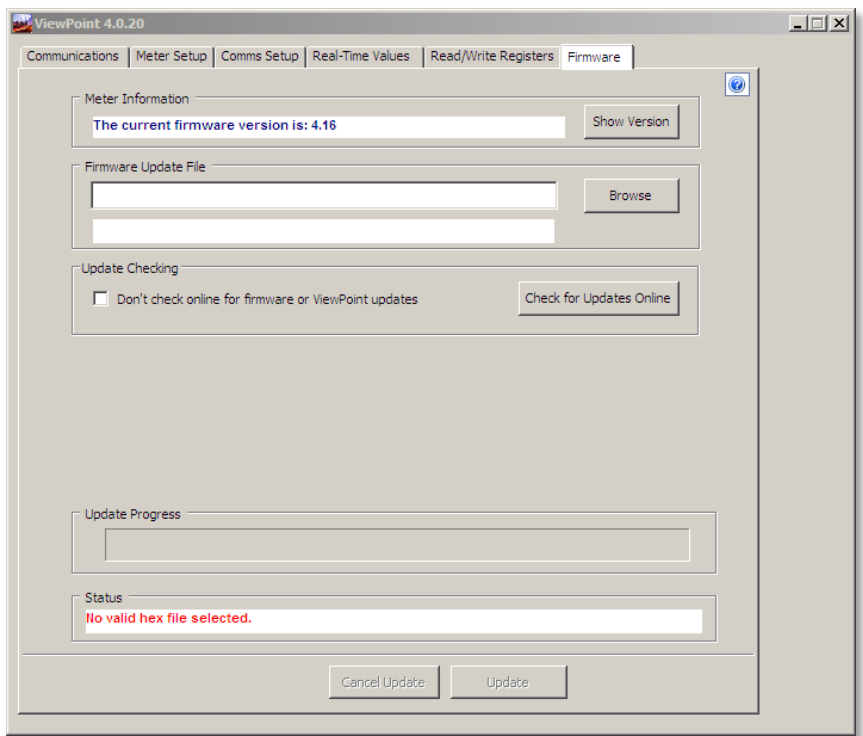

Firmware updates are available from DENT Instruments, contained in a zip file that can be downloaded, unzipped and installed using ViewPoint 4.0 or later. The **Firmware** screen verifies the current firmware version and updates the PowerScout internal firmware. When not connected via USB, updating firmware is only supported in Modbus mode.

If RS-485 communication is used, a baud rate of 9600 will download the firmware to the PowerScout in approximately six minutes. A faster baud rate can be selected to reduce the time by approximately 2.5 minutes. The baud rate is synchronized between ViewPoint and the PowerScout meter by clicking the **Connect** button on the **Communications** tab.

*DID YOU KNOW?* DENT Instruments recommends using 115,200 bps as the baud rate when downloading firmware updates via a RS-485. **NOTE:** There are no baud rate settings when connected via USB or Ethernet.

The *Meter Version Update Checking* pop-up screen displays when a meter is connected if your firmware is out of date and Automatic Checking is enabled. If there is a new version available, you are shown the version number of the latest release. Click the **Download** button on the pop-up screen to obtain the latest firmware from the DENT website. Once downloaded, return to the Firmware tab and use the **Browse** command button in Step 2 to select the file and download the new version to the meter.

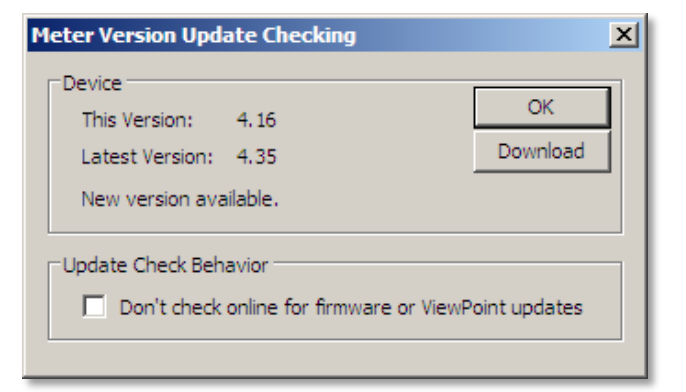

Field Installation

1) Click **Show Version** to see which version of firmware is currently loaded in the meter. If a later version of firmware is available, download it from the DENT Instruments website.

Once you have new firmware on your computer, ViewPoint will let you install that firmware for each meter connected of the same model without having to download it again. The firmware is saved wherever your browser saves files by default, or in a folder selected when downloading.

ViewPoint also checks for new versions of the ViewPoint application. When ViewPoint starts, it can automatically contact the DENT Instruments web site to get the latest versions available. It only checks online when running for the first time, or if it has been 7 days since the last check. If there is a new version, the version number of the new release is displayed.

- 2) Click **Browse** to access the *Select a Firmware Update File* dialog box and select the .hex file downloaded from the website.
- 3) Click **Check for Updates Online** to automatically determine if the connected meter has the latest version of the firmware or software. -or-

Select the *Don't check online for firmware or ViewPoint updates* checkbox to disable this feature.

4) Click **Update** to send the latest version to the meter.

-or-

Click **Cancel Update** to stop the meter update process.

*DID YOU KNOW?* If the baud rate was changed via an RS-485 for the firmware update, restore the baud rate to its original setting.

# **ALL THINGS MODBUS**

## **DEVICE REGISTERS**

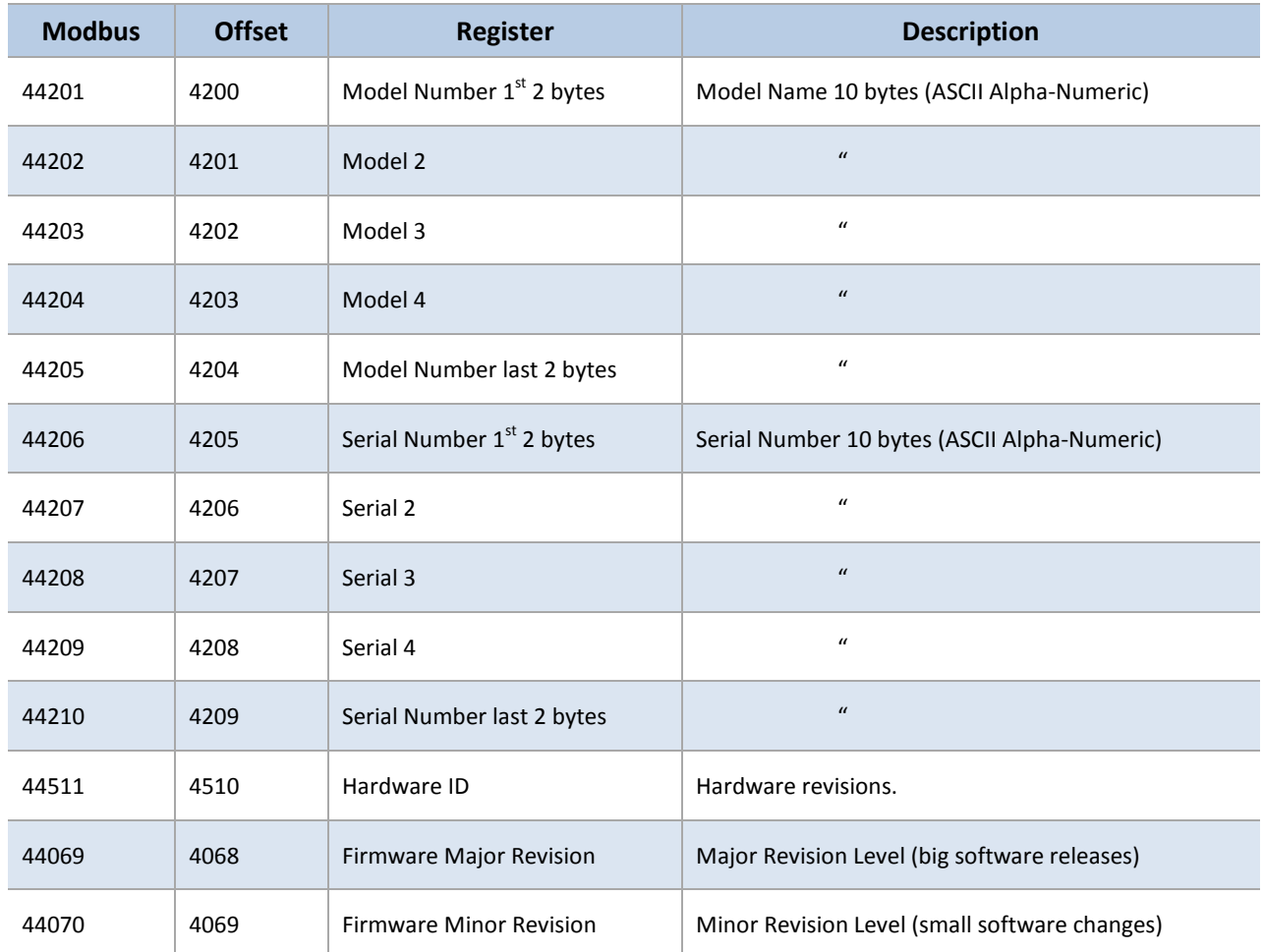

## **CONFIGURATION REGISTERS**

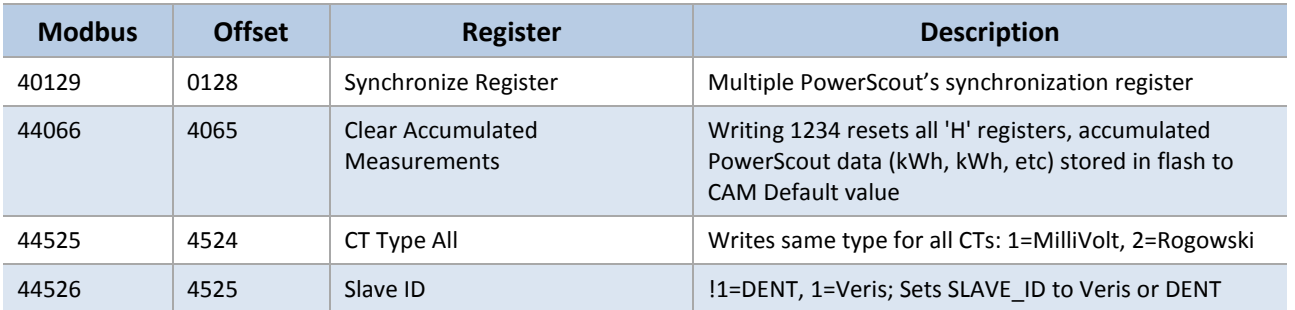

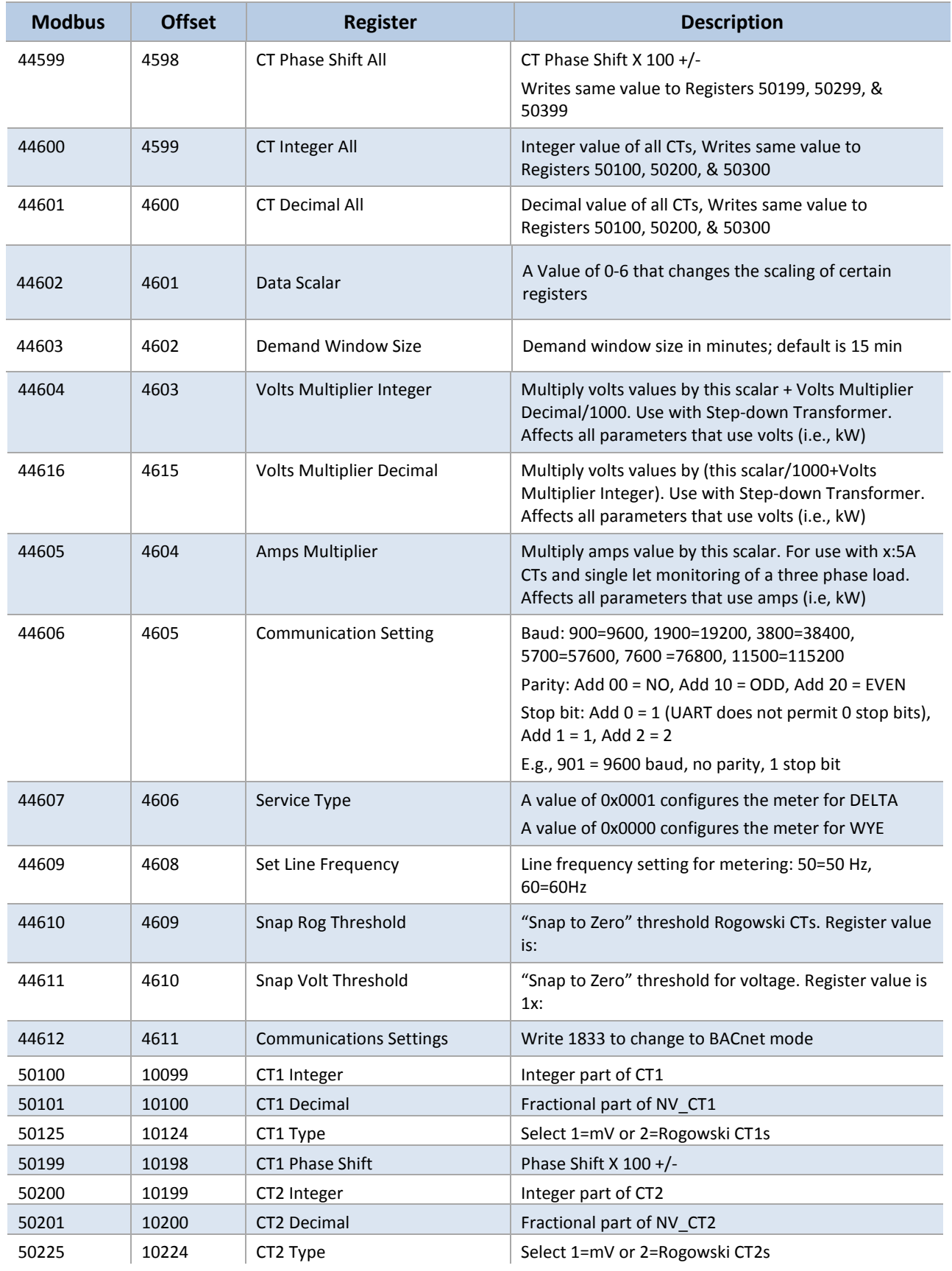

<u> 1980 - Johann Barn, fransk politik (d. 1980)</u>

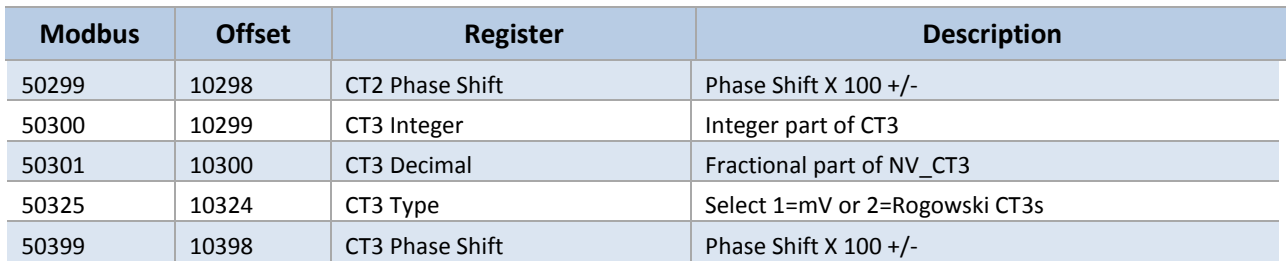

 $\mathbb{R}^n$ 

# **PULSE OUTPUT/INPUT REGISTERS**

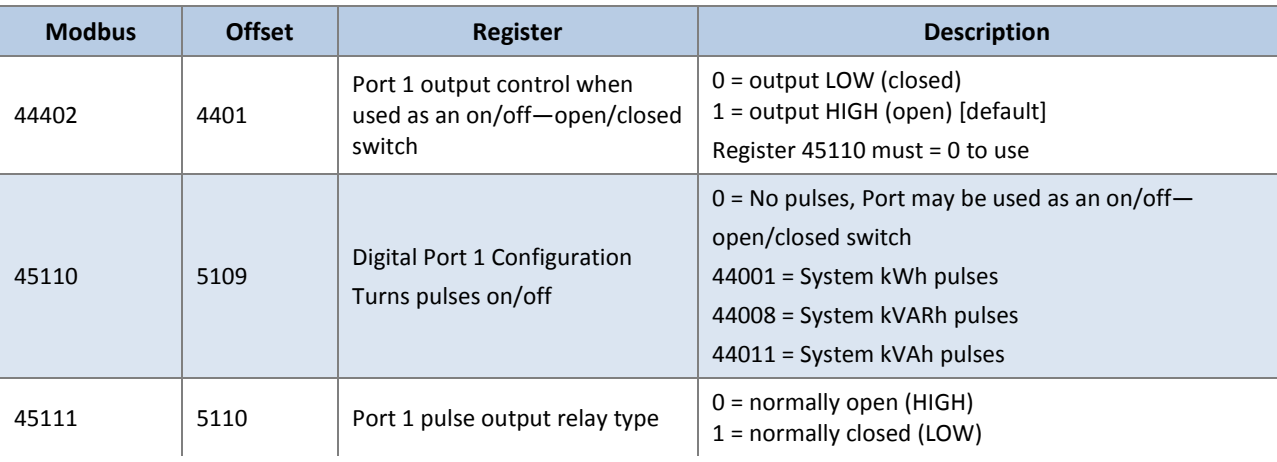

## **ABSOLUTE MEASUREMENT REGISTERS**

Offset refers to a base of 40001.

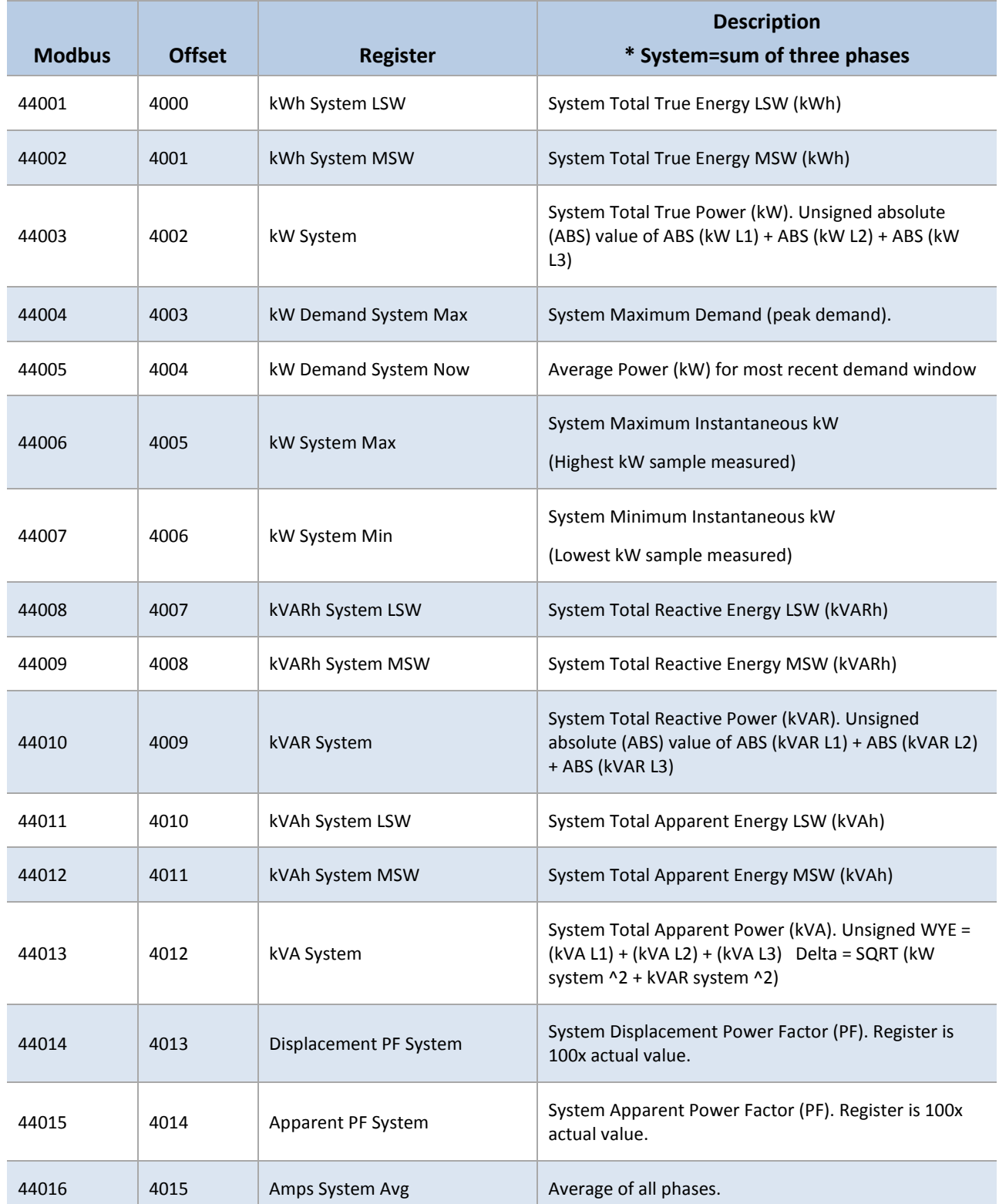

 $\sim$  67  $\sim$ 

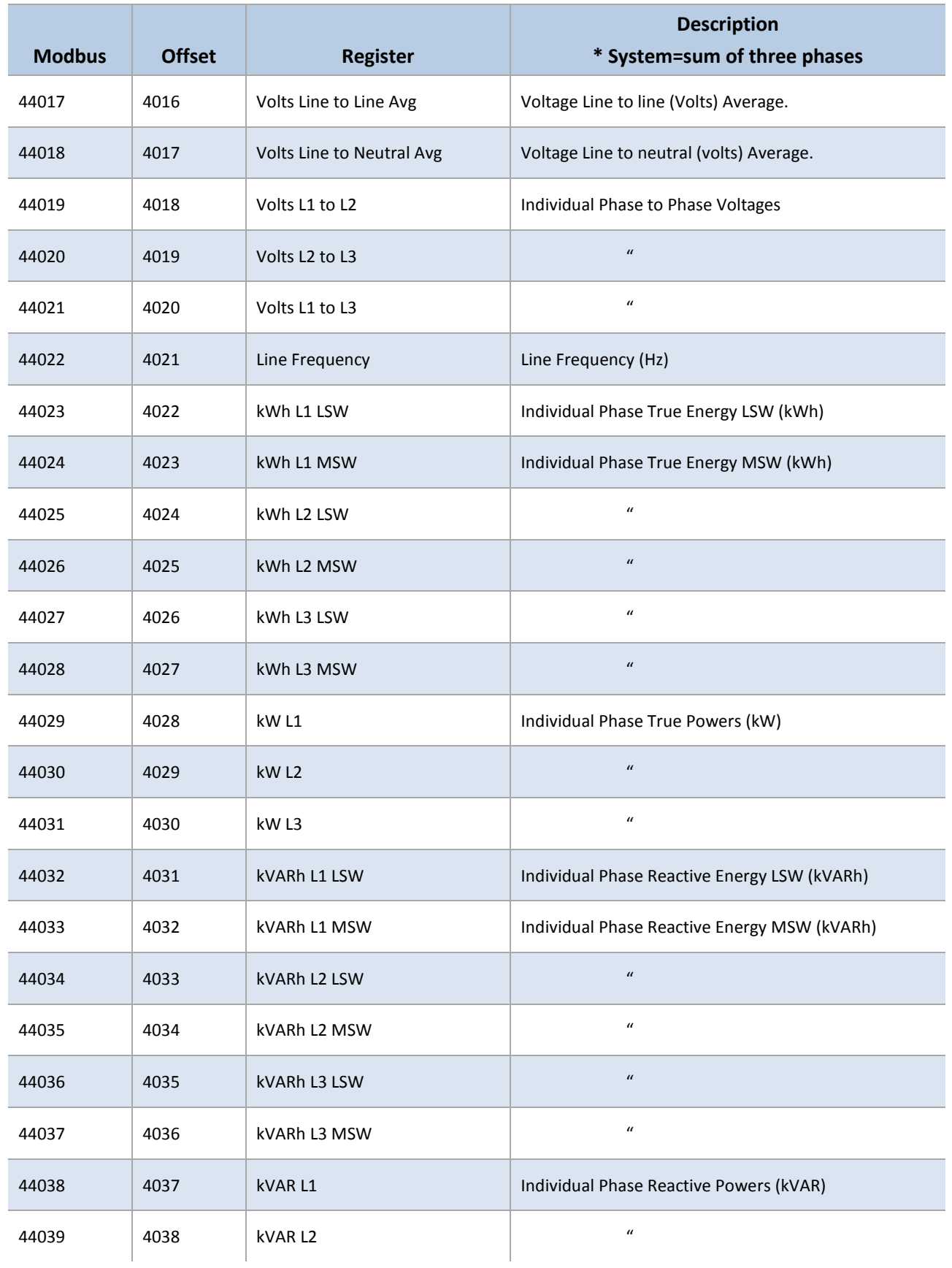

<u> 1990 - Johann Barnett, f</u>

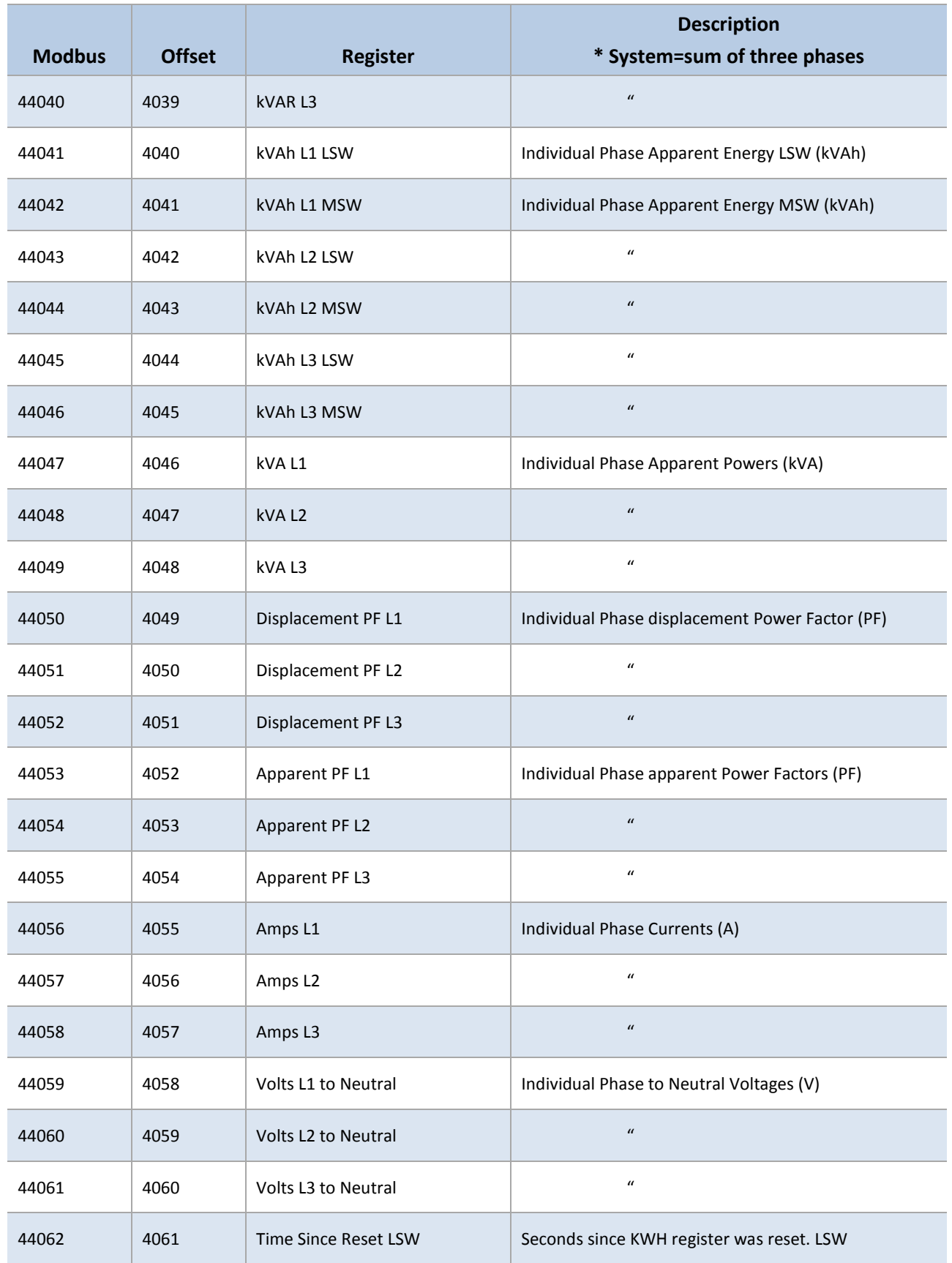

 $\sim$ and in

 $\sim$ 

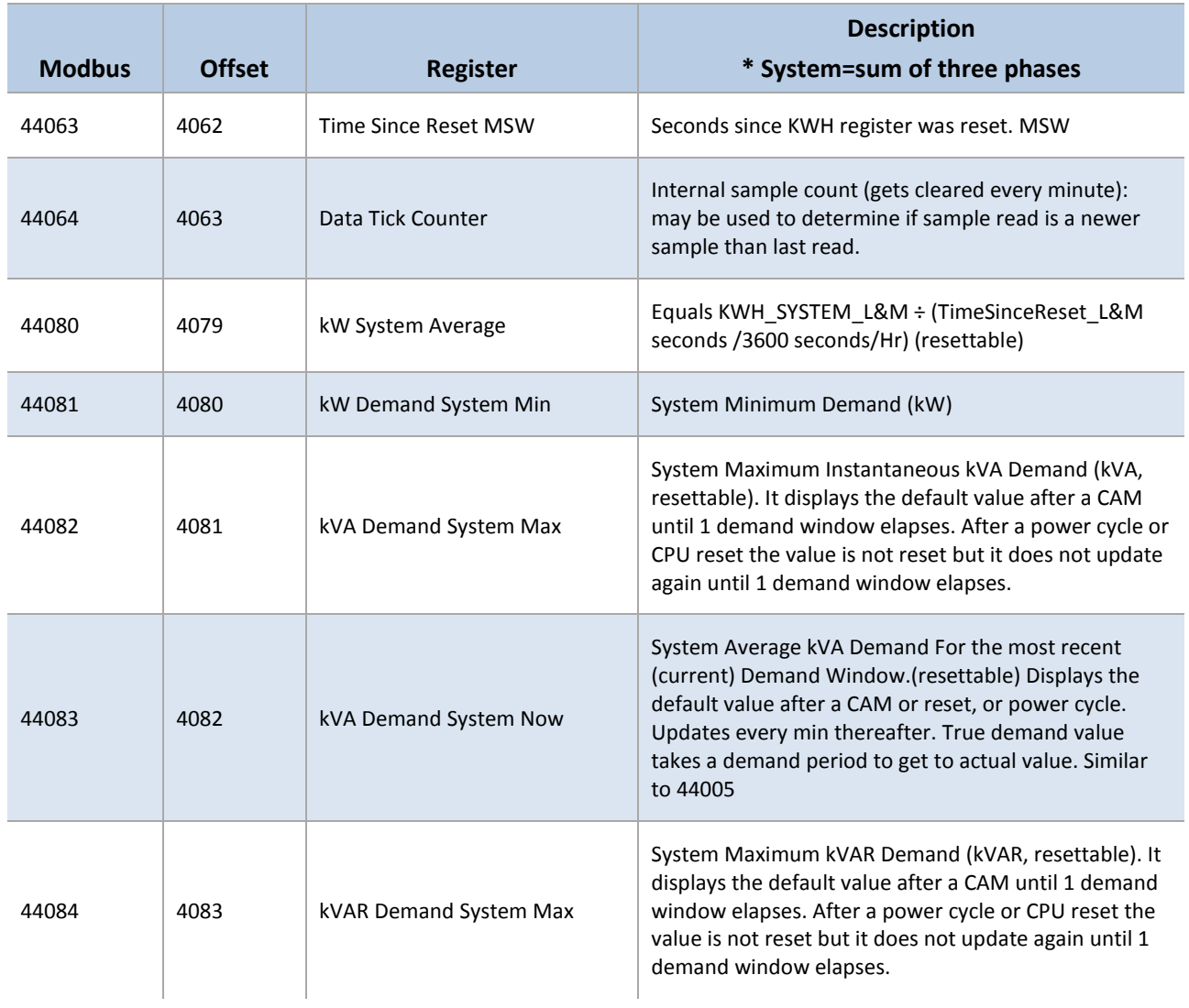

## **POSITIVE POWER/ENERGY MEASUREMENT REGISTERS**

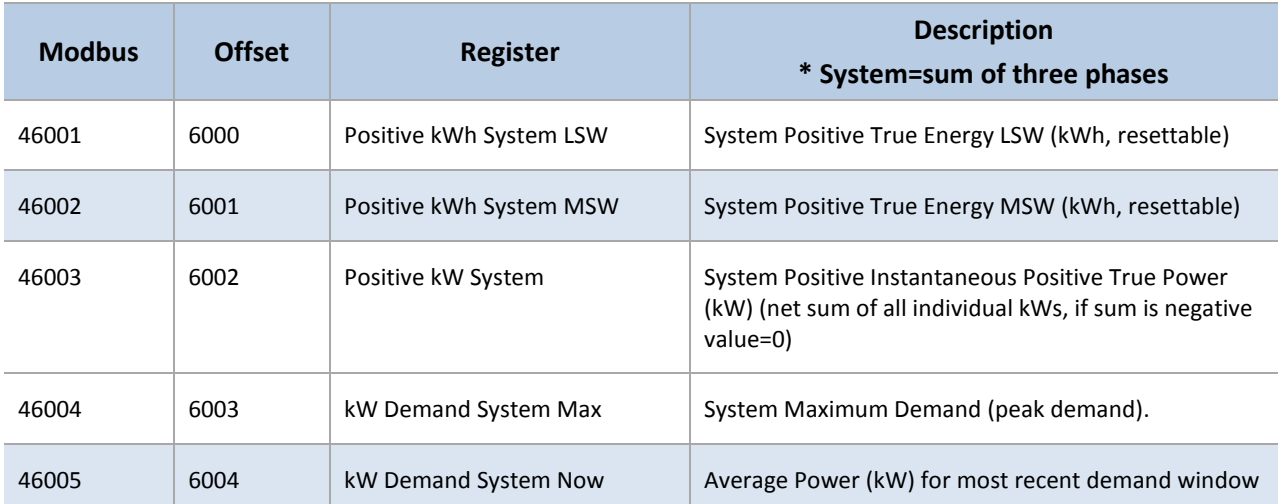

 $\sim$  70  $\sim$ 

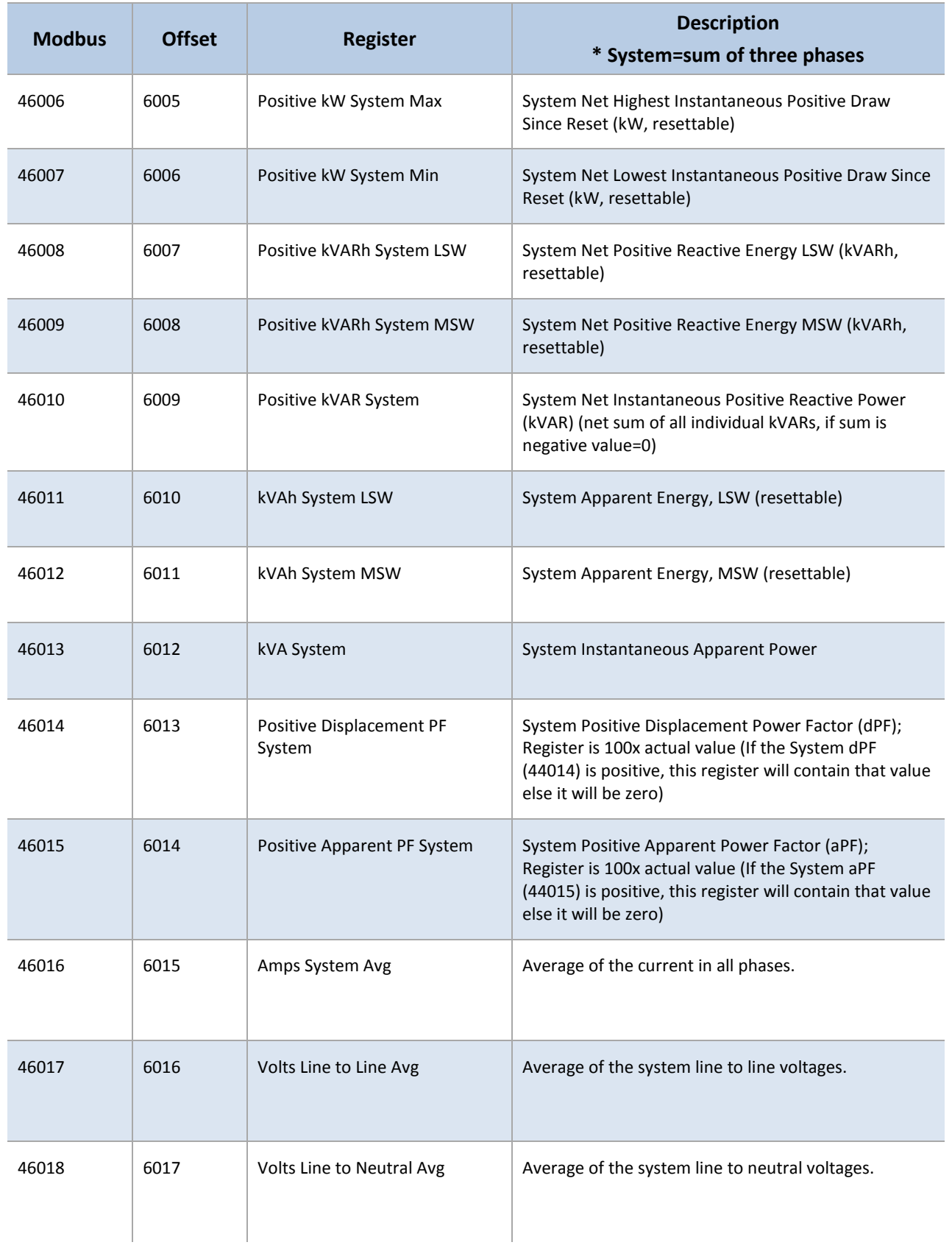

 $\overline{\phantom{a}}$ 

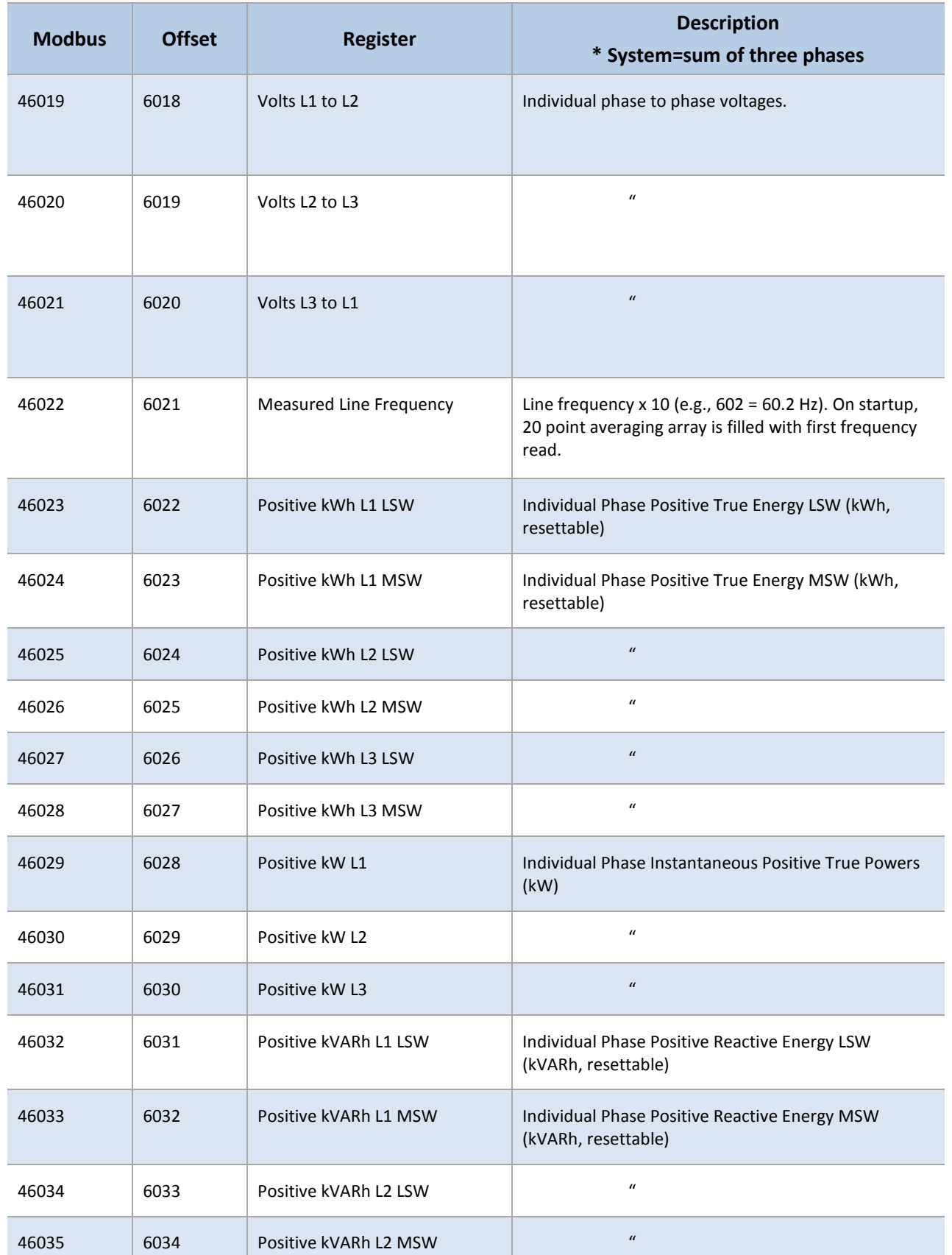
$\overline{\phantom{a}}$ 

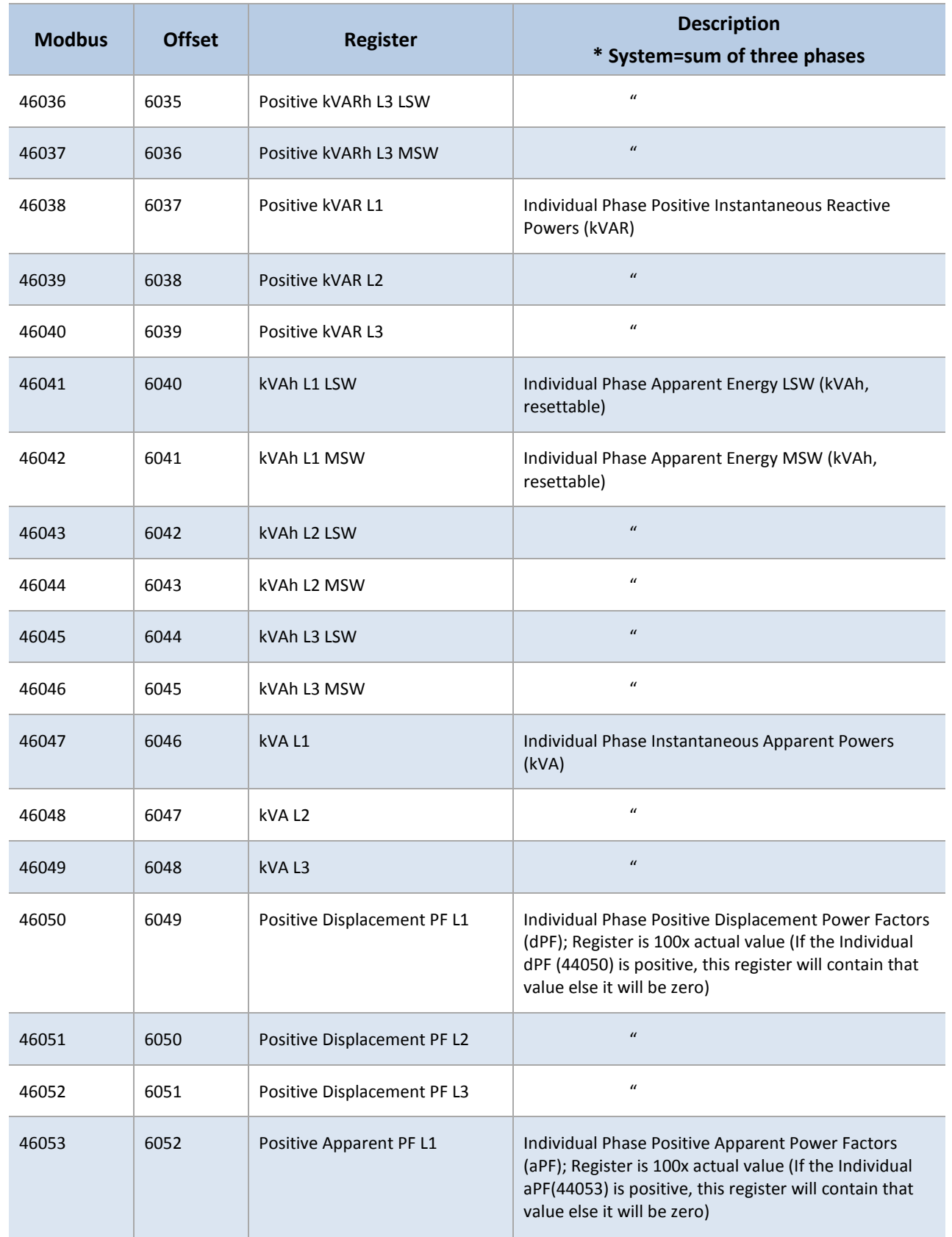

and the

 $\mathbb{R}^n$ 

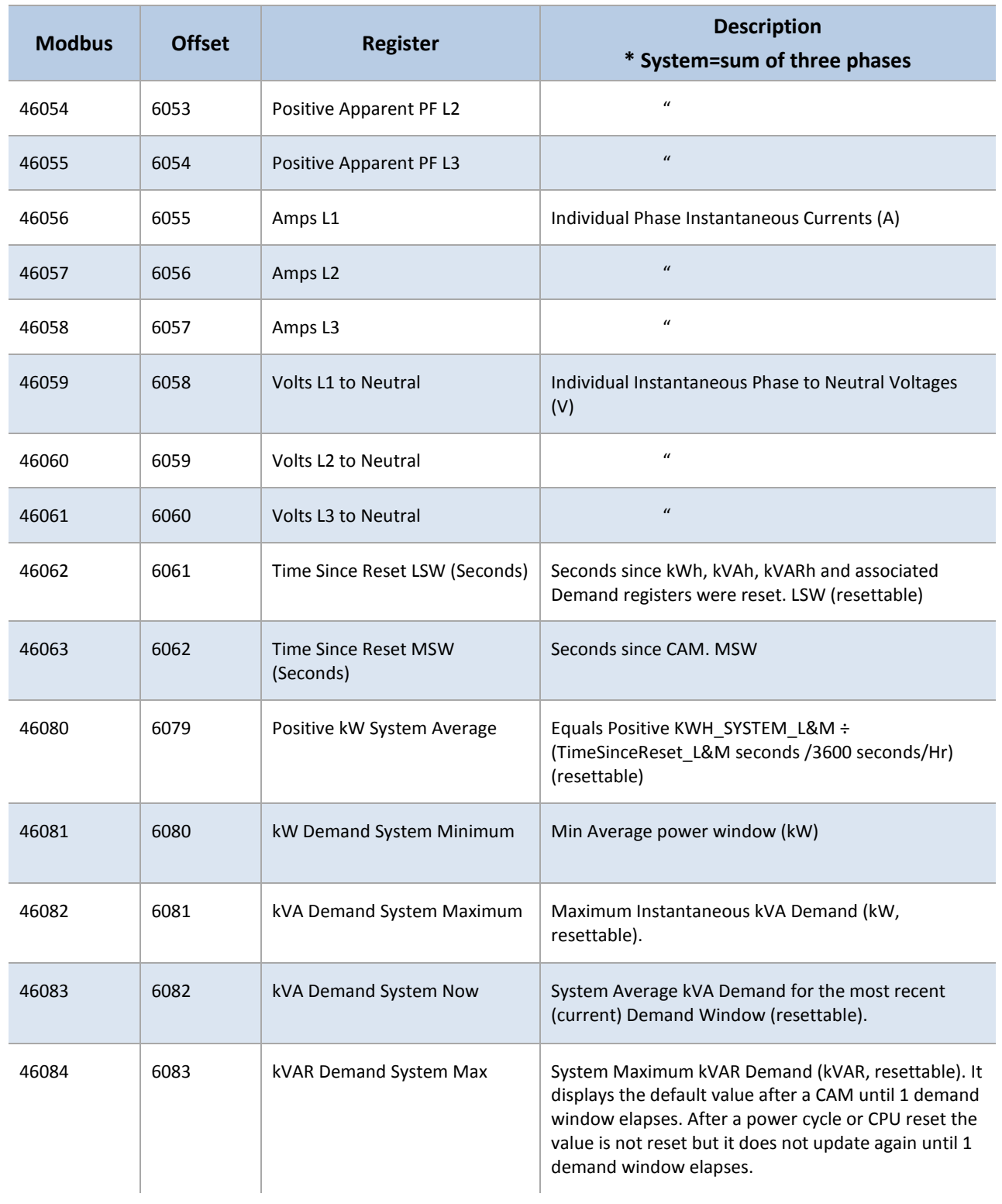

## **NEGATIVE POWER/ENERGY MEASUREMENT REGISTERS**

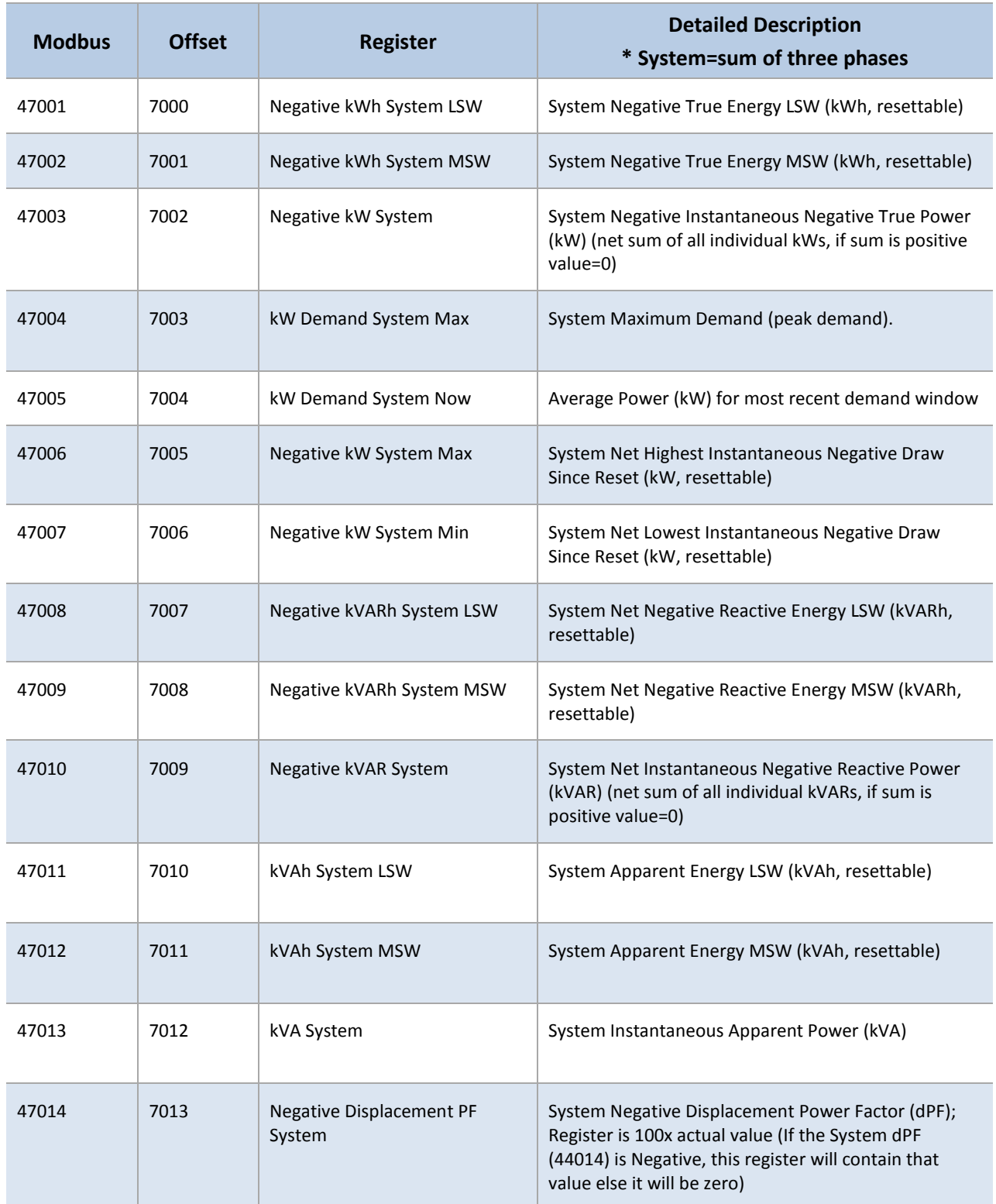

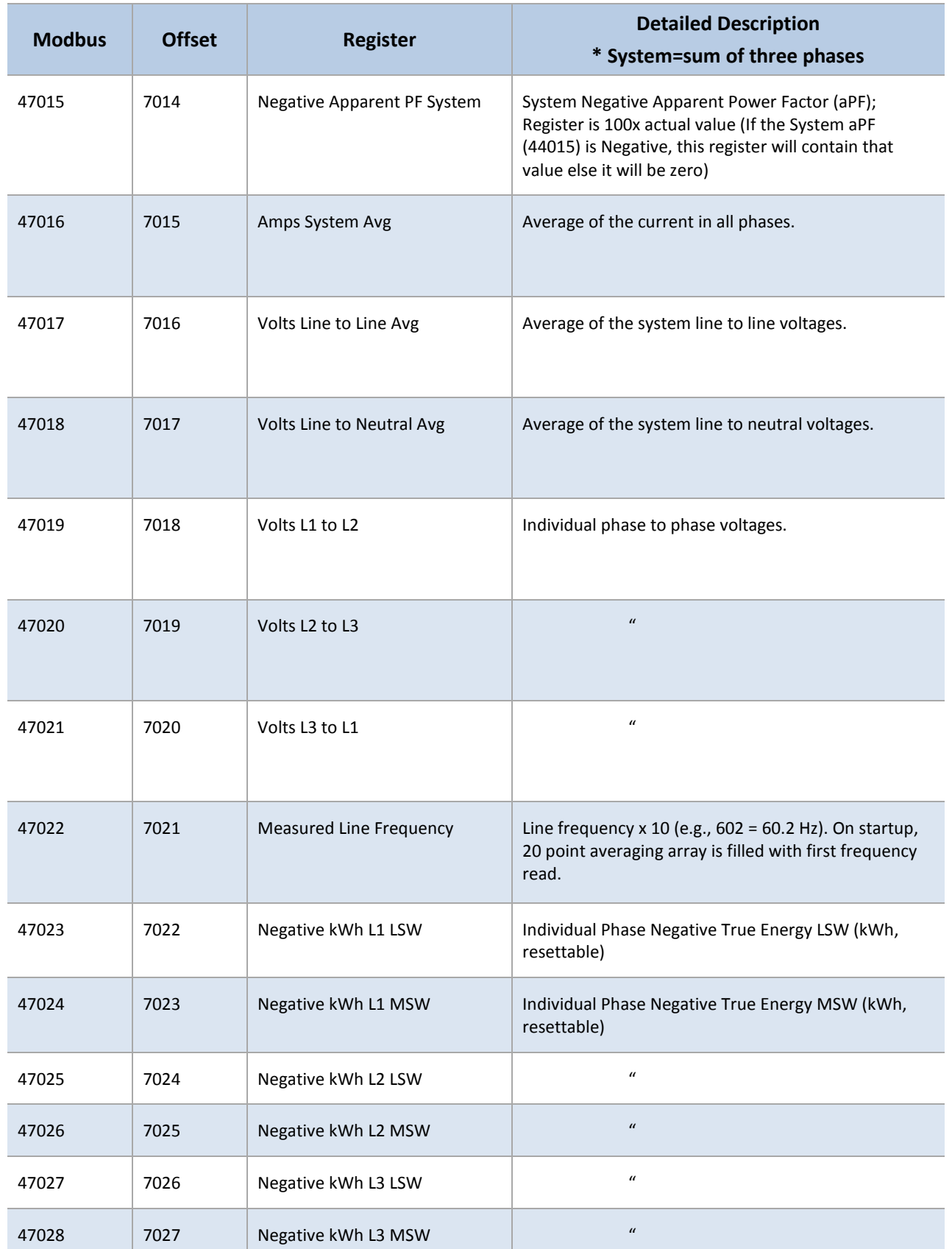

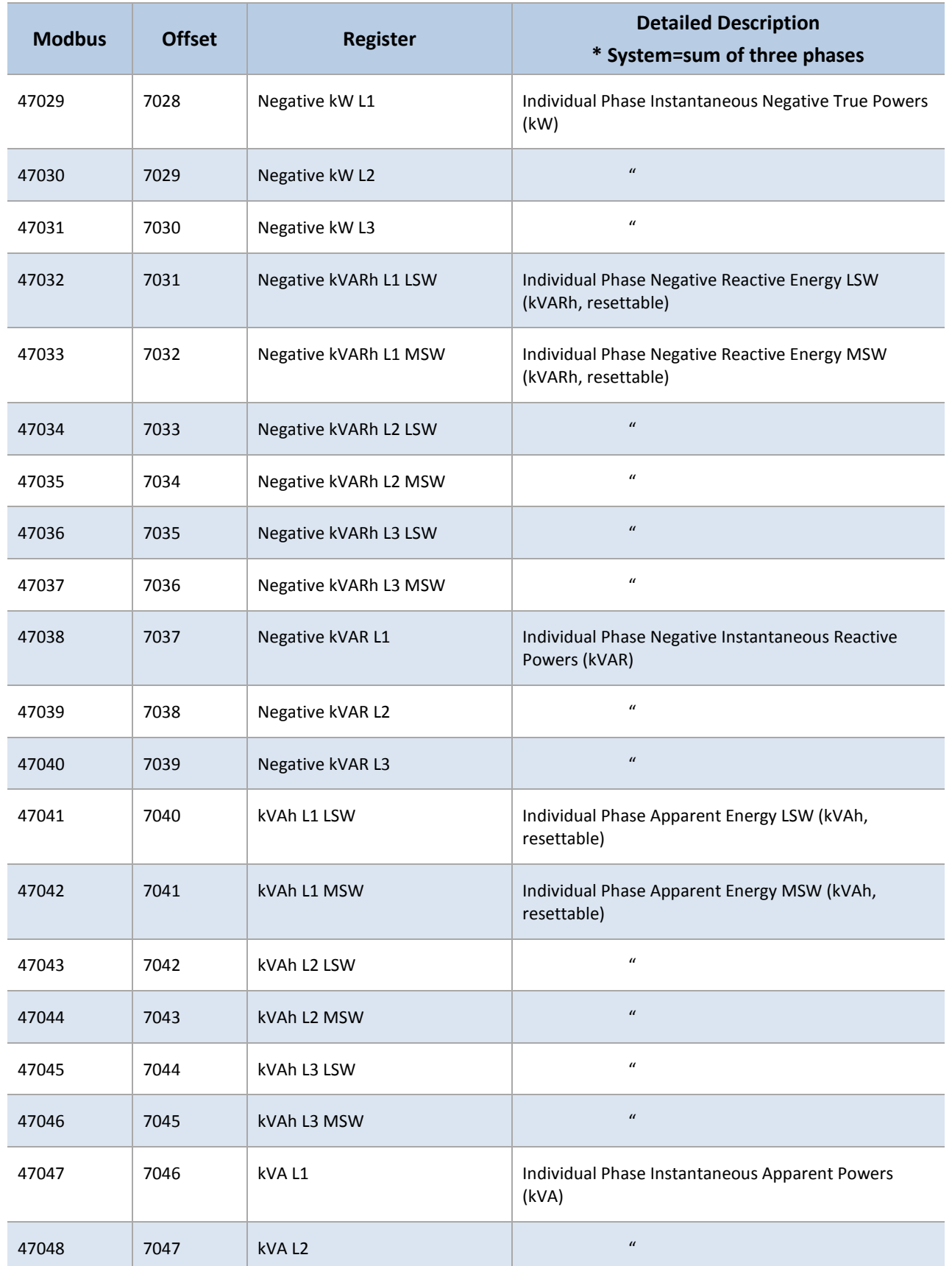

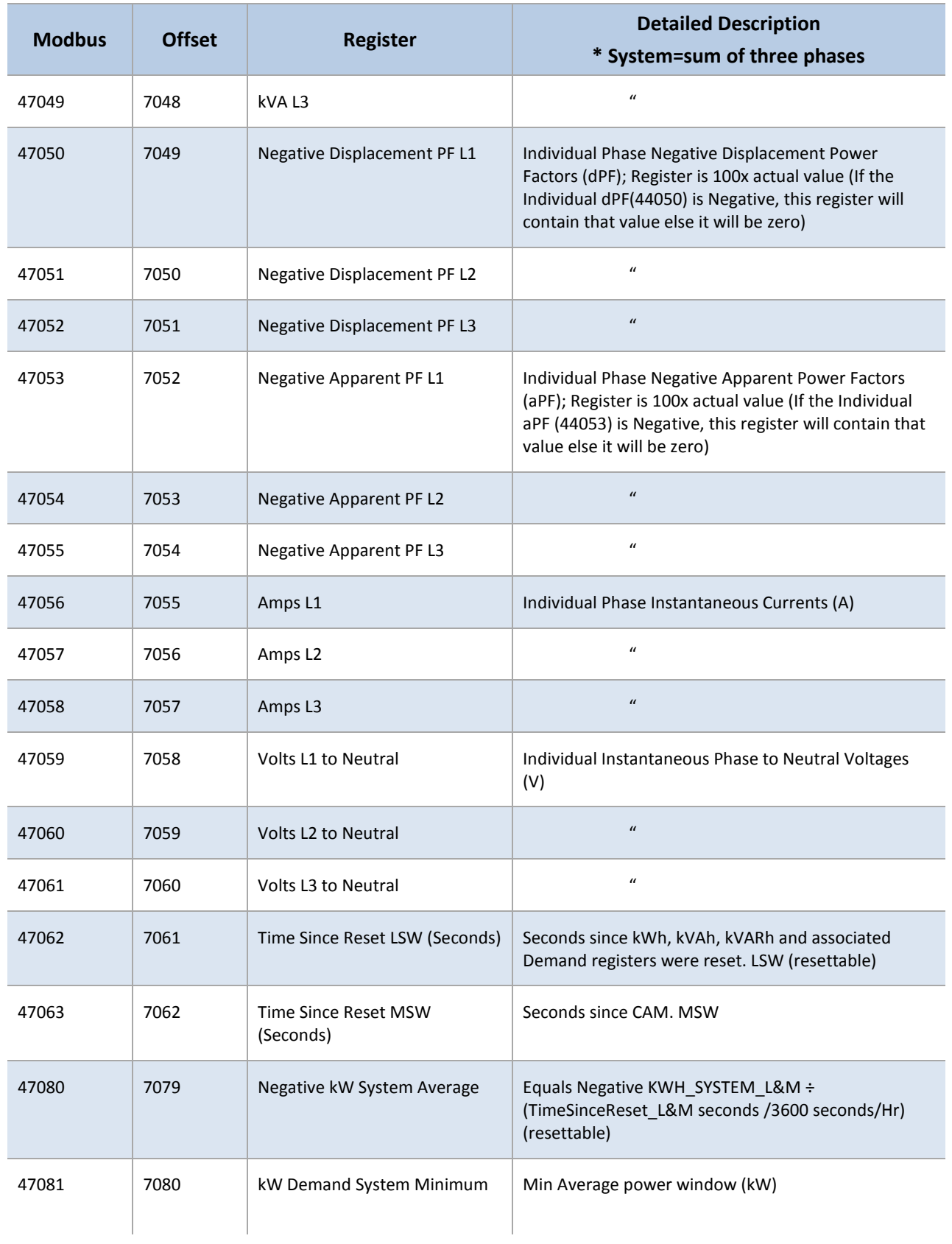

 $\mathbb{R}^n$ 

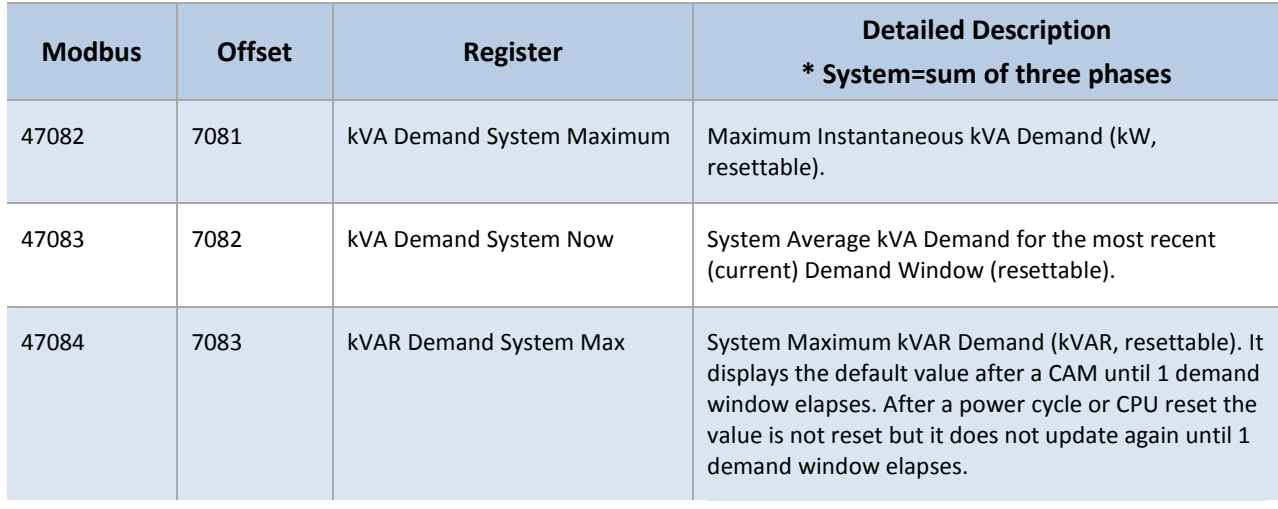

### **NET MEASUREMENT REGISTERS**

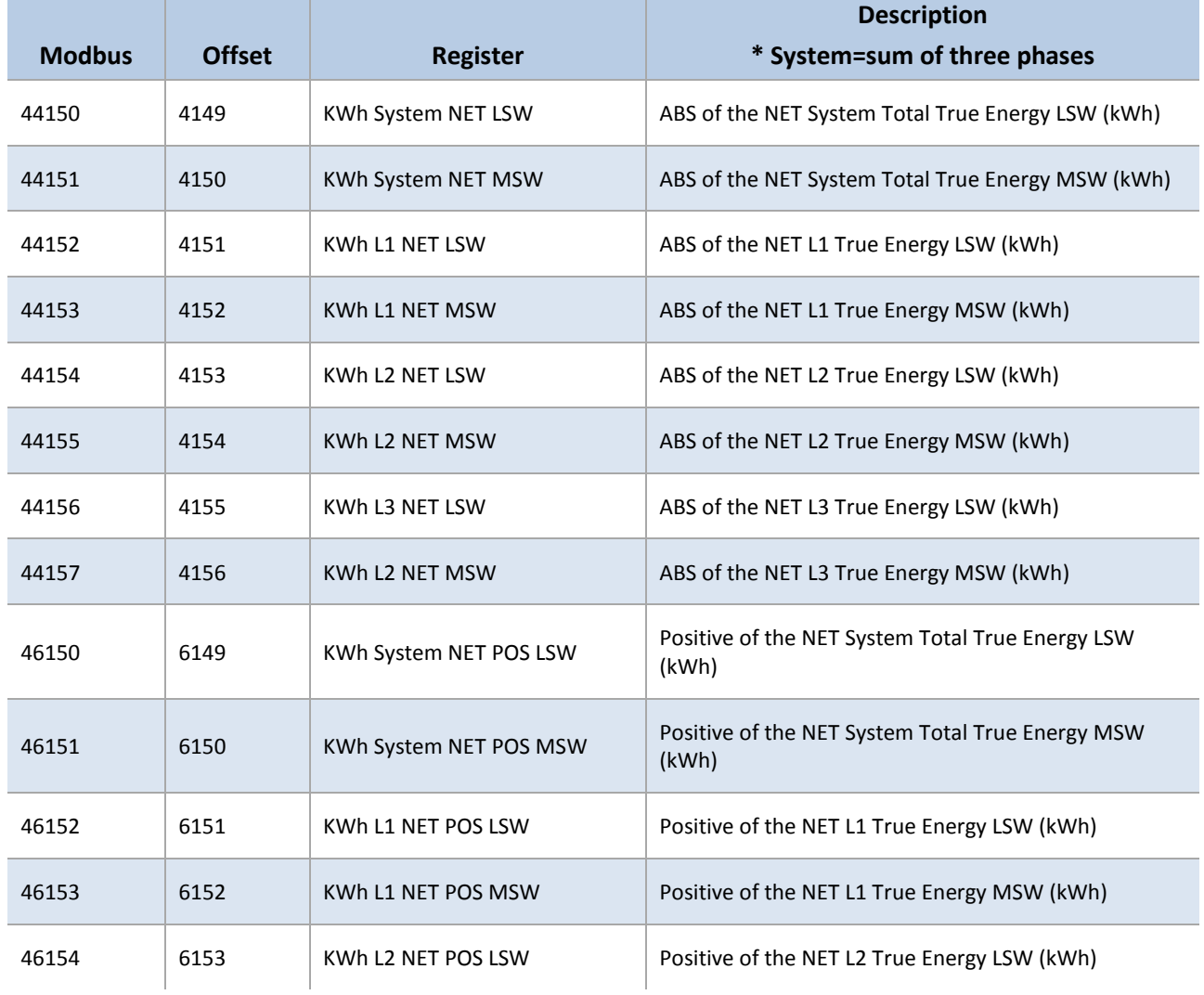

79

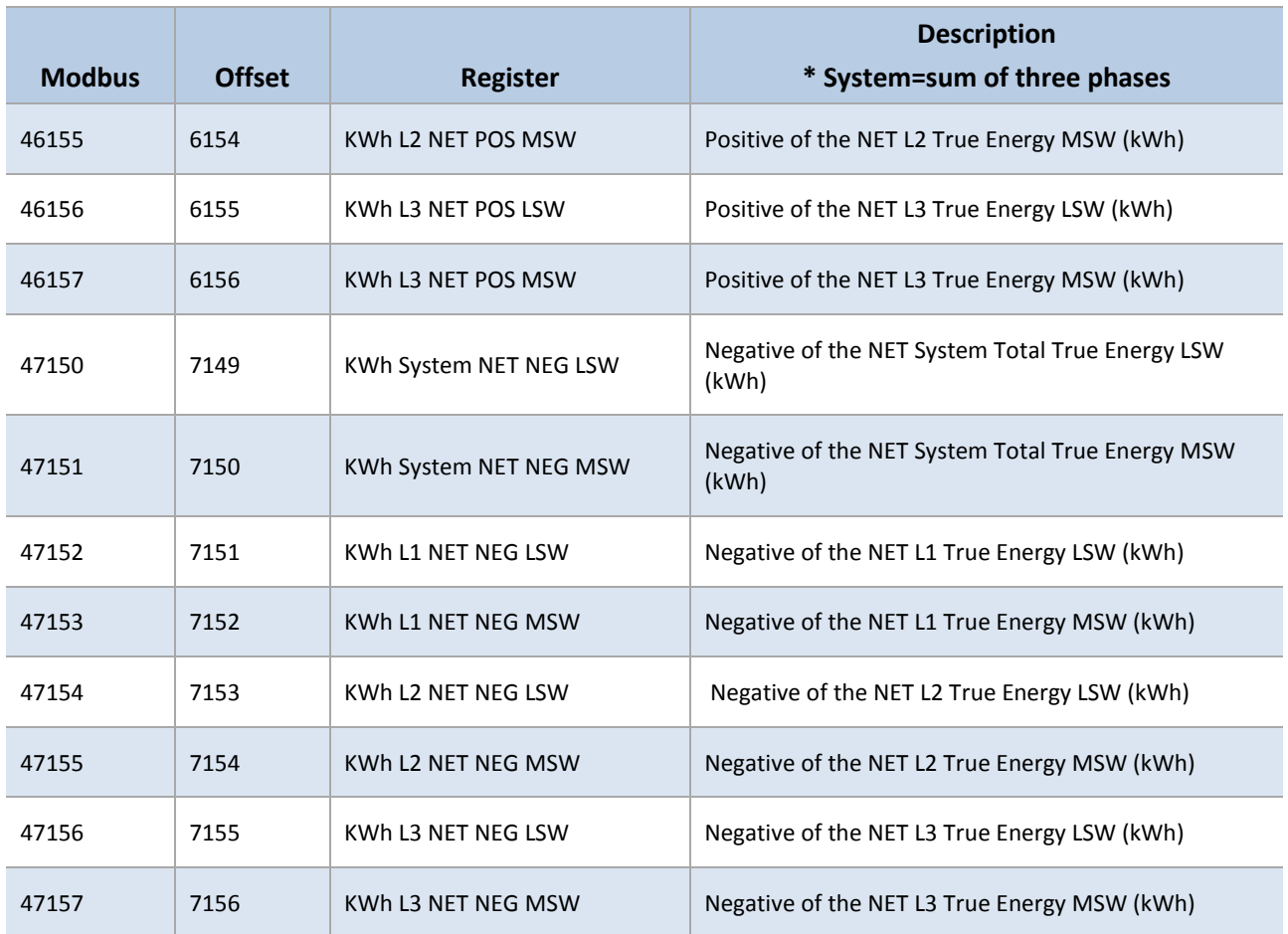

and the company of

### **PROTOCOL COMMANDS**

The Modbus messaging protocol used for communication follows the Modbus RTU protocol described in this section. Each register read from or written to the PowerScout is a 16-bit unsigned, positive integer value. The PowerScout supports the following commands.

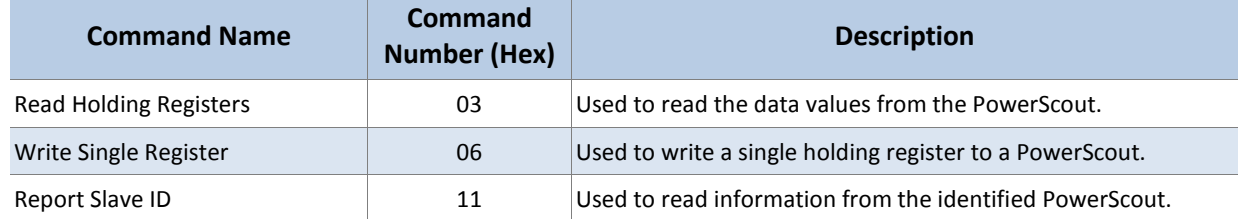

#### **Table 17: Supported Modbus Commands**

The following guidelines are used for these Modbus commands:

- All values are hexadecimal, spaces are not included.
- The address is the value of the address switch on the PowerScout. This must be different for each PowerScout on a single Modbus network.
- The register's high-order and low-order bits are the 16-bit value of a single, or first, register to be accessed for a read or write.
- The CRC is the 16-bit CRC value. Note that the CRC's LSB and MSB are reversed in comparison to those for the registers and data.

#### **Read Holding Registers**

This command reads the contents of a contiguous block of holding registers containing data values from the PowerScout. When a read command is received, the PowerScout sends a response that includes the values of the requested registers.

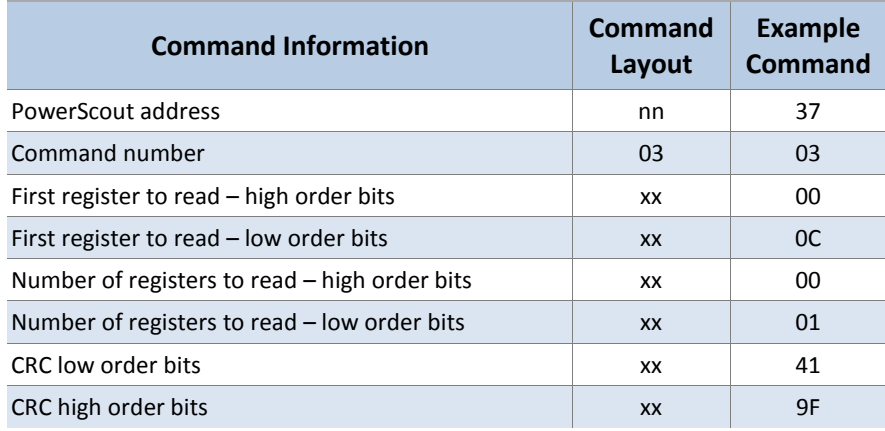

#### **Table 18: Format for Modbus Command 03**

### Command Example

This command reads from a PowerScout with an address switch setting of 37 hex, reading one byte starting at register offset 0C hex. Note that offset 12 corresponds to Modbus register 40013. All values are hexadecimal.

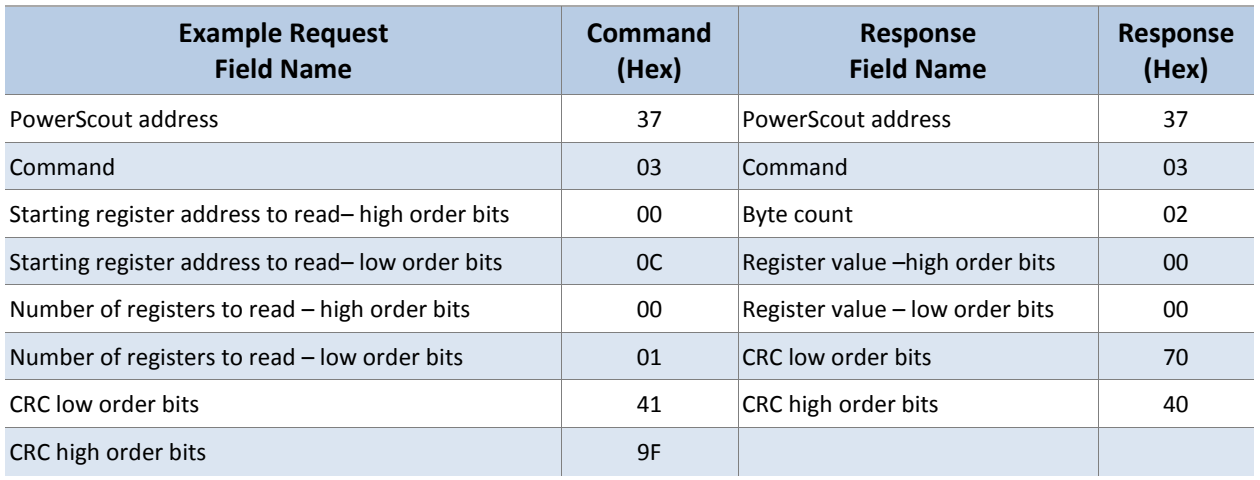

### **Table 19: Example for Modbus Command 03**

Command: 3703000C0001419F

Response: 37030200007040

The response is from the PowerScout at address 37. Two bytes were read from the requested register, 000C. The value of the registers read was 0000. The CRC value was 4070. The number of registers read must be between 1 and 125 inclusive.

*DID YOU KNOW?* The value sent as the register address in the read and write Modbus commands is not the register listed in the table, instead an abbreviated version is sent. The actual register address sent is the Modbus register value minus 40001. For example, the address sent in the command message for register 40025 is actually 0024 (0018 hexadecimal), and the address sent for register 44062 is actually 4061 (0FDD hexadecimal).

### **Write Single Register**

This command writes to a single holding register of the PowerScout. The normal response is an echo of the request, returned after the register contents are written.

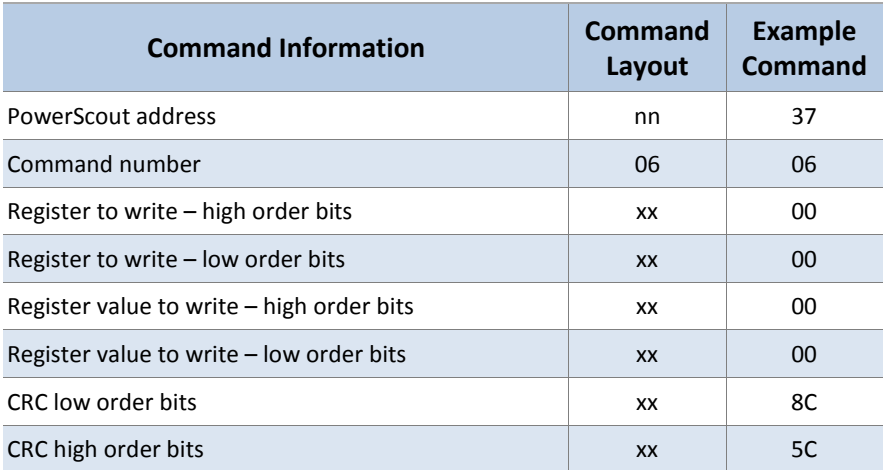

#### **Table 20: Format for Modbus Command 06**

#### Example Command

This command writes to a PowerScout with an address switch setting of 37 hex (55 in decimal), writing one byte at register 000C, and writing a value of 00 to clear the KWH registers. The data value of 0 is sent to register 0. Note that offset 0 corresponds to Modbus register 40001. The CRC is 5C8C. All values are hexadecimal.

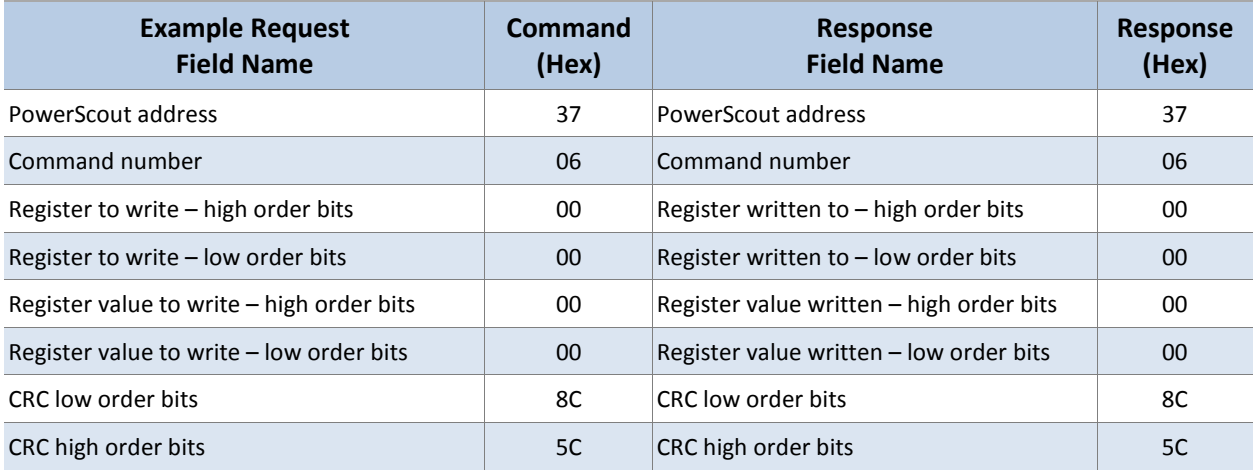

### **Table 21: Example for Modbus Command 06**

Command: 3706000000018C5C

Response: 3706000000018C5C

The response is from the PowerScout at address 37. One byte was written to at the requested register, 0000. The value written was 0000. The CRC value was 5C8C. An echo of the original command after the contents are written is a valid response.

#### Error Response

If the first register in this write command is not in the valid range of registers, the PowerScout returns an error message.

#### **Report Slave ID**

This command is used to read the description, the current status and other information specific to a remote device. A normal response includes the data contents specific to the device.

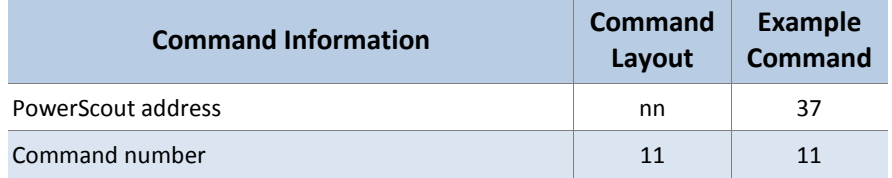

#### **Table 22: Format for Modbus Command 11 (17 in decimal)**

#### Example Command

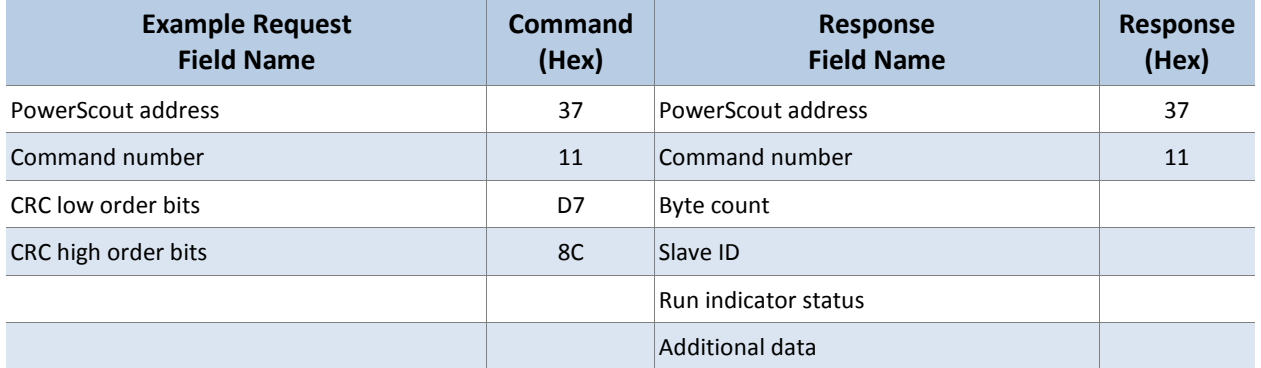

### **Table 23: Example for Modbus Command 11 (17 in decimal)**

#### Slave ID

The PowerScout uses the following default format for the slave ID:

DENT Instruments PowerScout 3037, Serial Number, FW Rev Major Revision. Minor Revision, Scalar X

#### Example:

DENT Instruments PowerScout 3037, PS3912001, FW Rev 1.0, Scalar 3

**NOTE:** See *VERIS H8035/H8036 Emulation* for slave ID structure while in Veris emulation.

# **ALL THINGS BACNET**

The PS3037 supports writable max master and max info frames properties in the device object for MS/TP networks. For best network performance, the max\_master should be set to the highest MS/TP MAC address on the network.

The max\_info\_frames does not need to be changed in most installations.

The device ID property of the BACnet device object is also writable. All device IDs on a BACnet network must be unique. The factory device ID for serial only PS3037-S is determined by the MODbus Address switch settings. The factory device ID for Ethernet enabled PS3037-E is determined by the Ethernet MAC Address of the PS3037. Once a non-factory device ID is written to the PS3037, a device ID within the factory device ID range cannot be written to the PS3037.

The PS3037 Ethernet version can register as Foreign Devices to a BBMD. **BBMD** stand for *BACnet/IP Broadcast Management Device*. The address also can be written to BACnet object identifiers 14014 (BBMD IP Address LSW) and 14015 (BBMD IP Address MSW).

**NOTE:** The LSW/MSW are in network order.

For example to set the BBMD server to 192.168.1.100 you would write:

43200 (0xA8C0) to BBMD IP address LSW object identifier 14014

-and-

25601 to (0x6401) to BBMD IP address MSW object Identifier 14015

This sends the register as foreign device packet with a Time to Live (TTL) of 60000 seconds.

To disable BBMD foreign device registration write 0 to both BBMD IP address LSW (14014) and BBMD IP address MSW (14015) or simply write 0.0.0.0 to the BBMD field in the ViewPoint Comms Setup tab.

### **EDITABLE FIELDS**

The *Name*, *Location*, and *Description Notes* fields are all editable with up to 32 characters. If the software you use to edit the fields adds characters to your input, you must include that count as part of your 32 character amount.

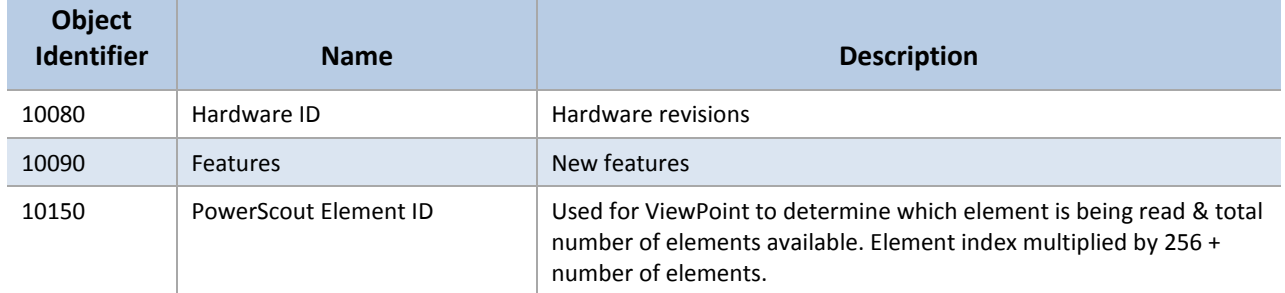

### **METER SPECIFIC OBJECTS**

### **CONFIGURATION OBJECTS**

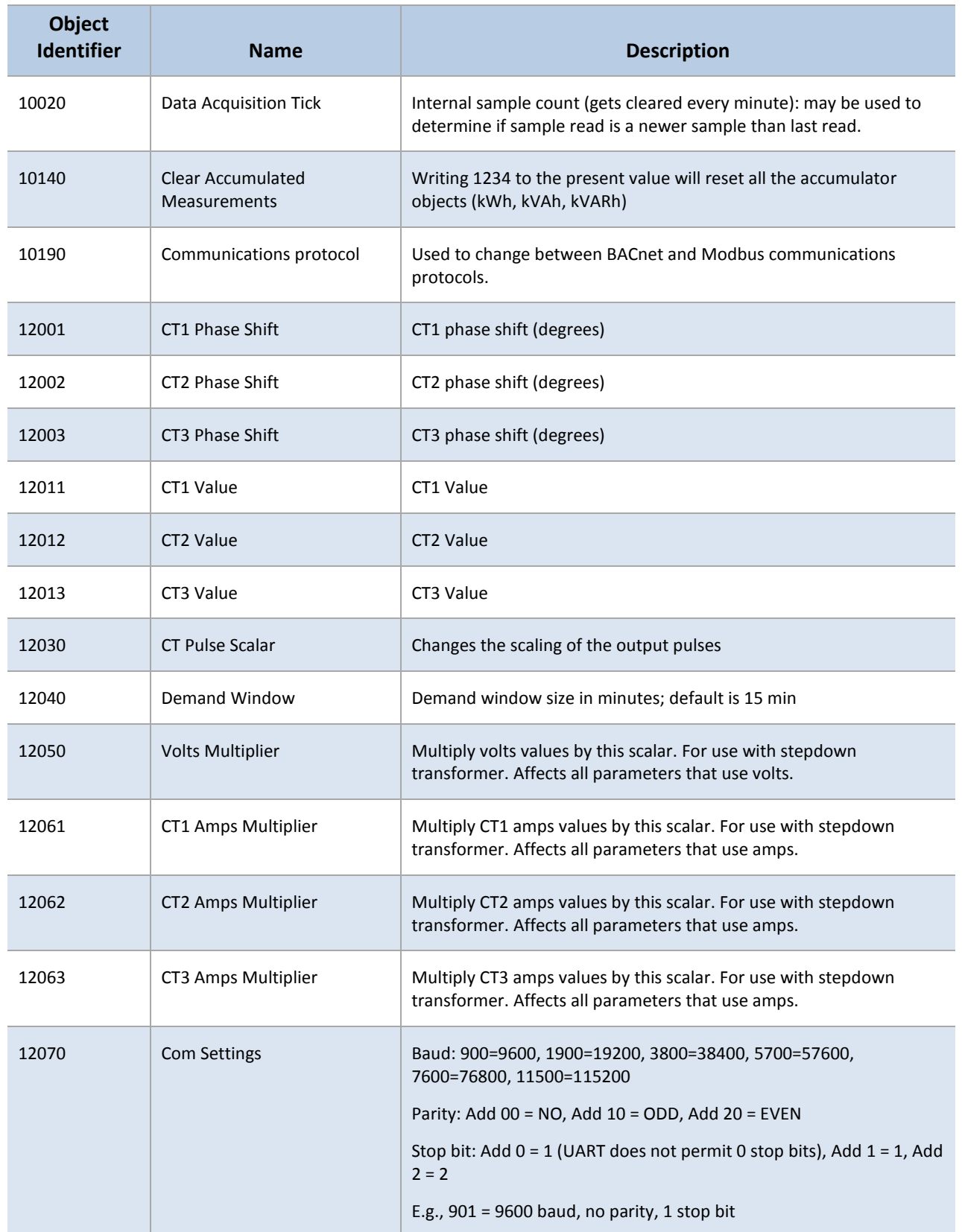

<u> 1989 - Johann Barn, mars ann an t-Amhain an t-Amhain an t-Amhain an t-Amhain an t-Amhain an t-Amhain an t-A</u>

 $\sim$ 

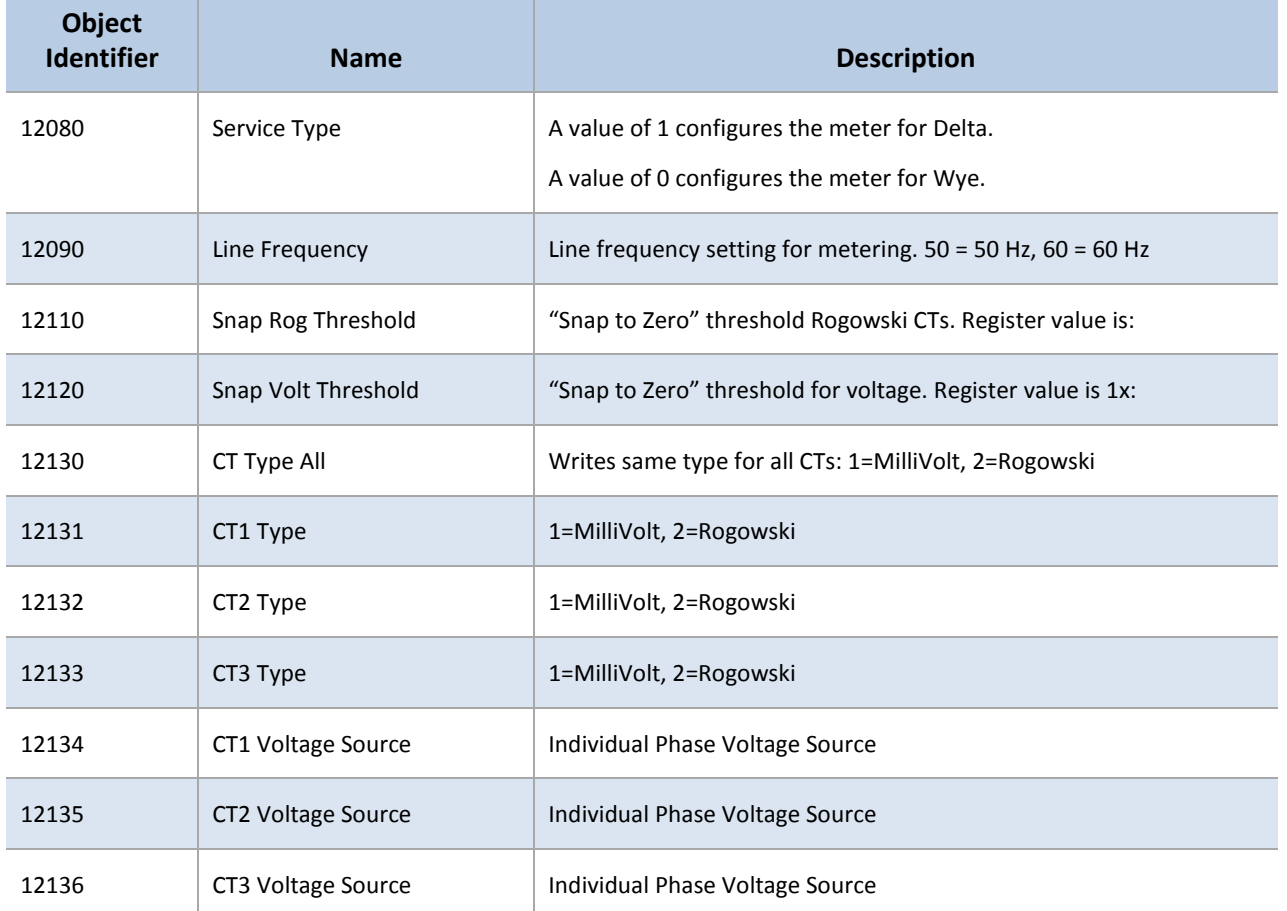

## **PULSE OUTPUT/INPUT OBJECTS**

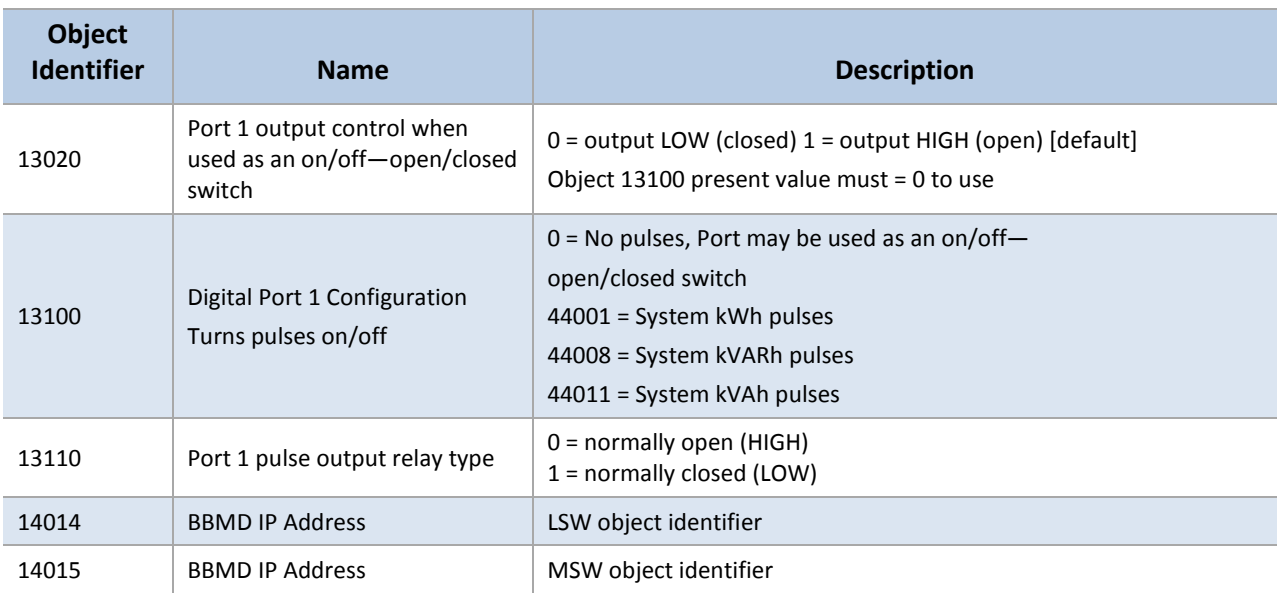

## **ABSOLUTE/NET VALUE MEASUREMENT OBJECTS**

System=sum of three phases.

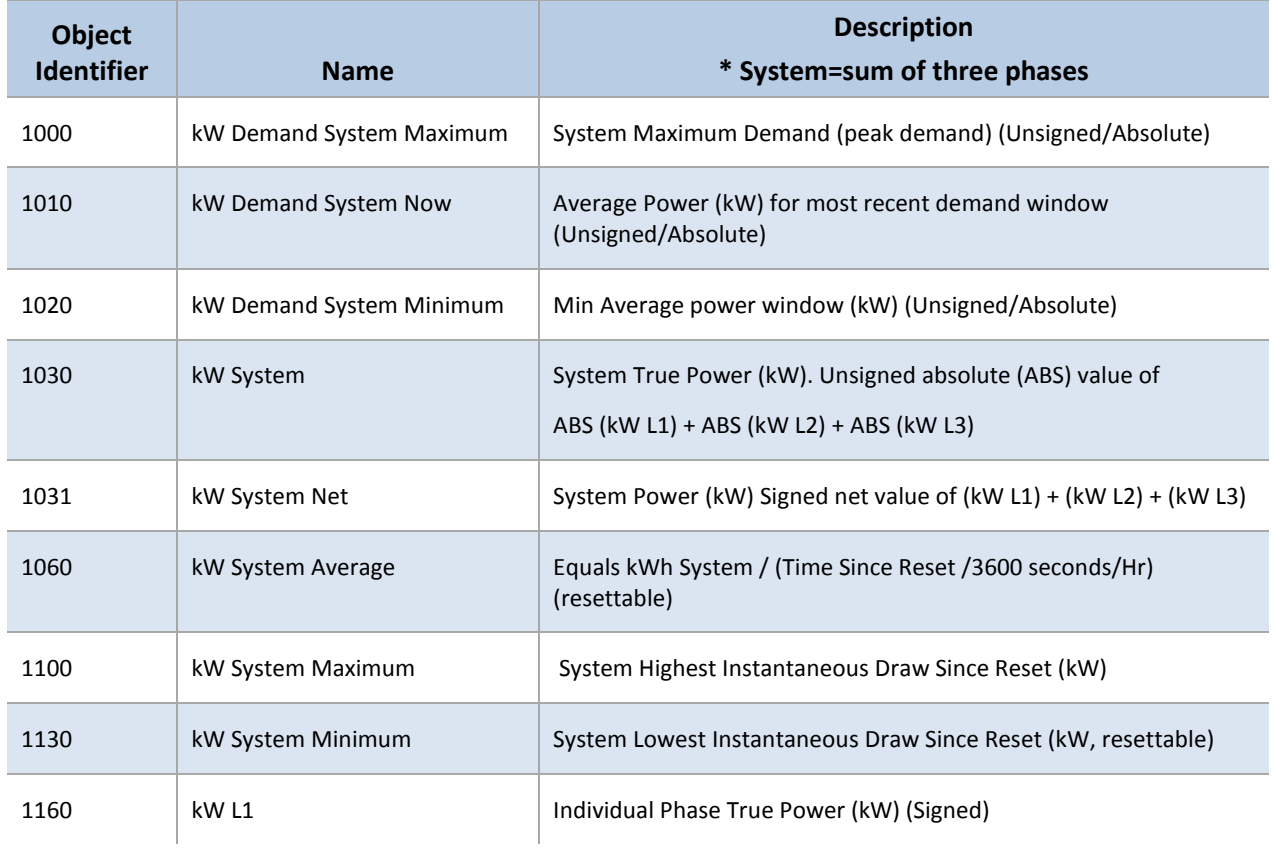

**Contract Contract** 

 $\mathcal{L}_{\text{max}}$ 

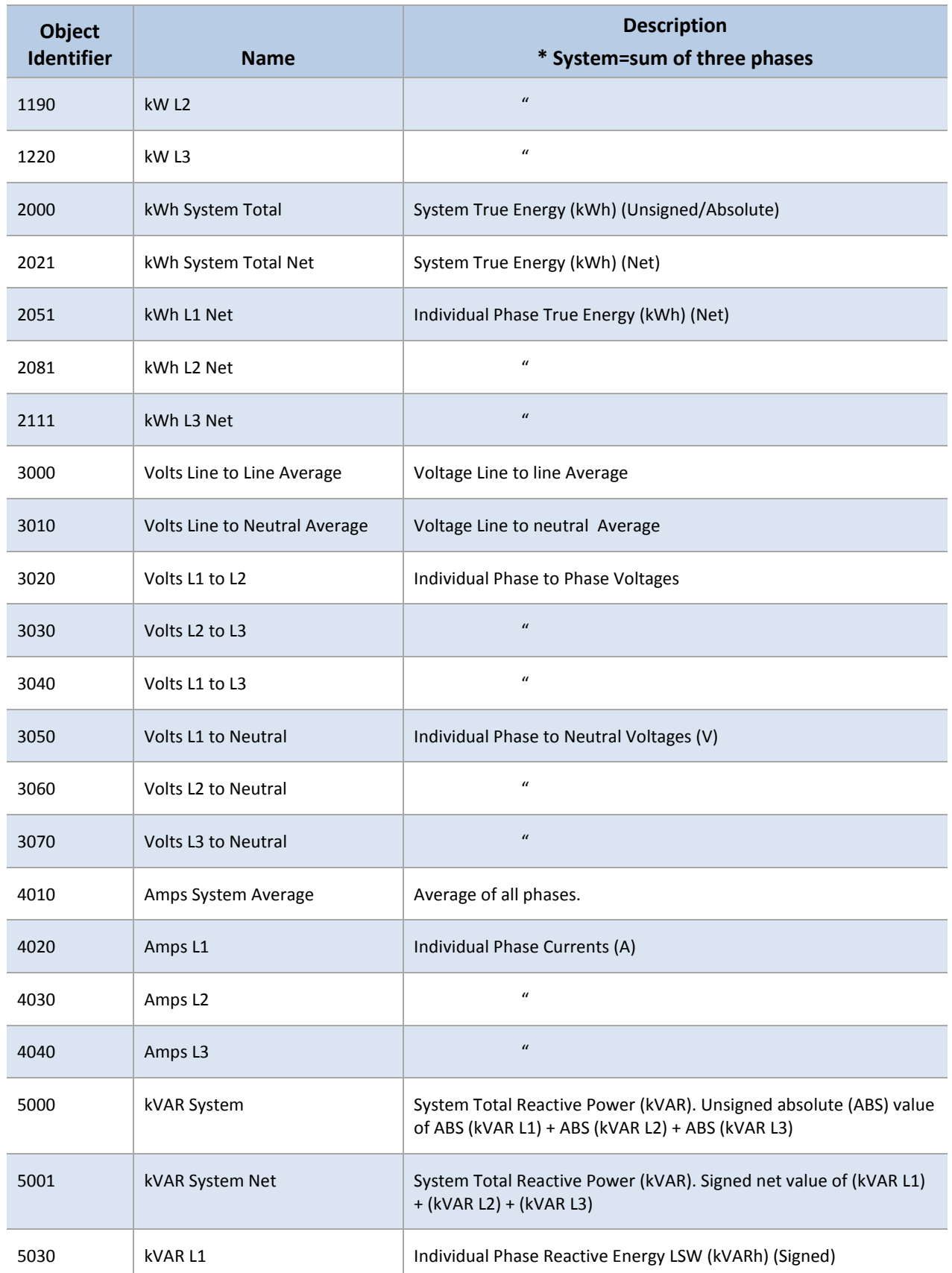

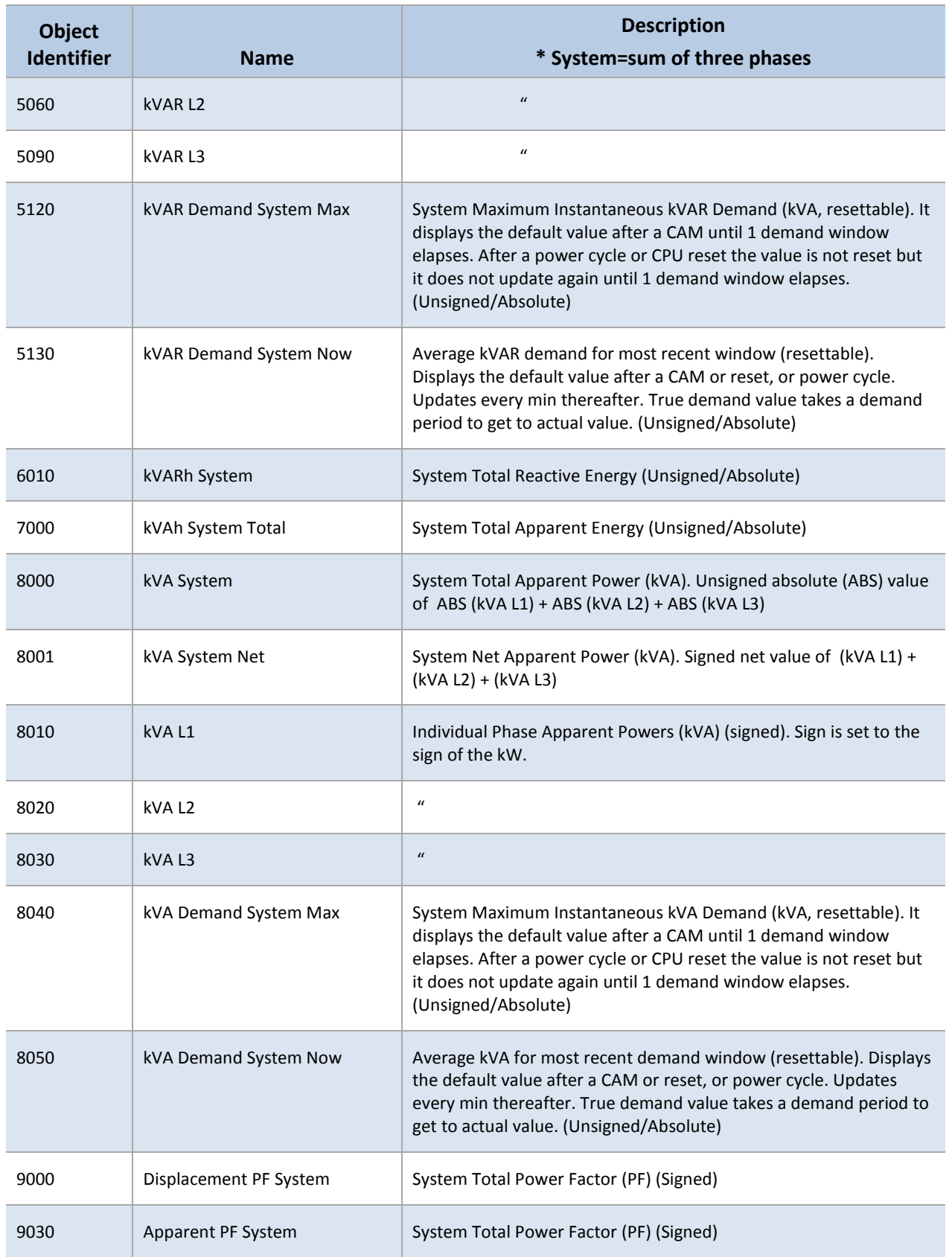

<u> 1989 - Johann Stoff, fransk politik (d. 1989)</u>

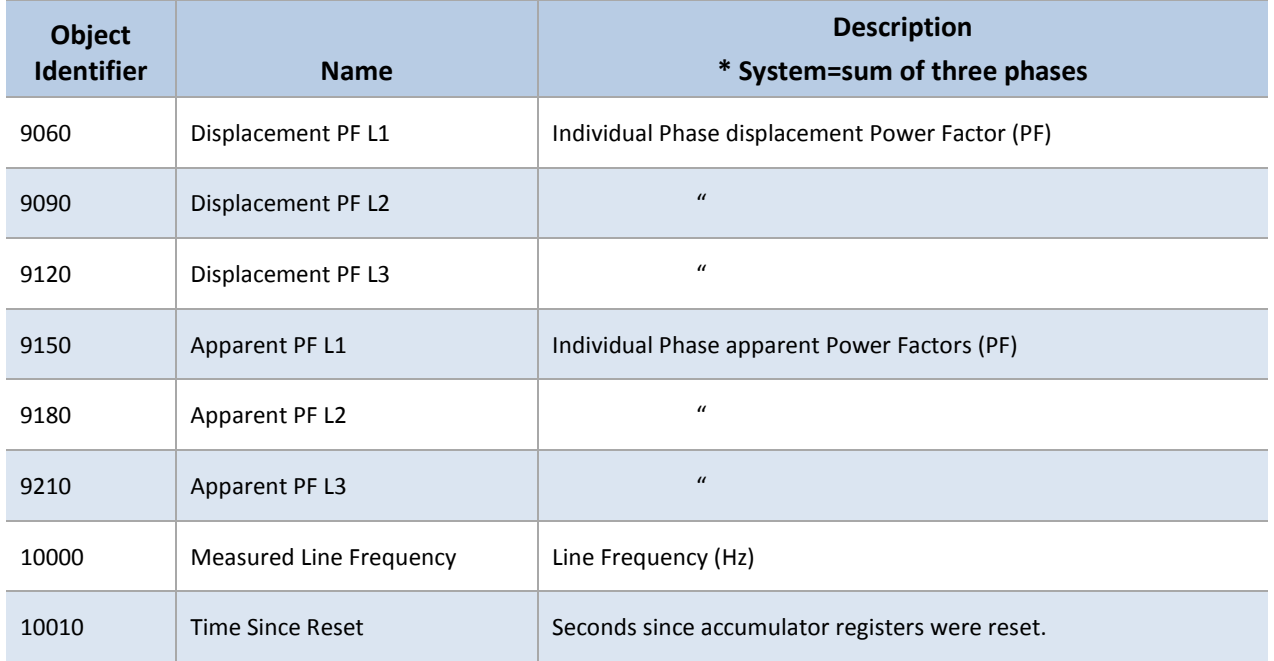

## **POSITIVE POWER/ENERGY MEASUREMENT OBJECTS**

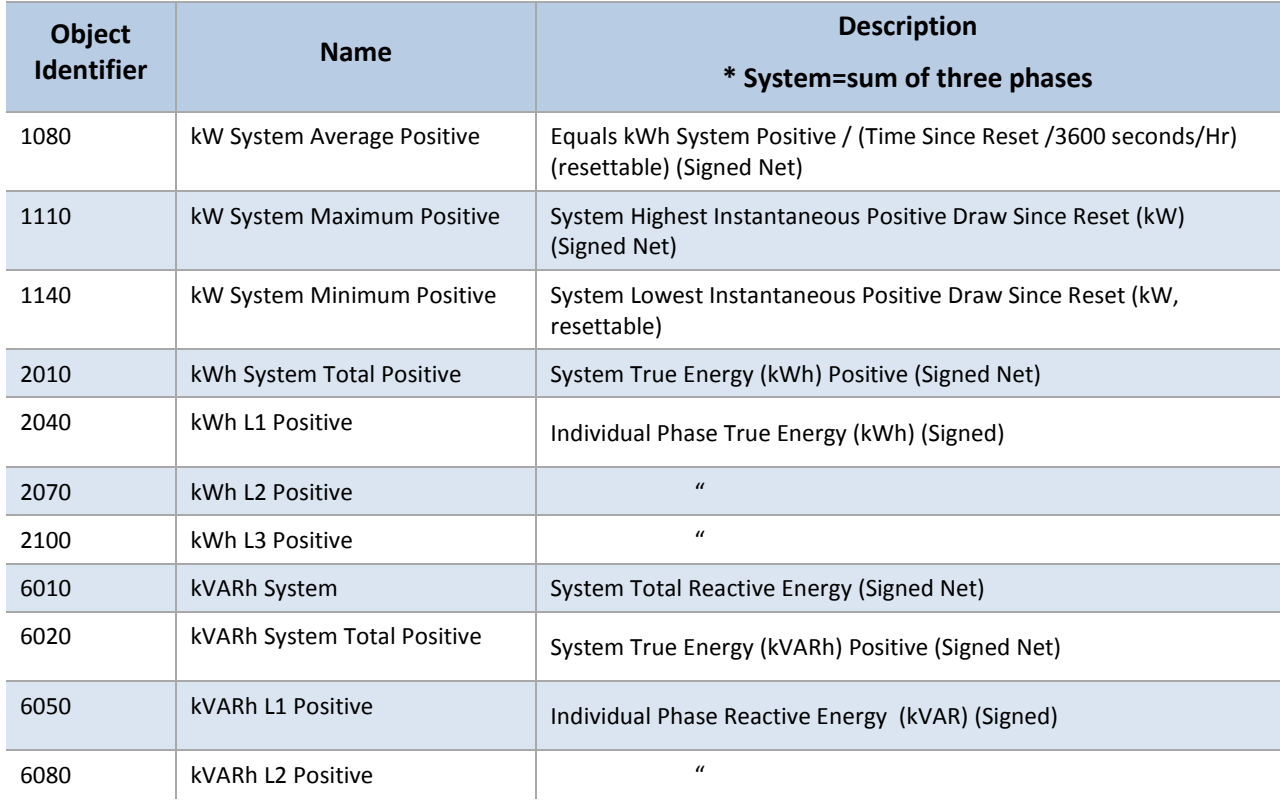

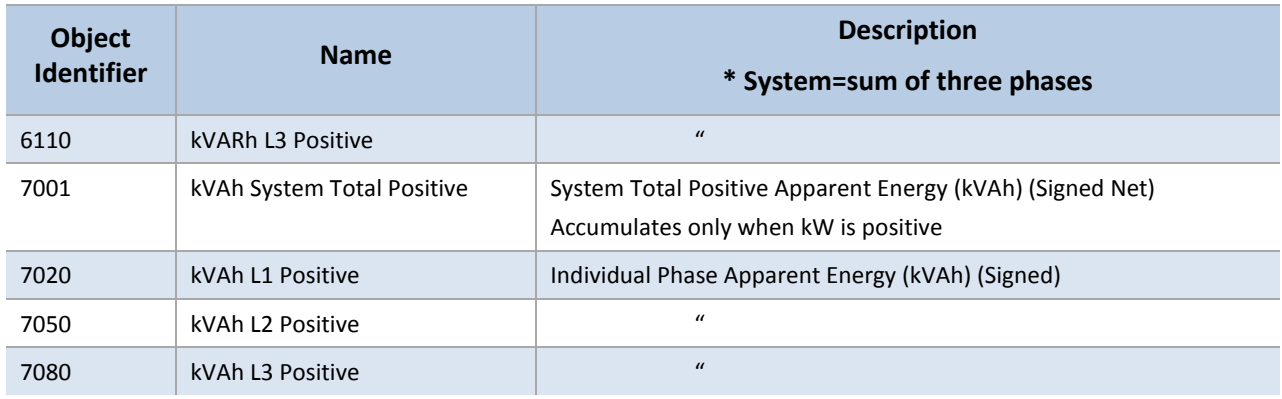

## **NEGATIVE POWER/ENERGY MEASUREMENT OBJECTS**

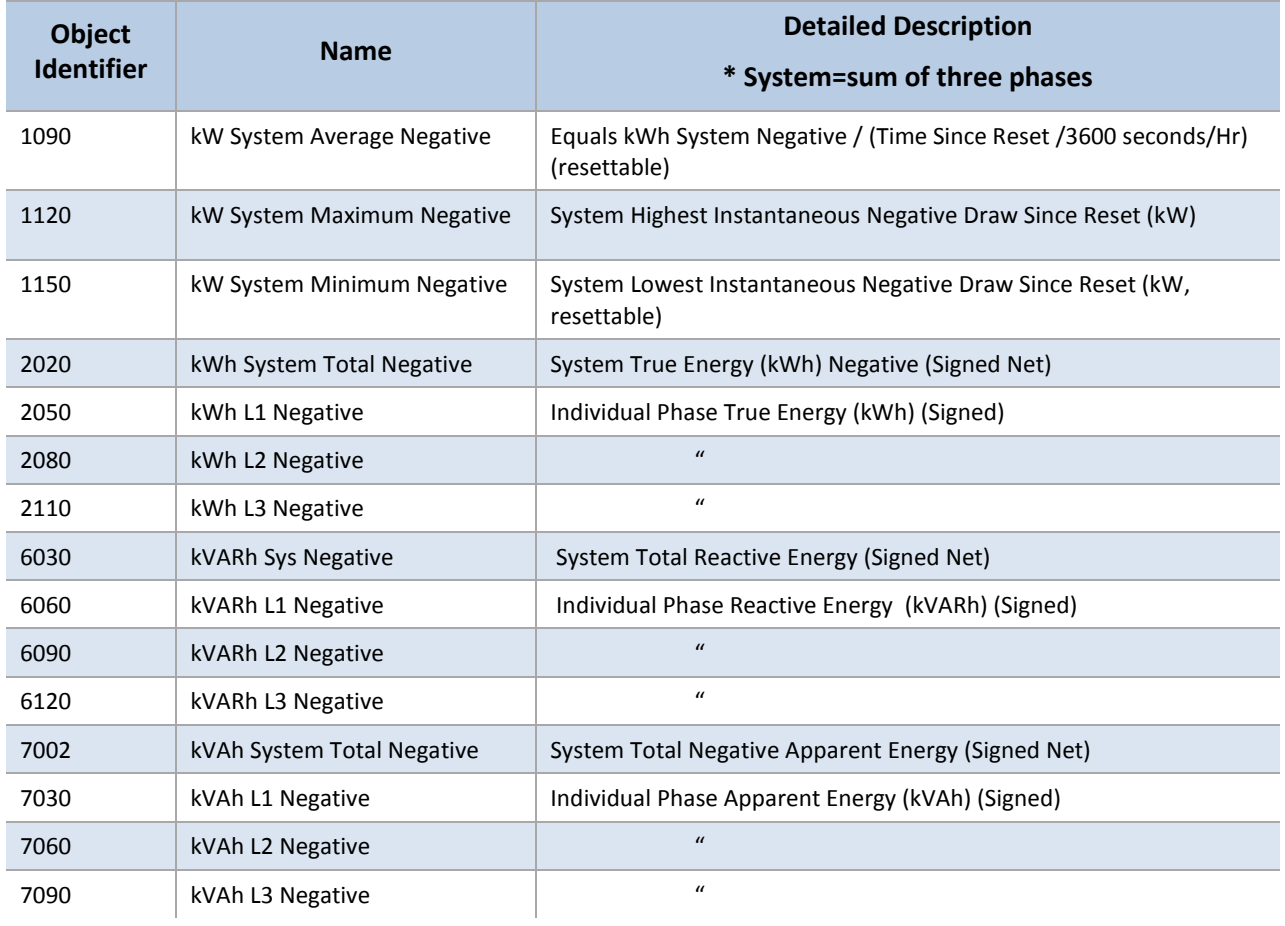

# **APPENDICES**

## **Appendix A—Additional Wiring Diagrams**

Typically, the PowerScout can be wired using any one of the previous setups found in the PowerScout 3037 Wiring Diagrams. The following are less frequently used configurations and will assist you in properly connecting your PowerScout meter for the desired setup. ALL WIRE COLORS ARE U.S. STANDARD.

 $\langle \mathbf{l} \rangle$ 

 $\bigwedge$ 

∕≀

 $\mathcal{A}$ 

M

### **WARNING! DO NOT EXCEED 600VAC PHASE TO PHASE CAT III.**

When complete, close the enclosure cover, if equipped.

**Attention: Ne pas dépasser une phase à 600VAC CAT III.**

Une fois terminé, fermer le covercle, s'il y en a un.

**CAUTION:** THE POWERSCOUT™ METER SHOULD ONLY BE WIRED BY QUALIFIED PERSONNEL. HAZARDOUS VOLTAGES EXIST.

**ATTENTION:** LE POWERSCOUT ™ ne doit être branché QUE par un personnel qualifié. TENSIONS DANGEREUSES sont présentEs.

**DANGER! THE UNENCLOSED POWERSCOUT BOARD REQUIRES EXTRA CAUTION WHEN CONNECTING. LIFE THREATENING VOLTAGES EXCEEDING 600 VOLTS MAY EXIST ON THE BOARD. THE RISK OF SERIOUS INJURY OR DEATH SHOULD NOT BE UNDERESTIMATED.**

**DANGER! LA PLAQUETTE DE CIRCUITS IMPRIMES SANS COUVERCLE EXIGE UN REDOUBLEMENT DE PRUDENCE QUAND ON FAIT LA CONNEXION. LES TENSIONS DEPASSANT 600 VOLTS PEUVENT EXISTER SUR LA PLAQUETTE ET PEUVENT METTRE LA VIE EN DANGER. LE RISQUE DE BLESSURES GRAVES OU DE MORT NE DOIT PAS ETRE SOUS-ESTIME.**

## **2-CT, 3-WIRE DELTA**

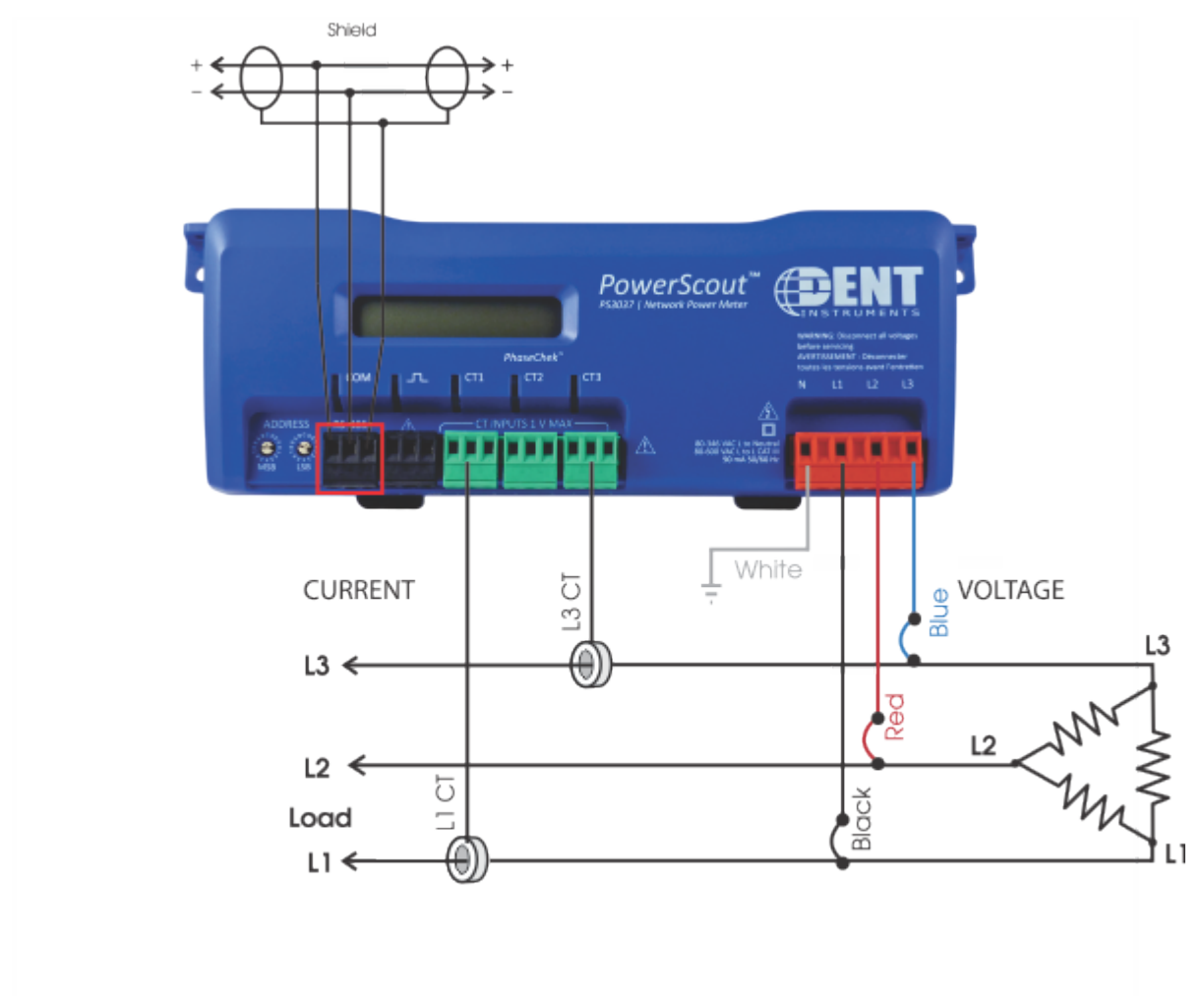

Use a Service Type **1** (one) value for BACnet Object 12080 or a **1** (one) value for Modbus Register 44607 on this wire configuration.

## **3-PHASE DELTA WITH A "WILD" LEG**

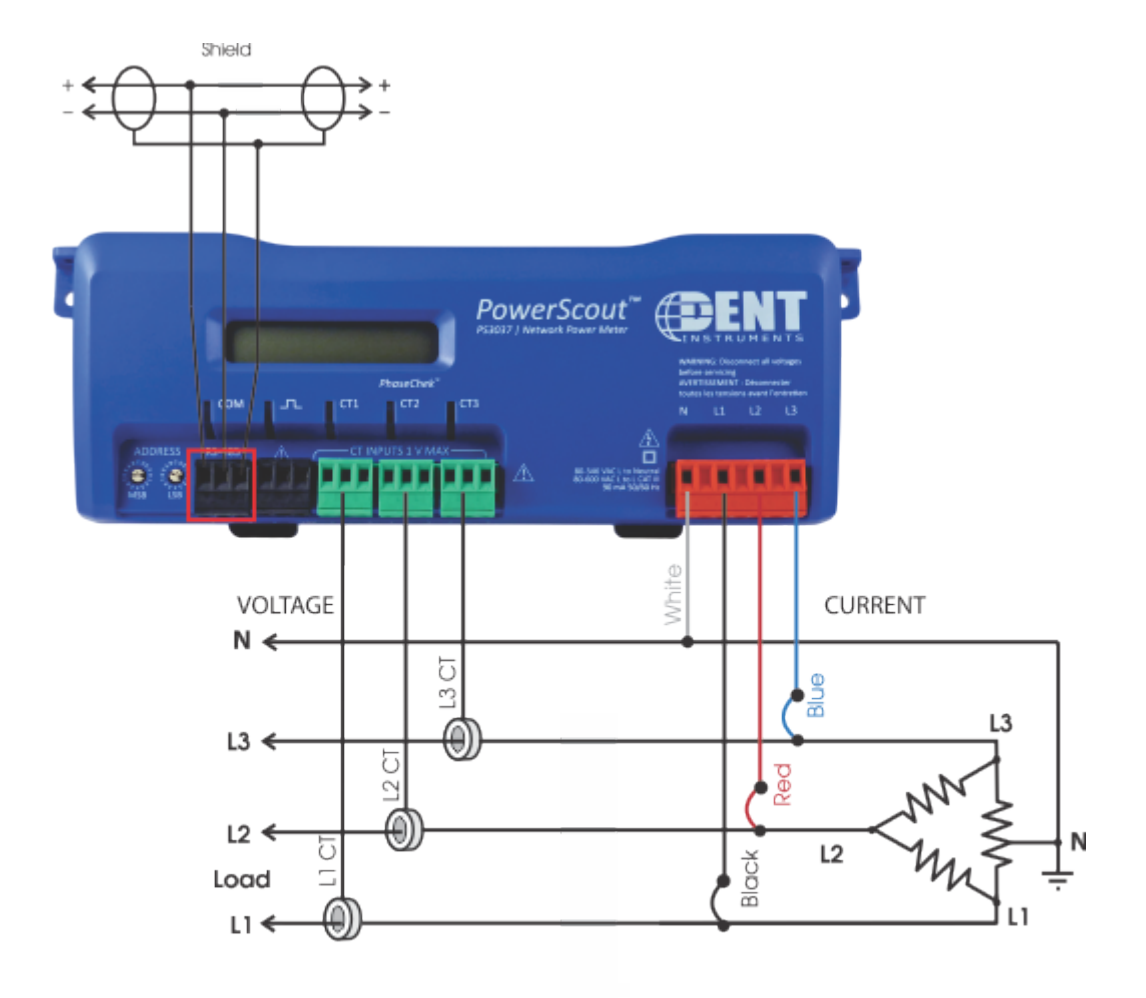

Use a Service Type **0** (zero) value for BACnet Object 12080 or a **0** (zero) value for Modbus Register 44607 on this wire configuration.

## **Appendix B—Connecting Multiple PowerScouts to an RS-485 Network**

This section describes setting up a network with multiple PowerScout instruments using the BACnet or Modbus communication protocol. An RS-485 network can support up to 127 PowerScout 3037 instruments using the BACnet protocol and 247 PowerScout 3037 instruments using the Modbus protocol.

### **COMMUNICATION PROTOCOL**

BACnet MS/TP and Modbus RTU are standard communication protocols that allow for communication between a client and multiple devices connected to the same network. RS-485 is the protocol standard used by PowerScout meters as the hardware's physical interface while BACnet or Modbus is the networking protocol.

### **DAISY CHAIN LAYOUT FOR RS-485 NETWORK**

When multiple devices are connected, the devices need to be connected in a daisy chain. A daisy chain means that all plus (+) connections are chained together and all minus (-) connections are chained together across the network.

A network containing multiple devices requires a unique address for each device. This allows the master device to identify and communicate with each slave. The BACnet/Modbus network administrator must assign a unique network address to each PowerScout 3037 using the rotary switches MSB and LSB.

Other network layouts, i.e., star, are not recommended when using the RS-485 standard.

### **NETWORKING USING THE BACNET MS/TP/MODBUS RTU PROTOCOL**

- 1) Install the RS-485 cable on the RS-485 communications terminal block.
- 2) Set a unique address for each device using the table in *Establishing Communication Protocol* in the *Prepping for Field Installation* section.

## **Appendix C—VERIS H8035/H8036 Emulation**

The PowerScout meter can be used as a direct replacement for the Veris, Inc. H8035/H8036 series of networked power meters. This mirroring of the Veris Modbus register assignments makes replacement with a PowerScout meter simple. However, because the number of parameters that the Veris meters measure is less than half of what the PowerScout can measure, the other Modbus registers described in the table need to be used to utilize the additional capabilities of the PowerScout.

Writing a 1 to register 44526 sets the Slave ID to Veris mode and ViewPoint lists the Veris registers in the ViewPoint **Read/Write Registers** tab.

When register 44526 contains a 1 for Veris mode, the Slave ID command format is:

91hFFh(Veris type), Full-Data, Modbus, (CT value) Amp

The following is an example command with CT set for 100A:

91hFFhVeris H8036-0100-2, Full-Data, Modbus, 100 Amp

Example command explanation:

- $\blacksquare$  91h = version control
- FFh = standard for active

The 91h and FFh are 4 bytes in front of the string that are not displayed in the RTU.

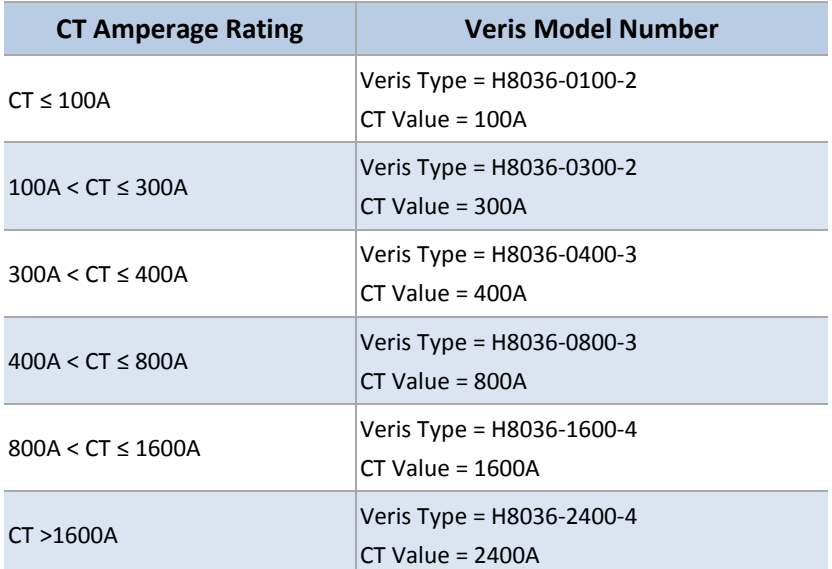

**Table 24: CT Amp Rating to VERIS Models**

## **VERIS MODBUS INTEGER REGISTERS**

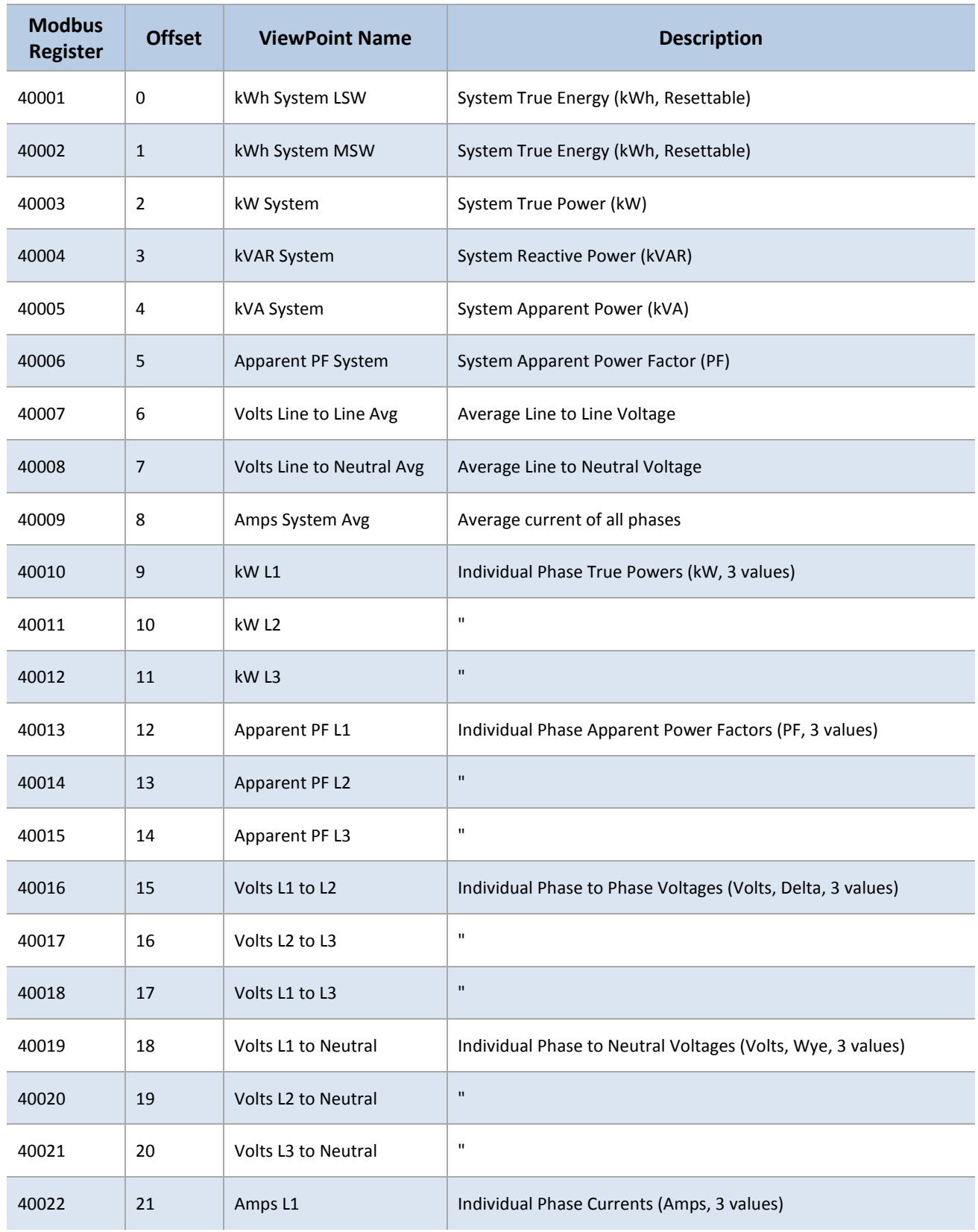

## Appendix C

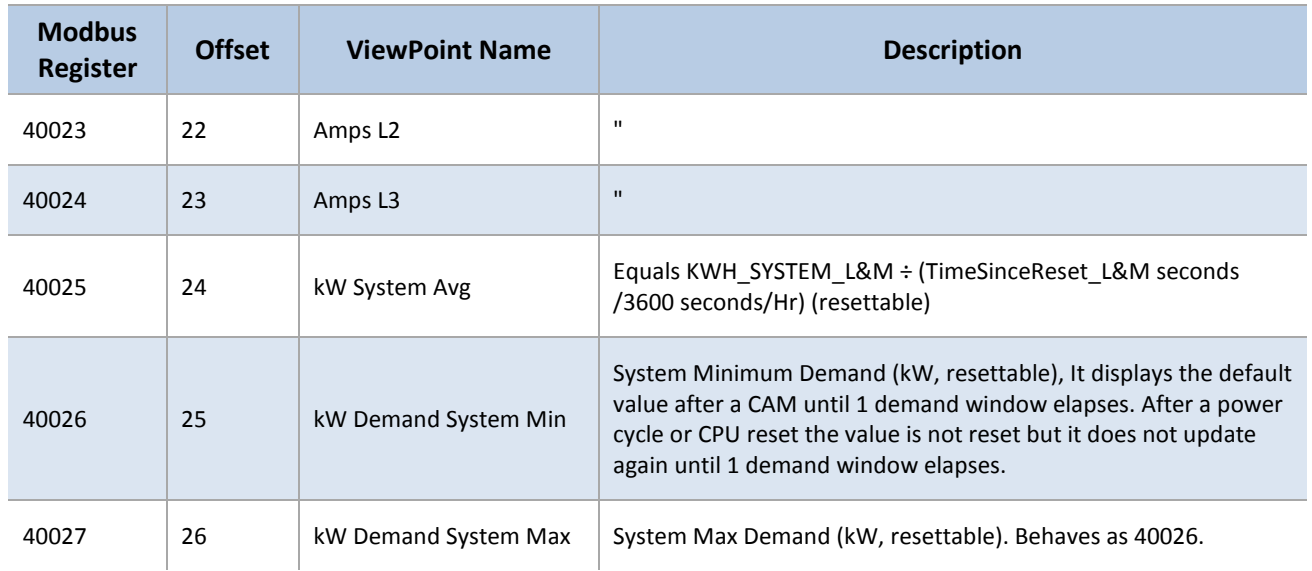

### **Table 25: ViewPoint Register Descriptions**

### **VERIS MULTIPLIERS**

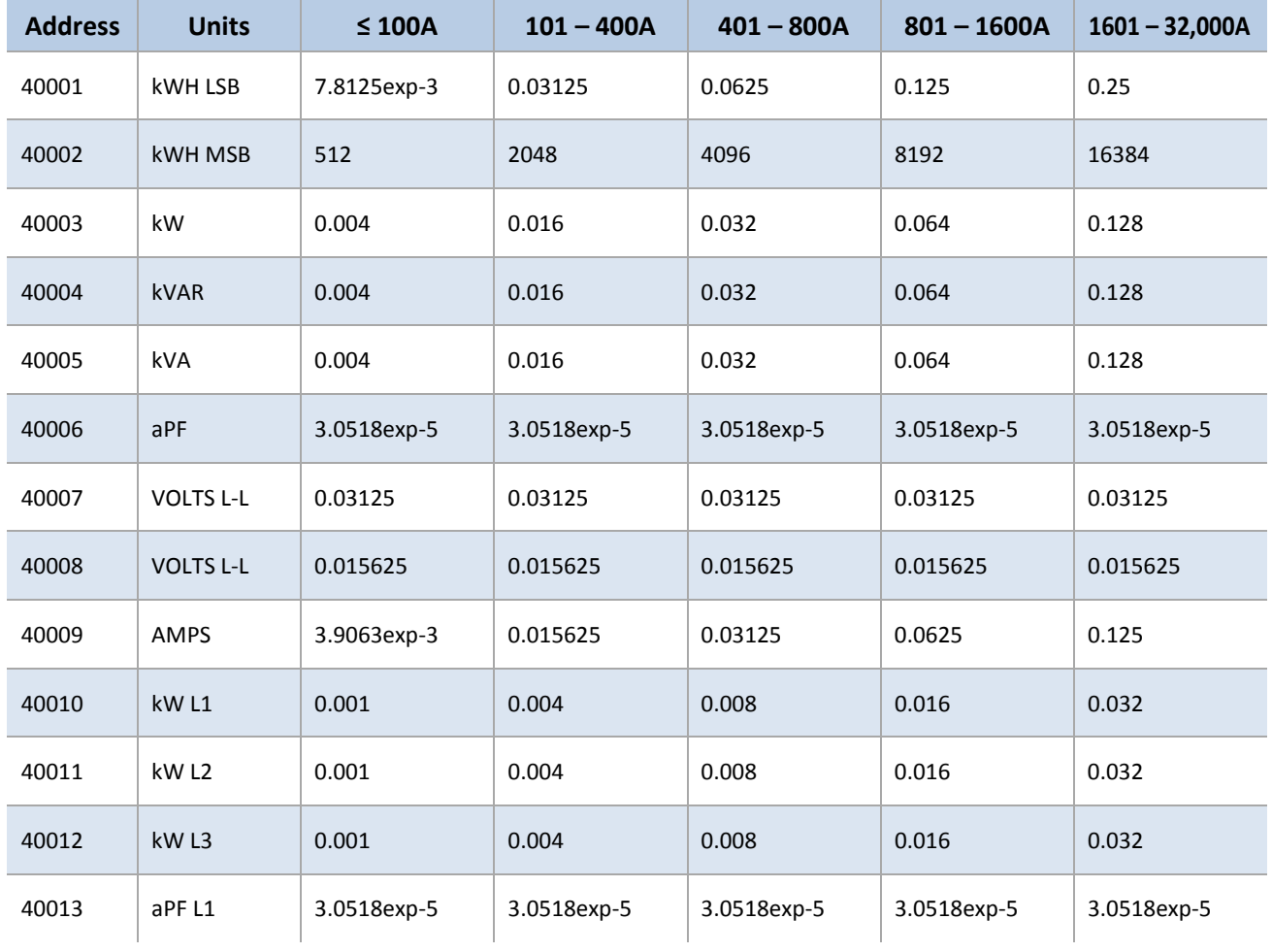

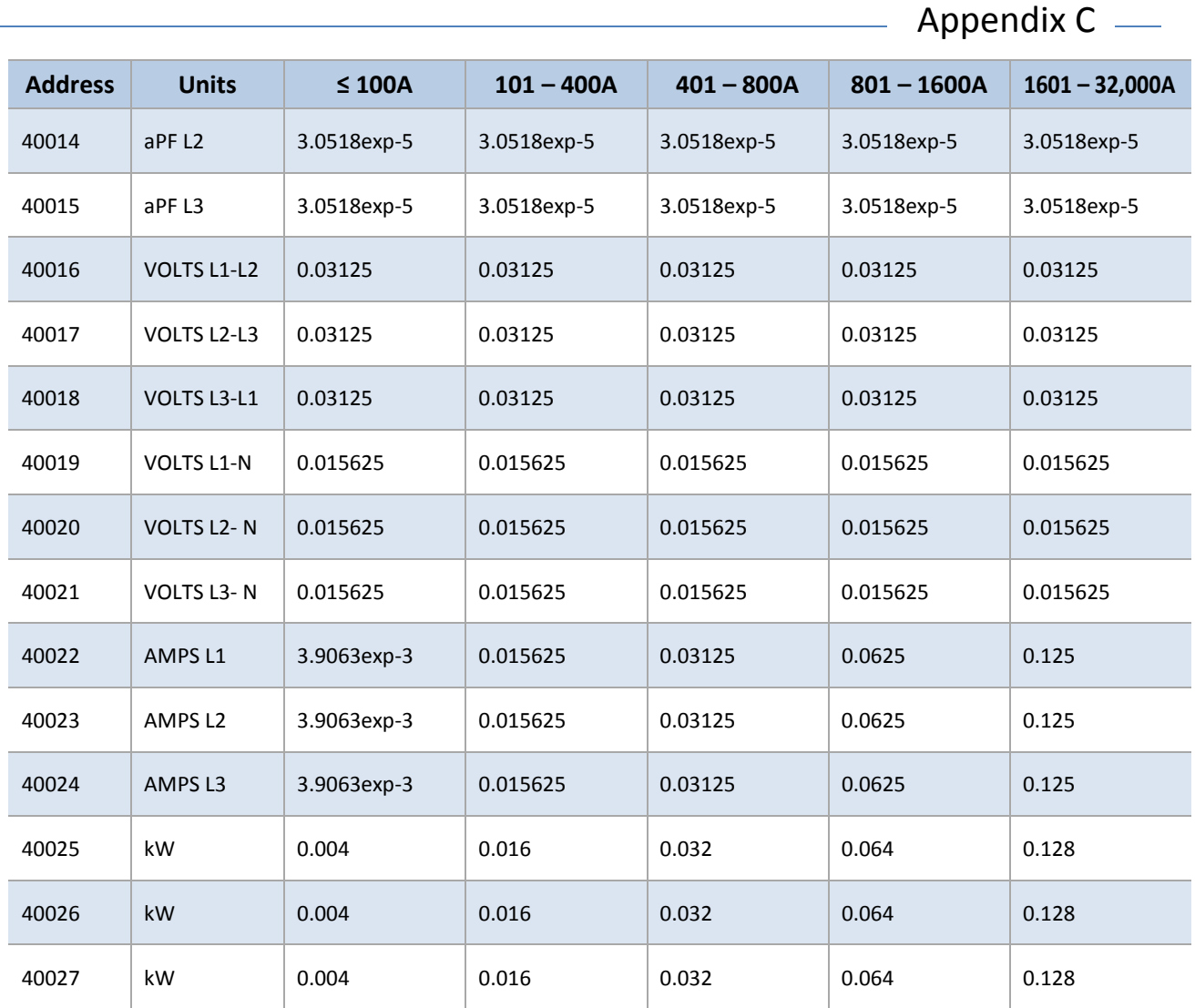

### **Table 26: Veris Multipliers for Integer Registers 40001-40027**

Per the Veris implementation, to obtain true engineering units, the values returned from the registers in Table 25 must be multiplied by the scaling values listed in Table 26.

For example, if the PowerScout has 100A CTs connected to it, the system reactive power (kVAR) is calculated by:

- Read register 40004
- Multiply the value returned from register 40004 by 0.004

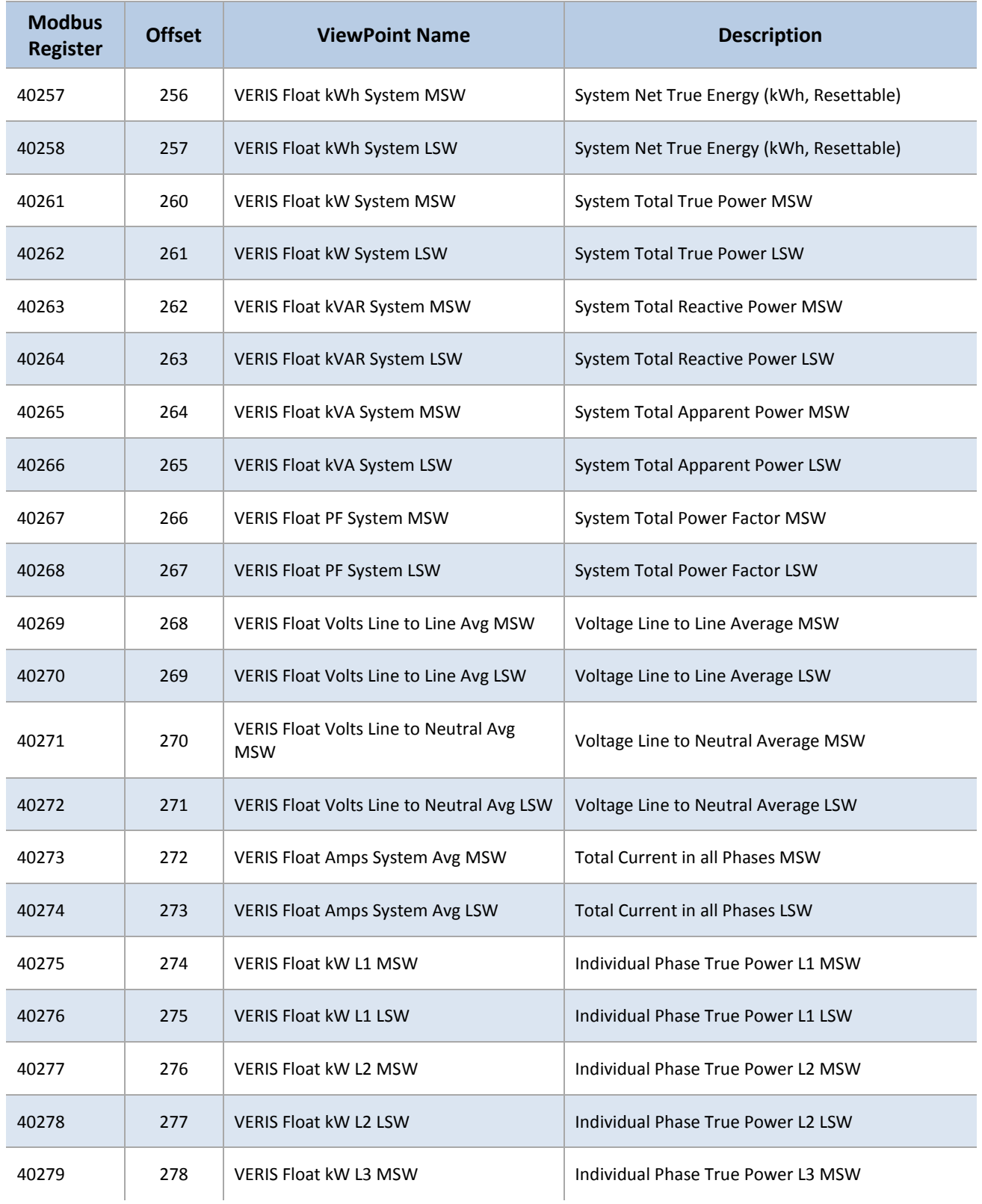

## **VERIS MODBUS FLOATING POINT REGISTERS**

Appendix C

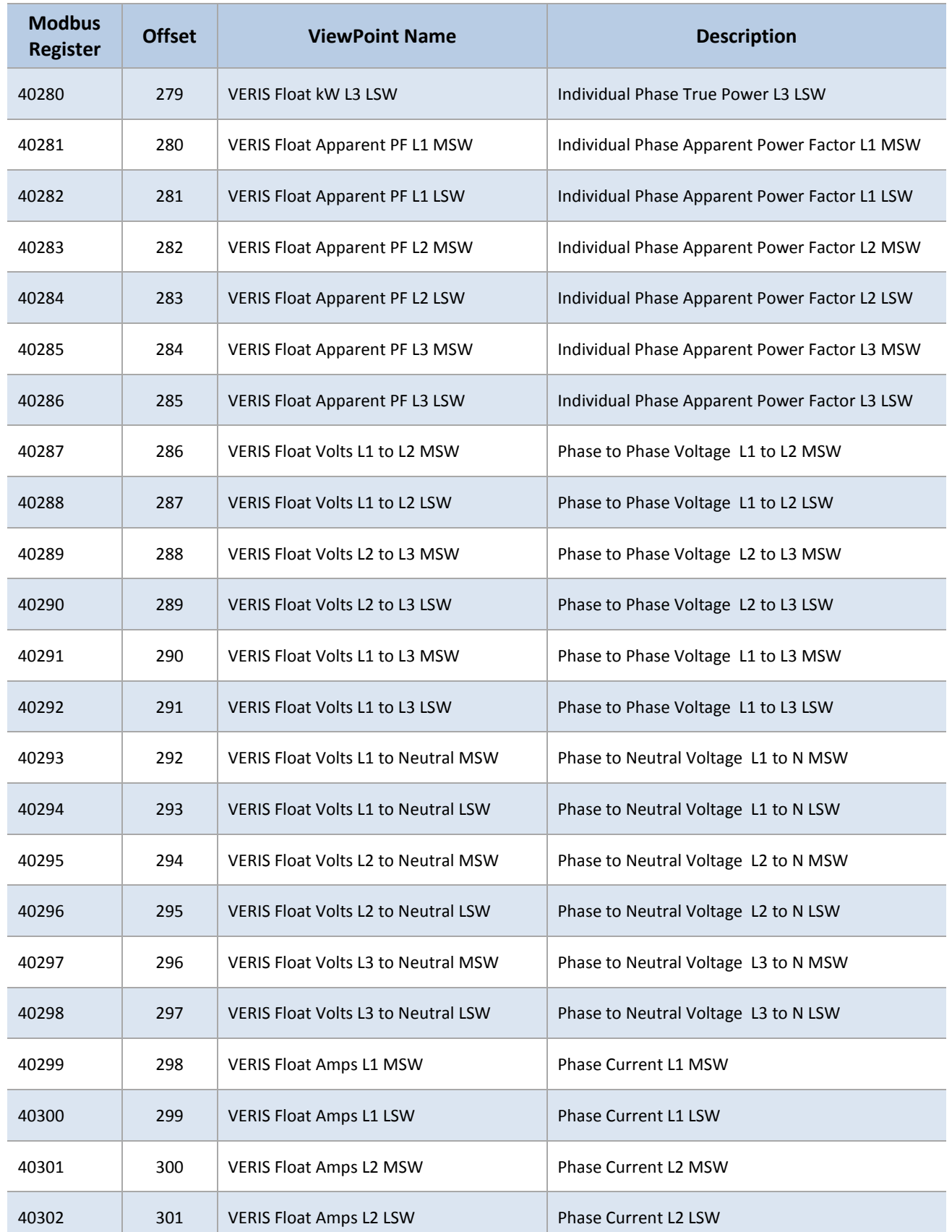

102 —

# Appendix C

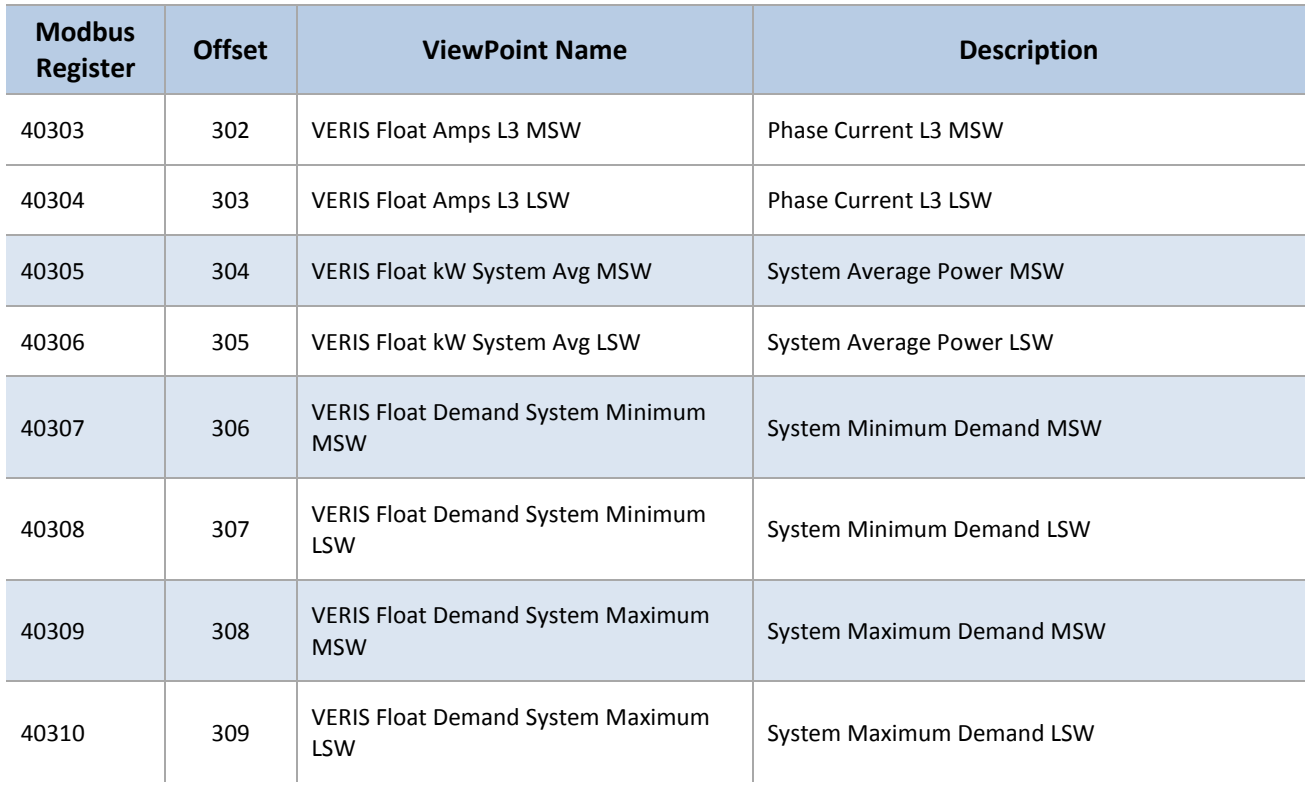

**Table 27: VERIS Modbus Floating Point Registers**

## **Appendix D—Conversion Table**

### **DECIMAL TO HEXADECIMAL CONVERSION TABLE**

Some equipment use decimal Modbus addressing; the table below is useful for converting decimal addressing to hexadecimal addressing.

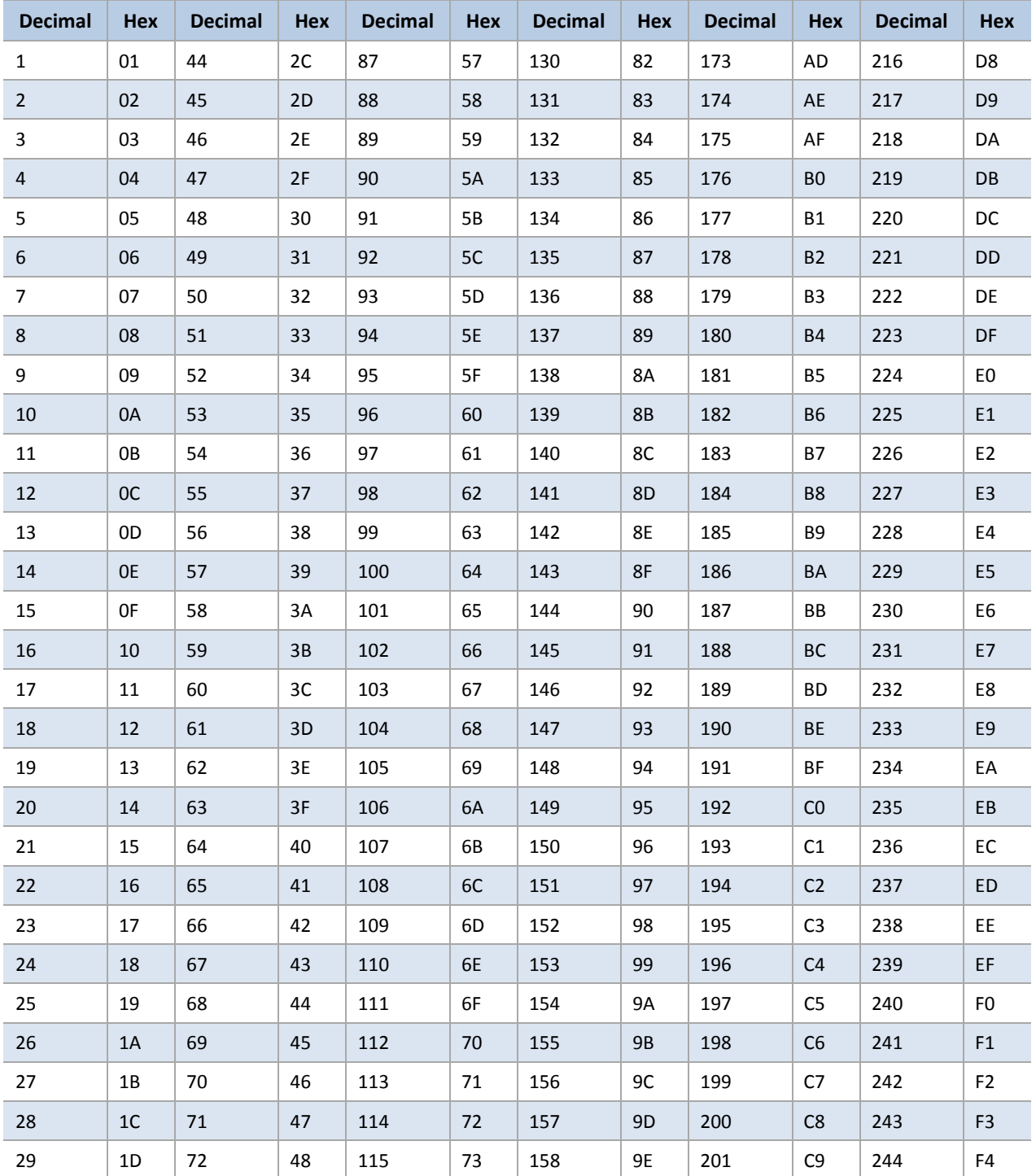

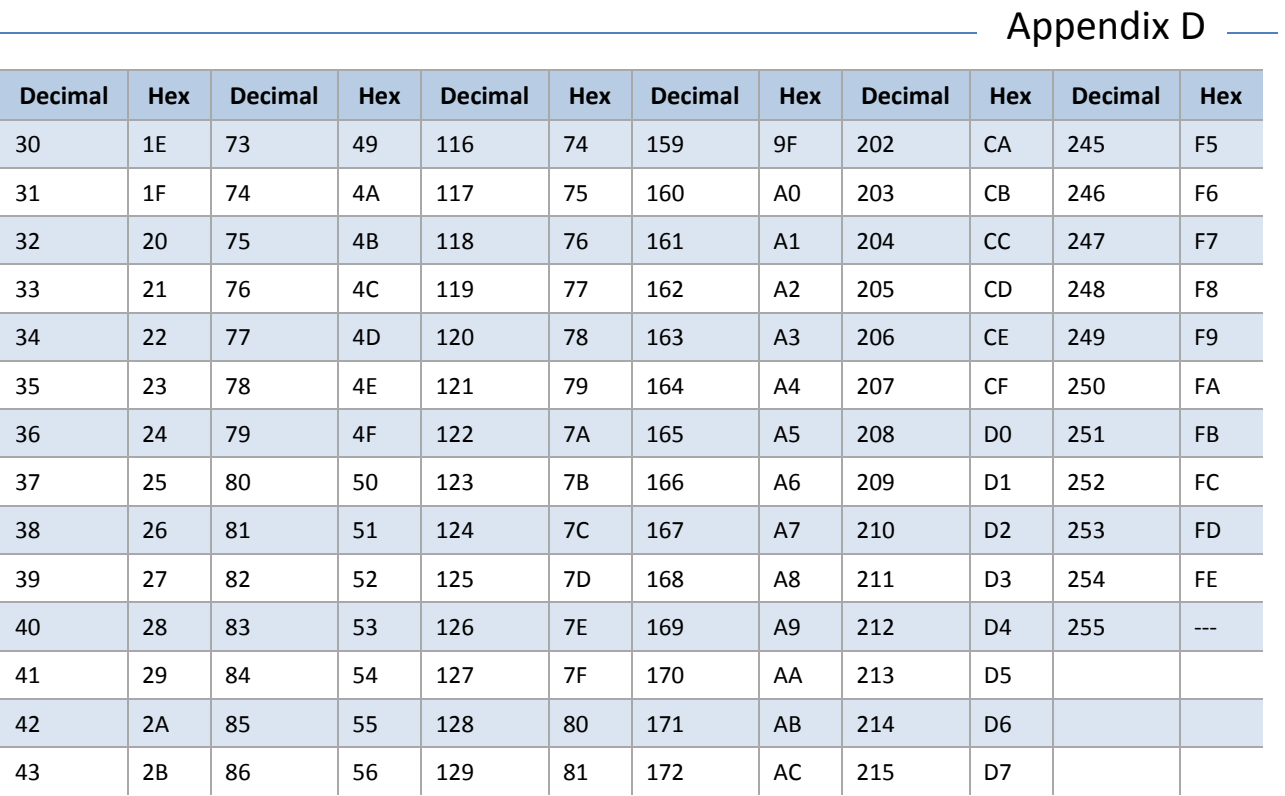

**Table 28: Decimal to Hexadecimal Conversion Table**

## **Appendix E—The PS3037 Optional Visual Display**

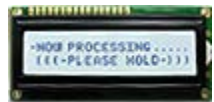

An optional digital display is available for the PS3037. It has 2 rows of 16 characters that auto cycle between informational screens every 2 seconds, with real-time values updated every second. A "hold" button will stop the cycle until it is pressed again or a set timeout is reached. The following flowchart shows what information is displayed during the cycles.

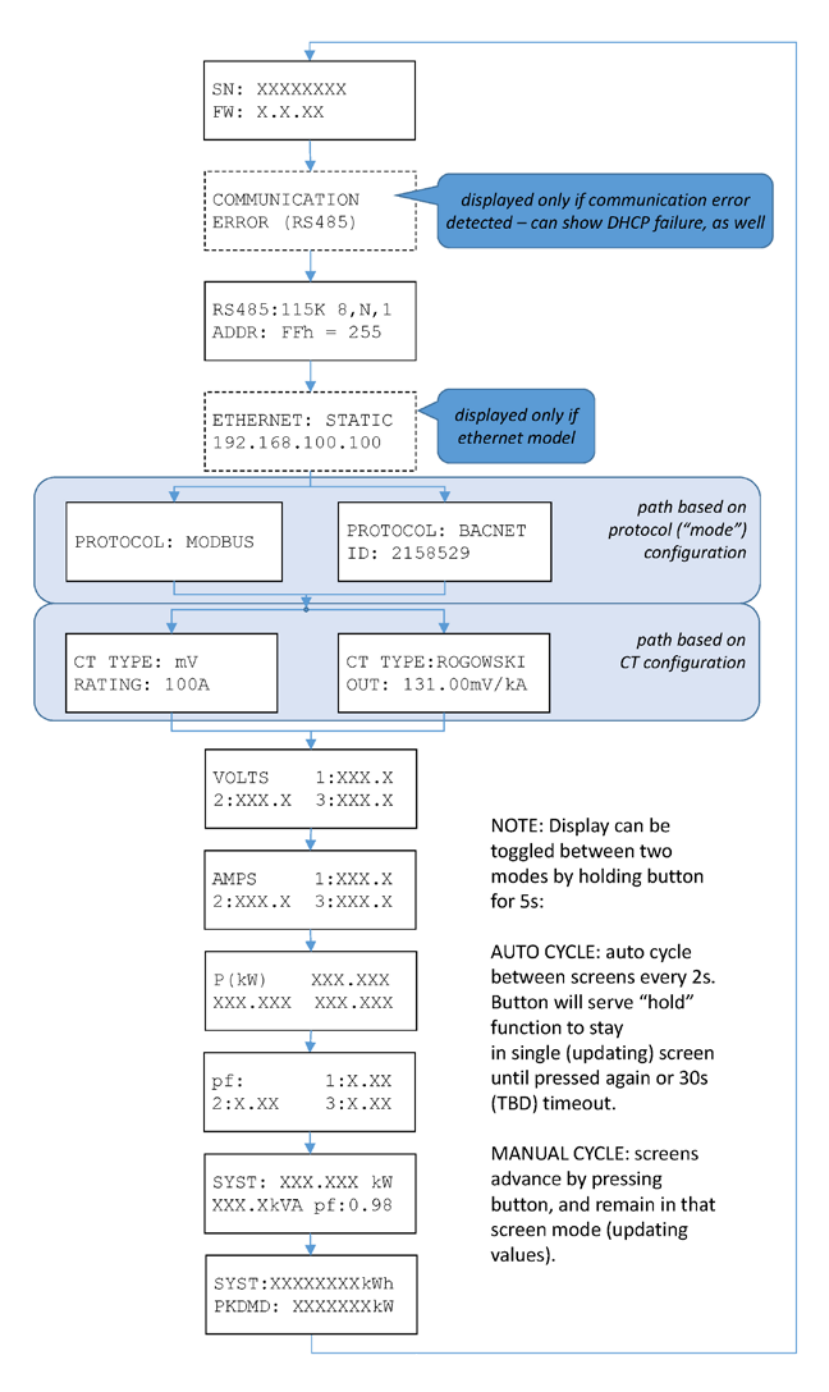

 $\sim$ 

## **Appendix F—Troubleshooting**

### **TROUBLESHOOTING COMMUNICATION ISSUES**

When the baud rate on the ViewPoint **Communications** screen and the PowerScout do not match, communication fails and a Communication Error message displays in the Status field:

"**Unable to establish connection with meter, please check settings and try again**."

The following headings provide possible solutions for communication errors. You can connect via USB or to get the RS485 back to a known state.

### **Baud Rate Communications Error (RS-485 only)**

To correct a baud rate communications error, use the following steps:

- 1) In ViewPoint, set the *Modbus Base Address Switches* field to **00**.
- 2) On the PowerScout, set the address switches to **00**.
- 3) Power up the meter. With both settings at 00, ViewPoint and the PowerScout will communicate at a 9600 baud rate regardless of a baud rate mismatch. Communications is established.
- 4) Next, select the desired baud rate in ViewPoint from the Baud Rate drop-down list. This synchronizes the baud rates between ViewPoint and the PowerScout.
- 5) Click **Connect** in ViewPoint to reconfirm communications.

#### **Port Error**

If the **PC COM Port** drop-down list does not contain a RS-485 port, the RS-485 adapter driver is not installed or the device is not connected to the computer's USB port. Check that the adapter is connected to a live USB port or move the USB cable to another USB port.

#### **Firmware Update Fails**

When the firmware update fails, select a slower baud rate and retry the update.

### **Other Communication Failures (RS-485 only)**

The following items can also cause a communication failure.

- Check for wiring and cabling issues with the RS-485 adapter. Check for polarity, frayed wires, and/or pinched insulation.
- Verify that the dip switches on the back of the USB to RS-485 adapter are set to the following:

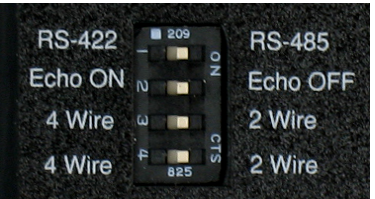

Reboot the computer. Click **Connect** on the Communications tab to reestablish communications.

 $\sim$
# **FREQUENTLY ASKED QUESTIONS**

# **What is the maximum distance for BACnet MS/TP or Modbus (RS-485) communication?**

BACnet MS/TP or Modbus (RS-485) can reach a distance up to 1200 meters (4000') with data rates at 100 kbps.

## **One (or more) of the PhaseChek™ LEDs is red. What does this mean?**

Any number of red lights indicates the PowerScout meter is wired incorrectly. Review the table in *PhaseChek* in Section III of this manual for a description of the indicator lights.

#### **How is the PowerScout meter powered?**

All PowerScout™ instruments are line-powered. An internal power supply attached between L1 and L2 provides power to the unit.

#### **Can the PowerScout be used to monitor single-phase loads?**

The PowerScout meter can be used to monitor single-phase loads. Refer to Section II or III for detailed setup information.

#### **How many PowerScout instruments can be connected together?**

Up to 127 PowerScout 3037 meters can be connected together on a BACnet MS/TP network.

Up to 247 PowerScout 3037 meters can be connected together on a Modbus RTU network.

#### **How is hexadecimal (HEX) to decimal converted?**

Use the Decimal to Hexadecimal conversion table in Appendix D of this manual.

#### **What is true RMS?**

RMS stands for "Root-Mean-Square." True RMS is the power from AC voltage/current that will produce the equivalent amount of heat in a resistor as a DC voltage/current, whether sinusoidal or not. For example, if a resistive heating element is rated at 15 kW of heat at 240VAC RMS, then the heat would be the same if we applied 240V of DC instead of AC. A meter without true RMS will incorrectly read distorted waveforms. All DENT Instruments meters measure true RMS.

### **How accurate are the PowerScout meters?**

The PowerScout 3037 meter accuracy is <0.02%. Meets ANSI C12.20-2010

# **What is the lead length for R**ō**Coil CTs?**

The maximum lead length for the RōCoils is 30 meters (100').

#### **Can a three-phase balanced load be monitored with one CT?**

This is not the best way to measure a three-phase load as it ignores imbalances in voltage and power factor. However, if desired there is an Amp Multiplier Modbus register (44605) that can be set for three (3), which will multiply the current by three and therefore amps, watts, VA, VARs will be 3X greater.

#### **How can I switch the PowerScout from BACnet to Modbus mode?**

Using a PC running ViewPoint™ (or an RTU that can write to BACnet objects), write to object **10190** the value **375** (to change to Modbus).

#### **How can I switch the PowerScout from Modbus to BACnet mode?**

Using a PC running ViewPoint™ (or an RTU that can write to Modbus registers), write to register **44612** the value **1833** (to change to BACnet).

### **How can I fix BACnet network timing errors/slowness?**

The maximum number of the MSTP master should be set to the highest MAC address present in the network. Max Master is a setting on the Communications tab of the ViewPoint™ software.

#### **What is the purpose of setting a scalar value?**

Each Modbus register is only 16 bits wide and is in integer format without any fixed number of decimal points. Simply putting a value directly into one of these registers would limit the smallest number to 1, and only allow for a maximum value of 65535. To handle larger numbers, or numbers with better resolution, we use a scalar value to apply a factor in multiples of 10 to the 16 bit data register value.

#### **How do I update the firmware in BACnet mode?**

If not using a USB connection, the PowerScout meter must be in Modbus mode in order to use ViewPoint to update the firmware (either through the software switch or the rotary switches).

# **GLOSSARY**

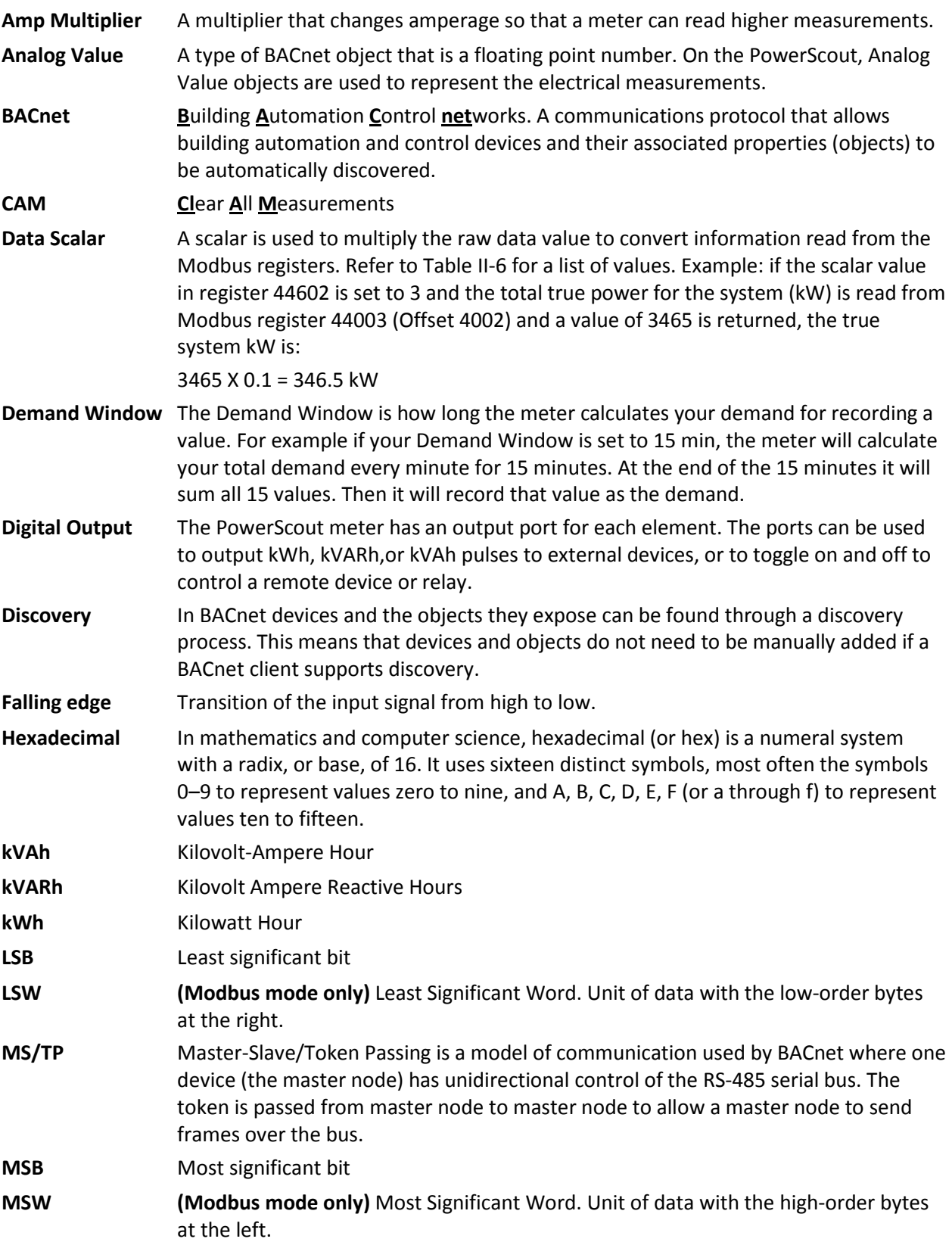

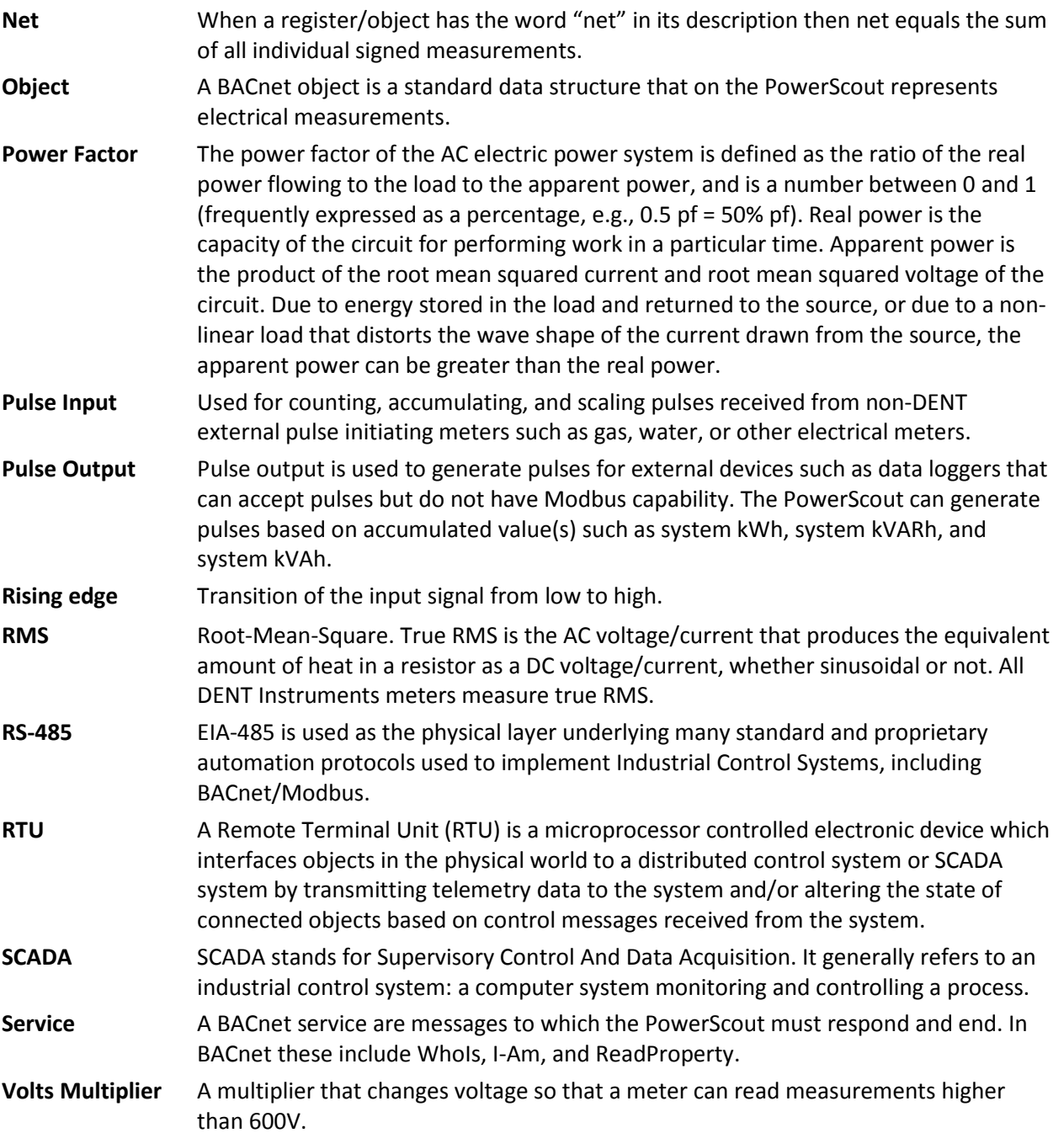

# **INDEX**

# $\overline{A}$

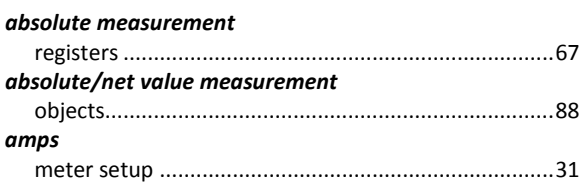

# $\overline{B}$

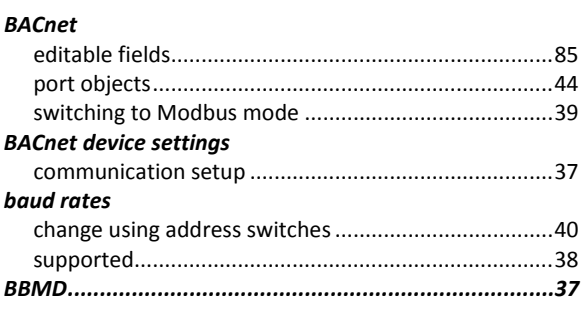

# $\overline{c}$

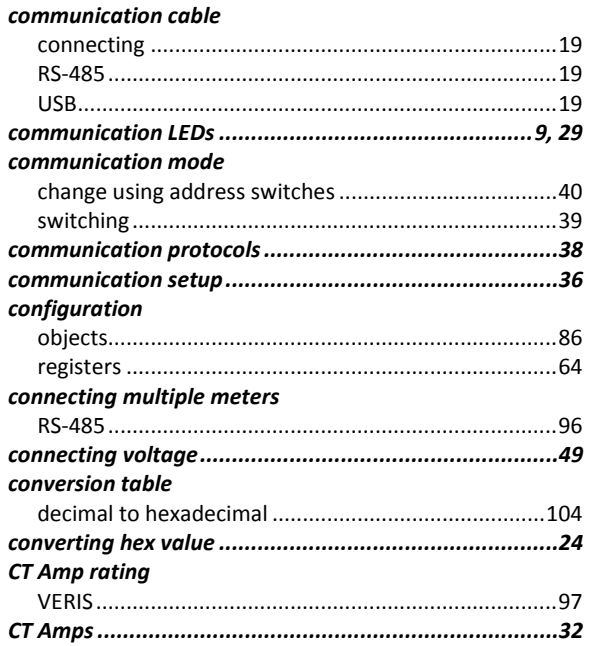

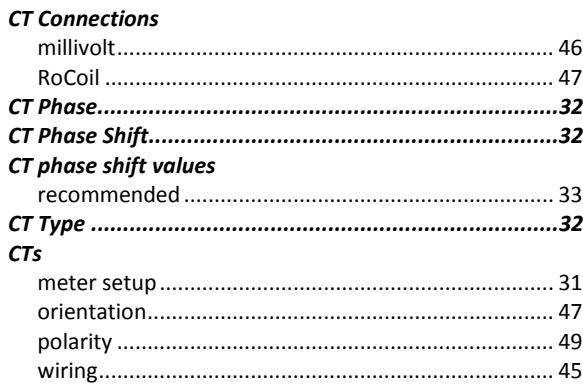

# $\overline{D}$

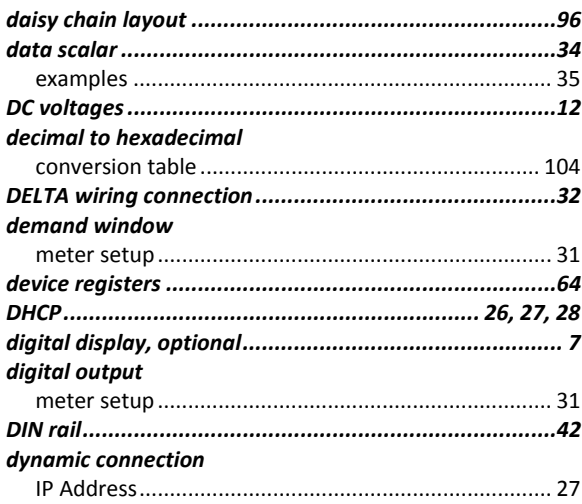

# $\overline{E}$

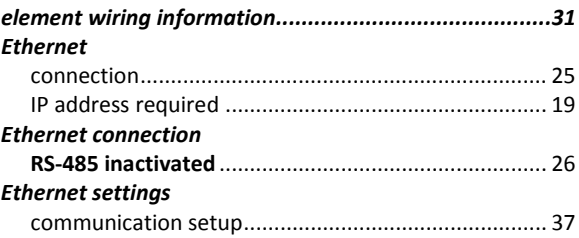

# $\overline{F}$

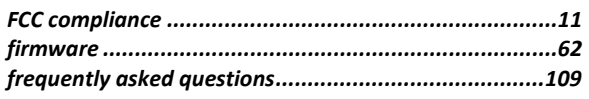

# G

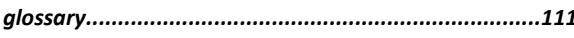

# $\overline{H}$

#### hex value

## $\mathbf{I}$

#### installation

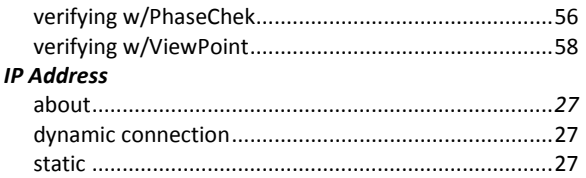

# $\mathbf{L}$

# LEDs

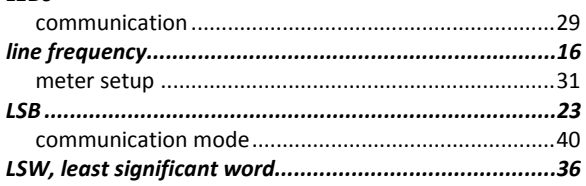

# $\boldsymbol{M}$

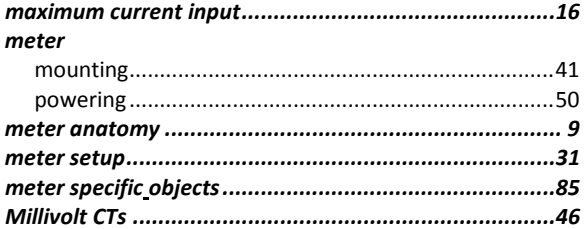

### **Modbus**

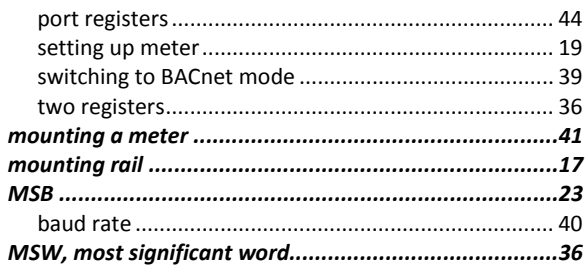

 $Index$  —

# $\boldsymbol{N}$

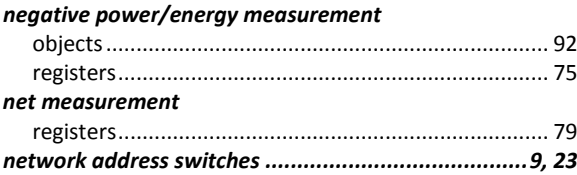

# $\boldsymbol{o}$

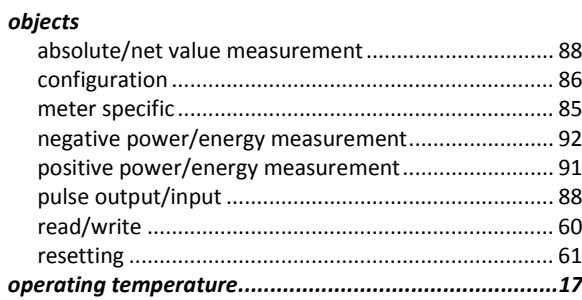

# $\boldsymbol{P}$

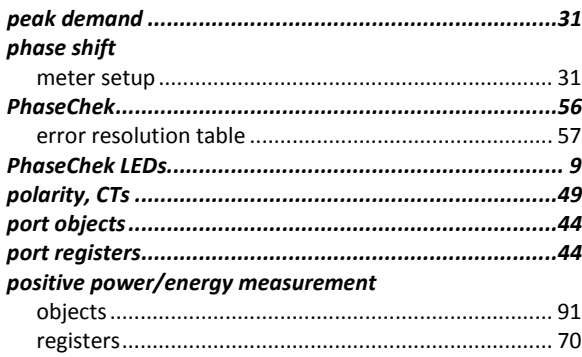

#### protocol commands

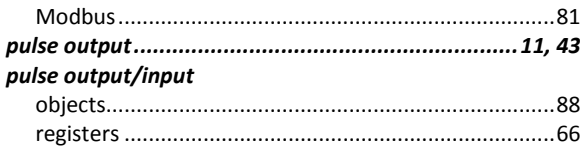

# $\overline{R}$

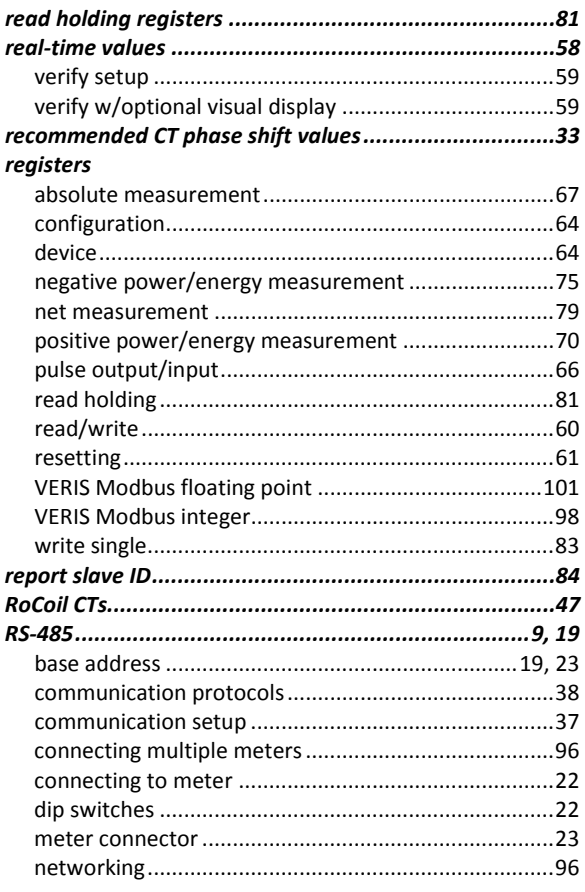

# $\overline{s}$

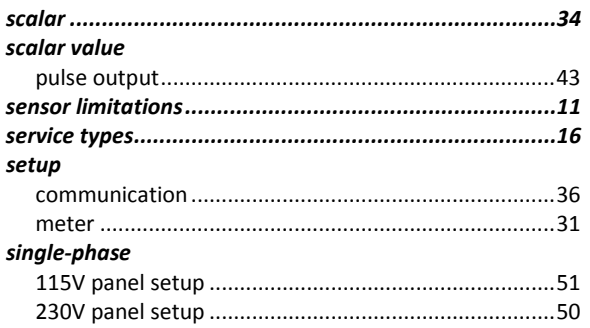

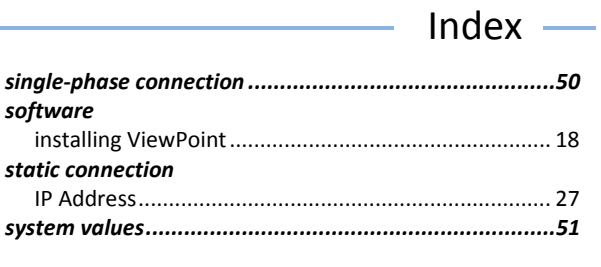

# $\overline{\tau}$

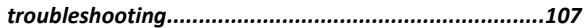

# $\overline{U}$

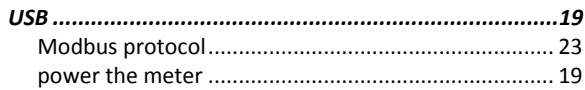

# $\overline{\mathbf{v}}$

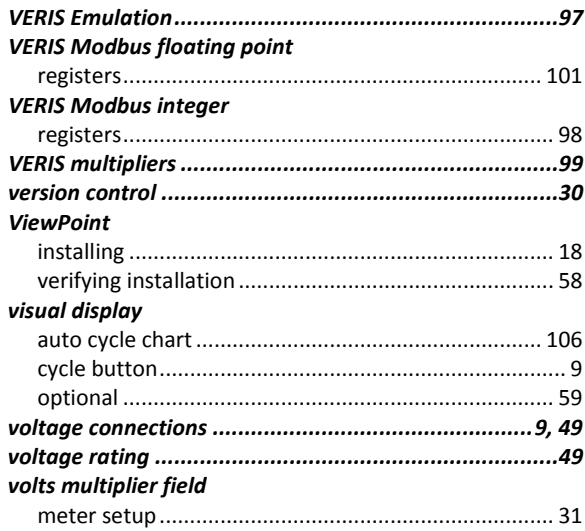

# $\boldsymbol{W}$

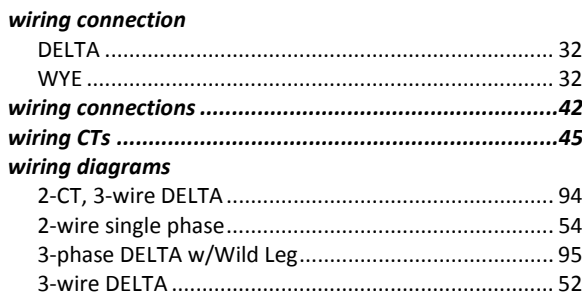

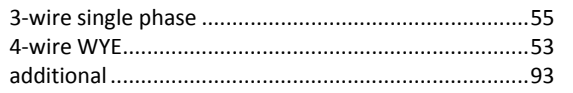

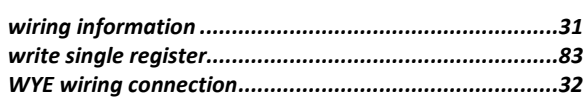

 $Index$  —